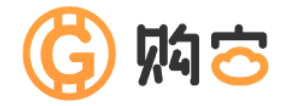

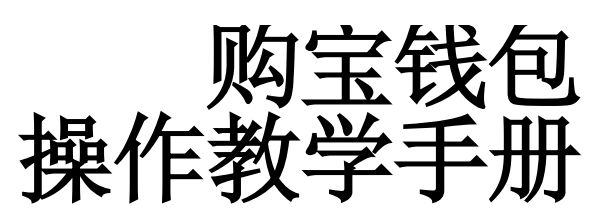

## $\begin{array}{|c|} \hline \rule{0.2cm}{0.2cm} \rule{0.2cm}{0.2cm}$ 汞

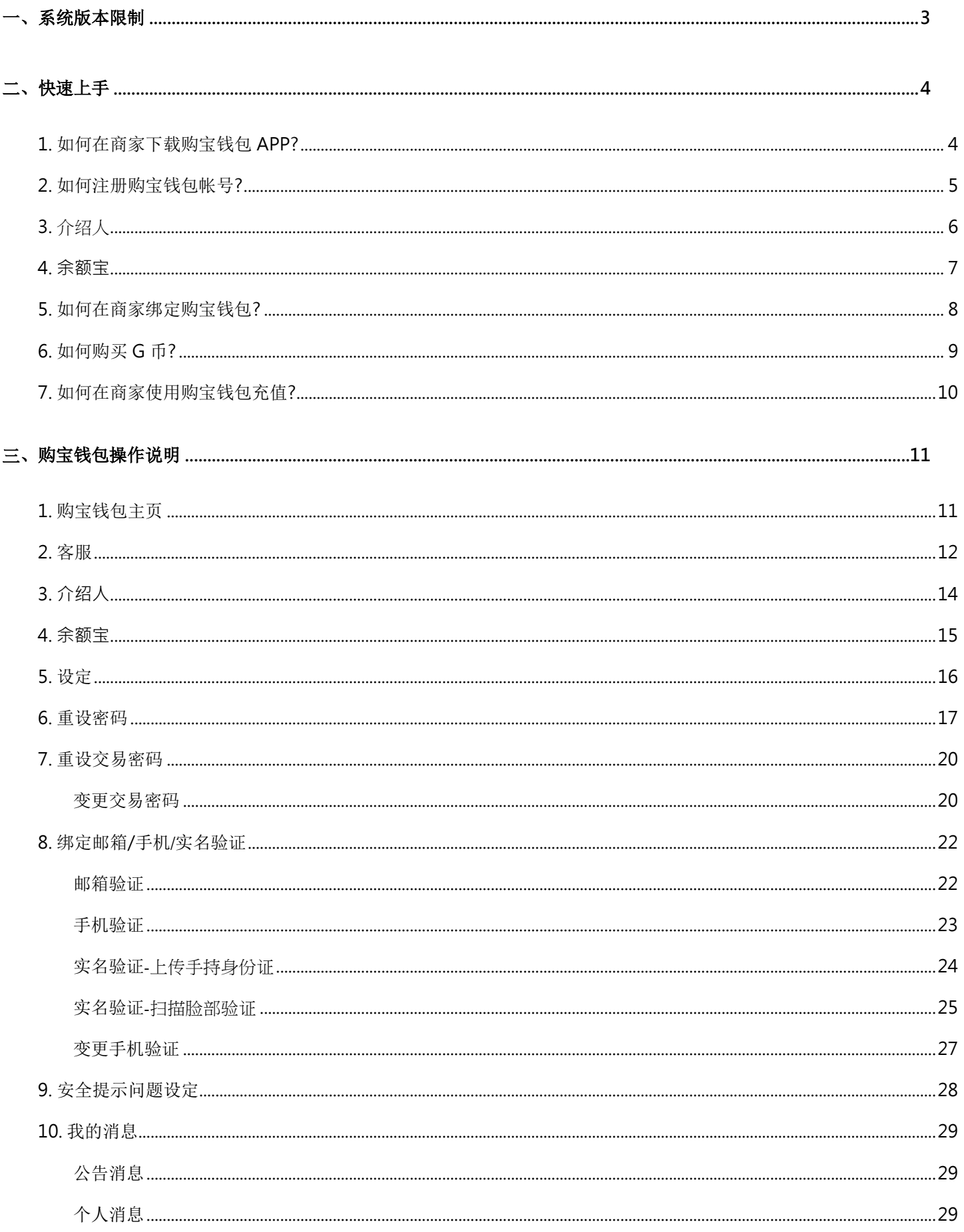

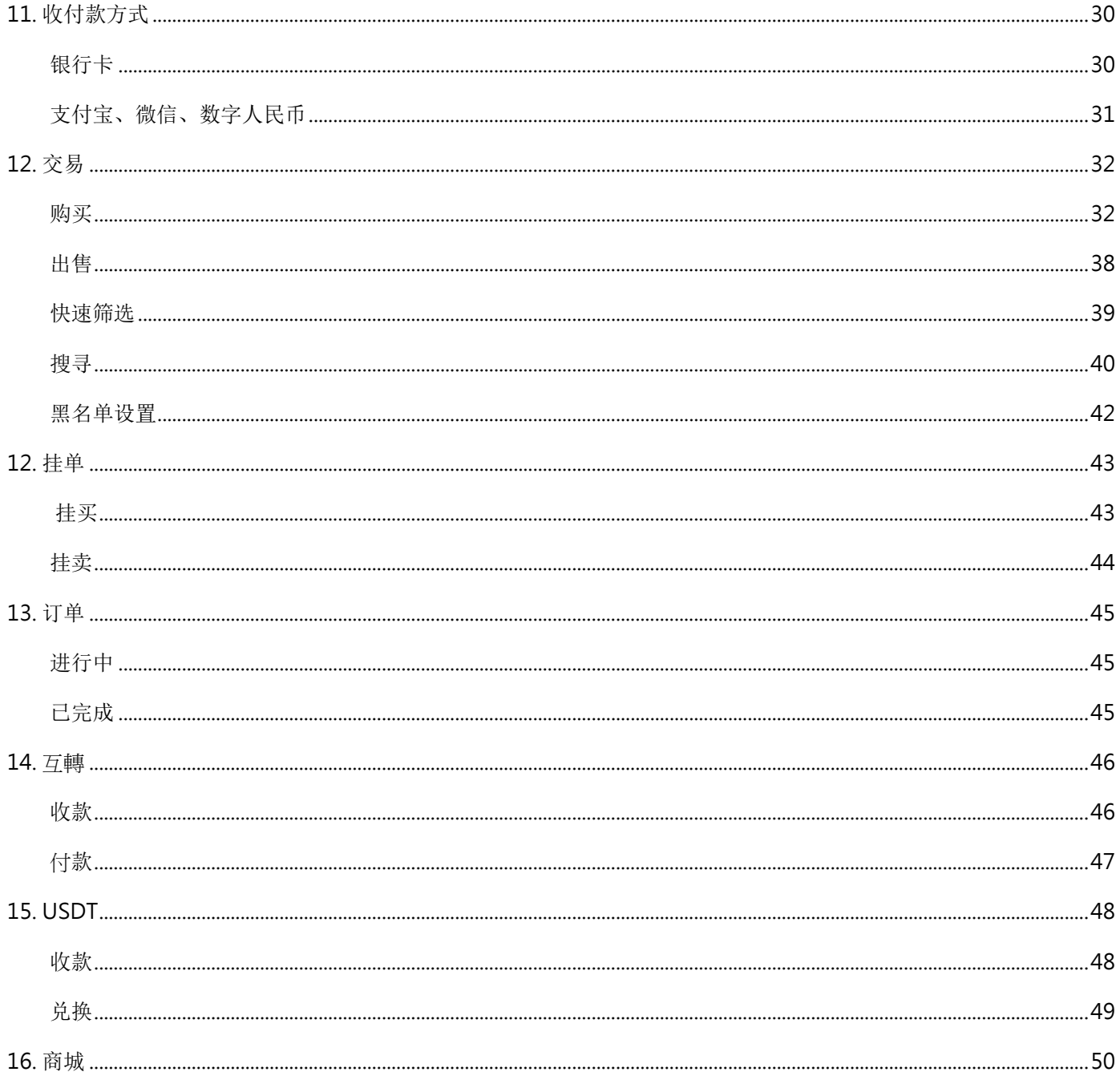

<span id="page-3-0"></span>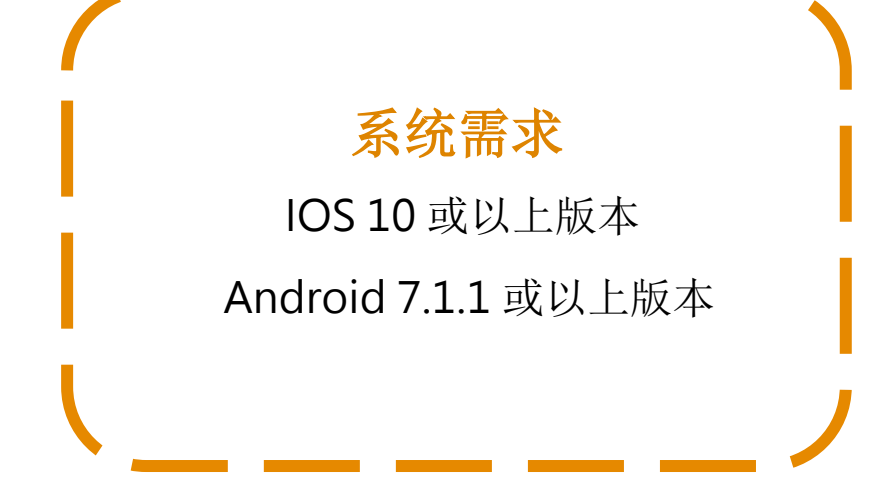

#### <span id="page-4-1"></span><span id="page-4-0"></span>1. 如何在商家下载购宝钱包 APP?

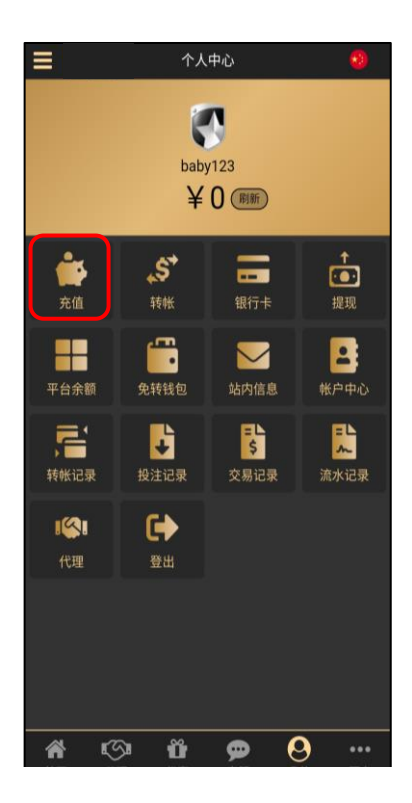

1.以此商家为例,进入商家登入后 点击「充值」。

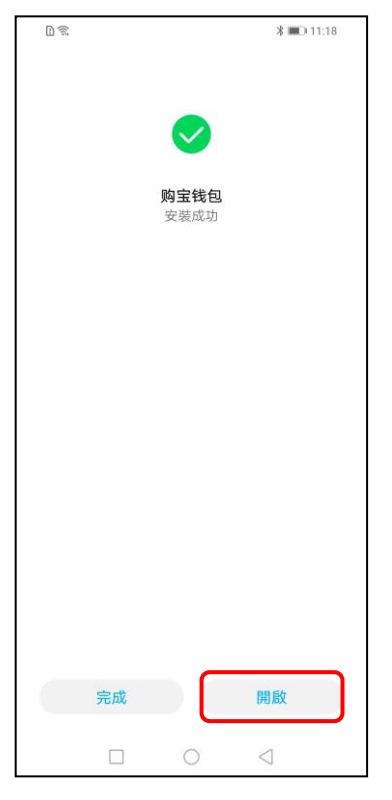

4. 安装成功即可点击「开启」。

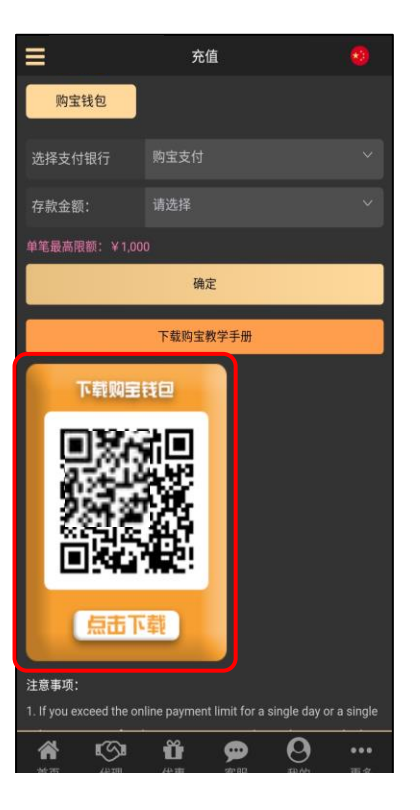

2. 选择购宝钱包, 扫描或点击 3. 点击「继续安装」。 下方二维码下载安装购宝钱包 APP。

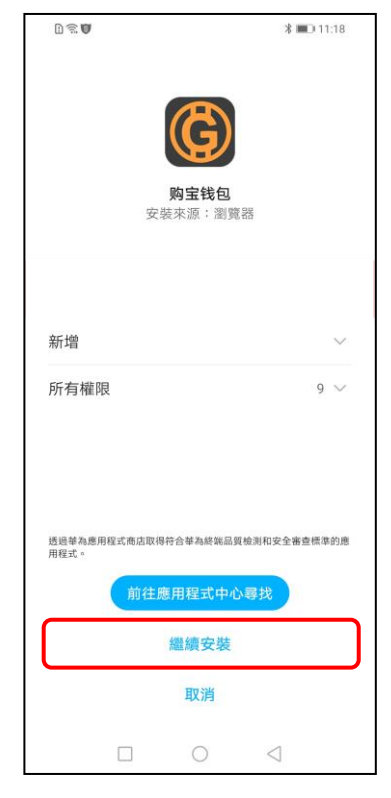

#### <span id="page-5-0"></span>2. 如何注册购宝钱包帐号?

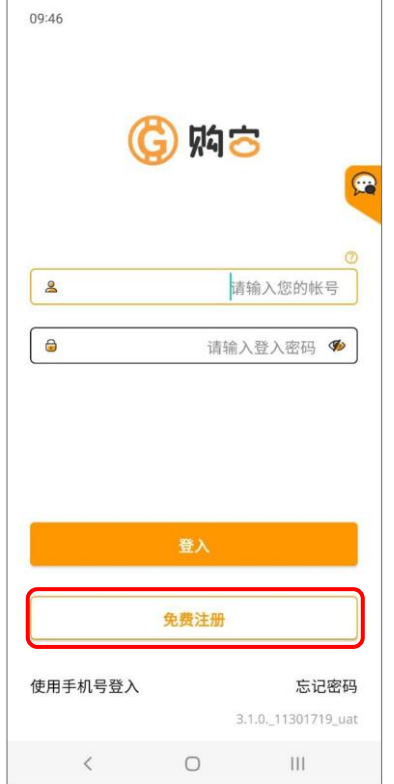

1. 开启购宝钱包,点击「免费注 册」。

| 16:08                   |      |                |  |
|-------------------------|------|----------------|--|
|                         |      | 79% m          |  |
|                         | 重要资讯 |                |  |
|                         |      |                |  |
| 亲爱的新注册会员您好:             |      |                |  |
| 您目前的会员等级,仅能使用以下功能       |      |                |  |
|                         |      |                |  |
| 【尚未绑定银行卡及实名验证(KYC)】     |      |                |  |
| 仅能使用多元帐户-USDT收款/转出/兑换功能 |      |                |  |
| 【已绑定银行卡尚未实名验证(KYC)】     |      |                |  |
| 可使用多元帐户-USDT收款/转出/兑换功能  |      |                |  |
| 卖G币功能, 最大交易金额为1.000 G   |      |                |  |
| 【已绑定银行卡及实名验证(KYC)】      |      |                |  |
| 可使用多元帐户-USDT收款/转出/兑换功能  |      |                |  |
| 买/卖G币功能, 最大交易金额为1,000 G |      |                |  |
|                         |      |                |  |
|                         |      |                |  |
|                         |      |                |  |
|                         |      |                |  |
|                         |      |                |  |
|                         |      |                |  |
|                         |      |                |  |
|                         |      |                |  |
|                         |      |                |  |
|                         | 了解   |                |  |
|                         |      |                |  |
|                         |      |                |  |
| $\langle$               |      | $\mathbf{III}$ |  |
|                         |      |                |  |

4. 查看重要资讯后点了解关闭

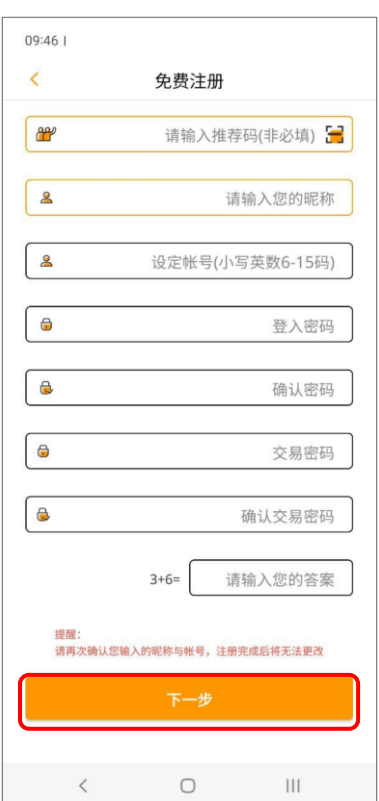

2. 输入推荐码(介绍人)与个人帐 户信息,点击「下一步」。

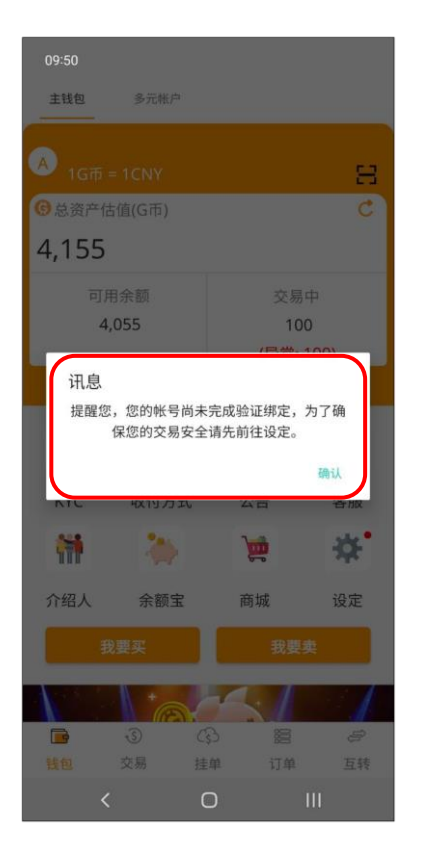

5. 注册后,可前往进行实名验证。

※提醒您,您的帐号尚未完成验证绑定,为了确保您的 交易安全请先前往设定。

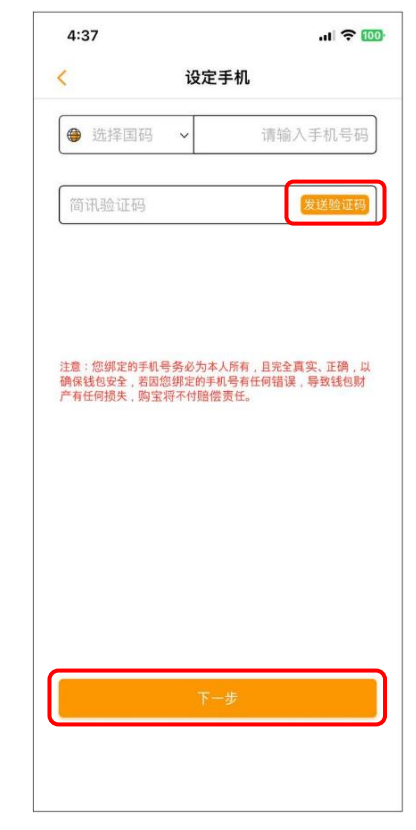

3.输入手机与验证码,点击「下 一步」。

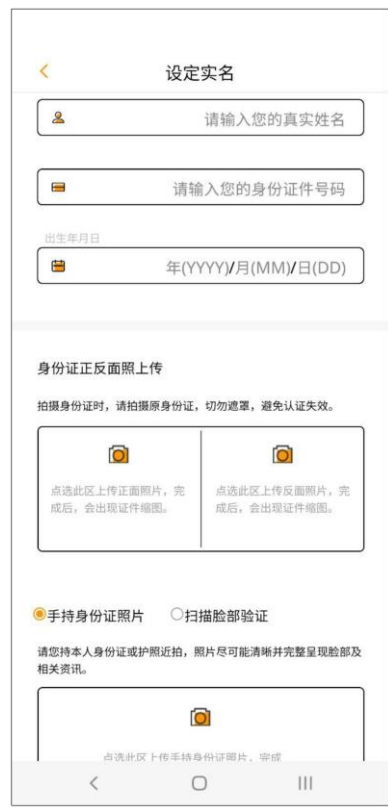

### <span id="page-6-0"></span>3. 介绍人

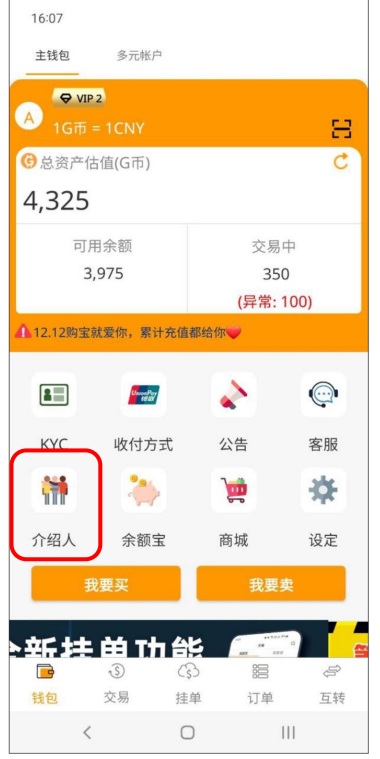

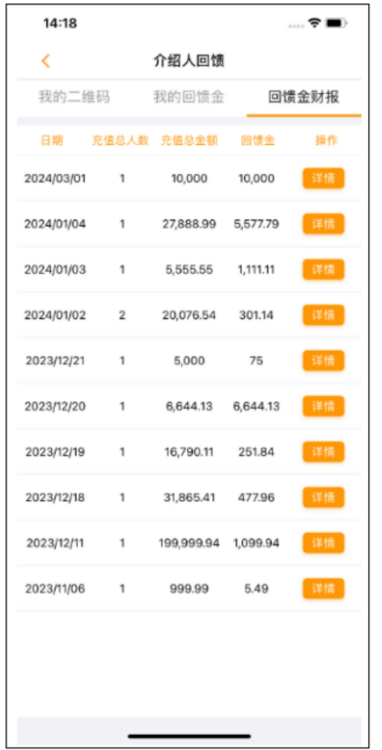

4. 回馈金财报-显示介绍进购宝 的会员,前一天有充值的总人 数、充值总额、回馈金总额,以 及可以点击查看回馈详情。

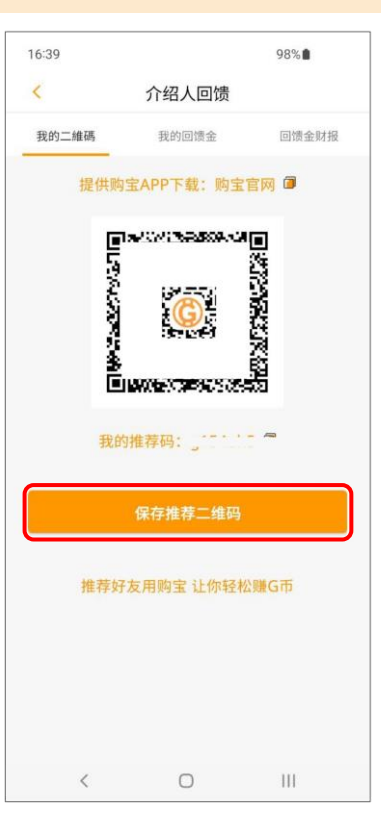

1. 主页点介绍人。 2. 我的二维码-可将二维码或推 荐码提供给他人注册时使用,点 保存推荐二维码可储存二维码。

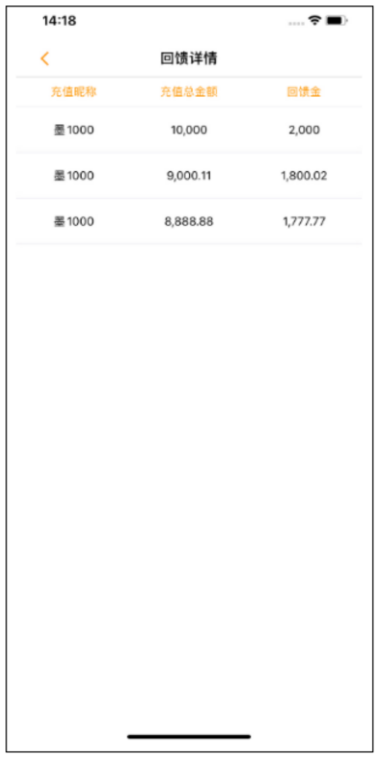

5. 回馈详情-显示该笔回馈的详 细信息。

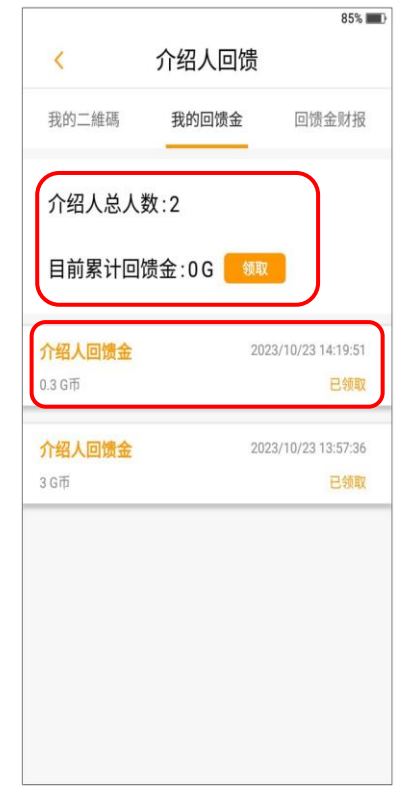

3. 我的回馈金-显示目前介绍人 总人数与累计的回馈金,点击领 取可领取累计回馈金,下方显示 已领取的回馈金纪录。

<span id="page-7-0"></span>16:49  $\overline{\left(}$ 余额宝 存提款 存提纪录 可动用余额: 1,319 G币 余额宝余额:111 G币 余额宝存款利息: 0.89% 存入  $\,$ 请输入数量 B 请输入购宝交易密码 ※利息计算方式:<br>存入后隔日00:00:00起存放满24小时,可获得利息 确定  $\langle$  $\hfill\ensuremath{\mathsf{O}}$  $|||$ 

1. 主页点余额宝。 2. 选择存提款后, 点存入或取出并 输入数量后,输入交易密码点击确 定即可。

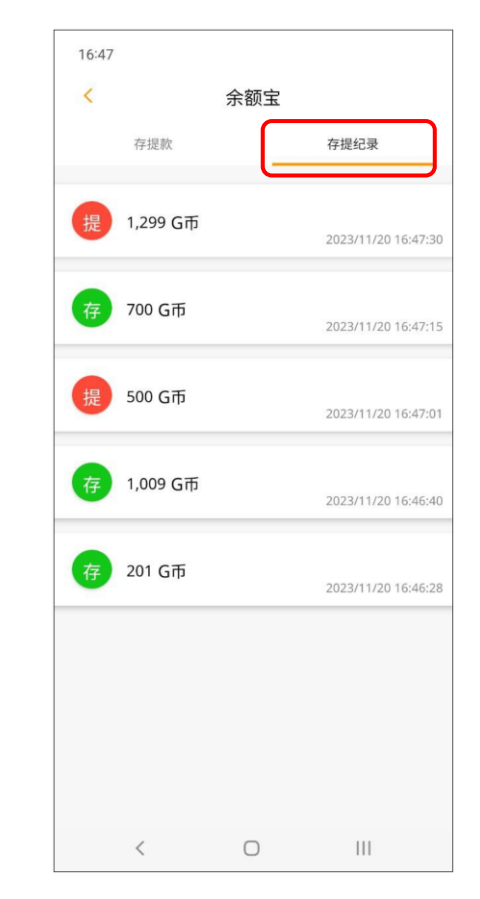

3. 点存提纪录可以查看先前操作存 入与提出的纪录。

<span id="page-8-0"></span>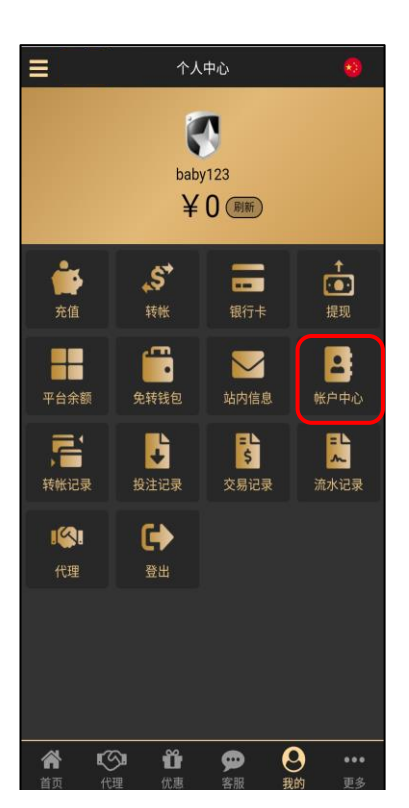

1.以此商家为例,进入商家登入 2. 选择购宝钱包点击「绑定」。 后点击「账户中心」。

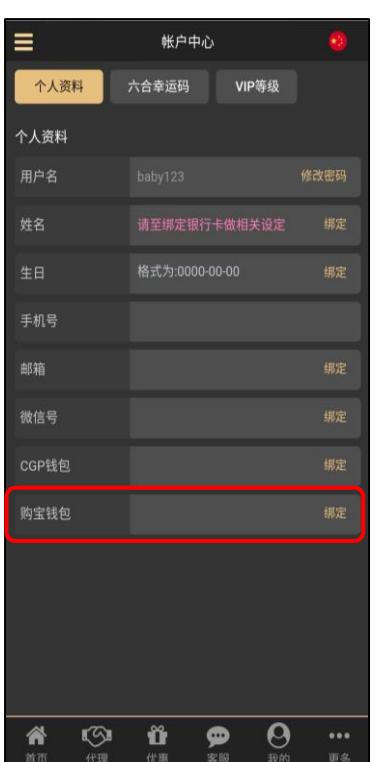

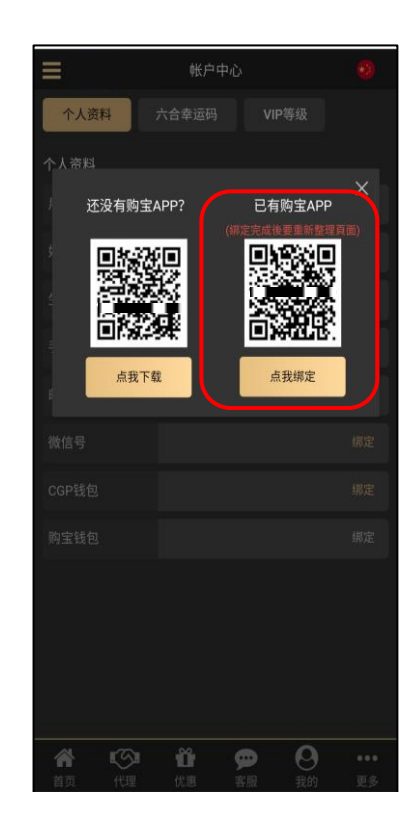

3. 点击或扫描二维码打开购宝钱 包 APP 完成绑定。

# <span id="page-9-0"></span>以银行卡购买为例 **(**其他支付方式及详细交易步骤说明请详阅第 **30** 页**)**

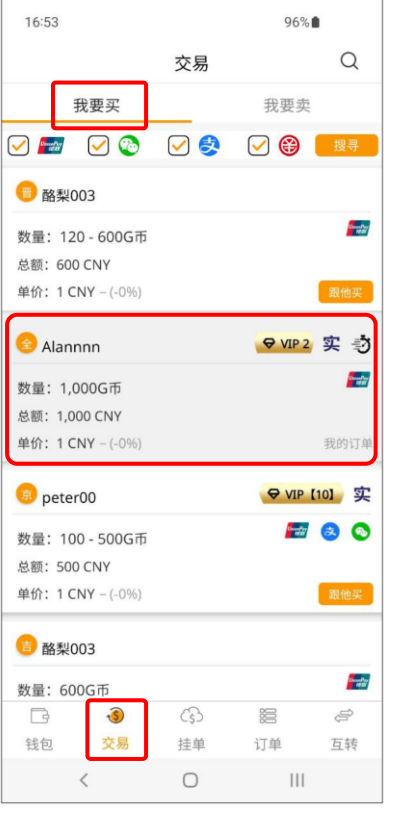

1.点击交易页面,选择「我要 买」,选取欲交易之卖家。

#### ※若显示「我的订单」表示此订单为自己 挂的单,无法进行下单购买。

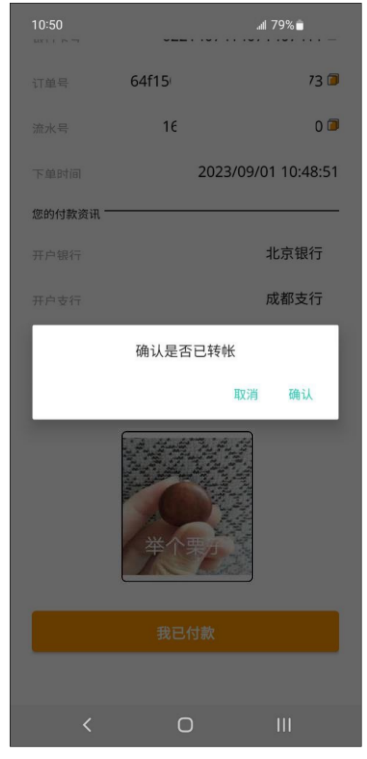

4. 上传汇款图档后,点击「我已付 款」。

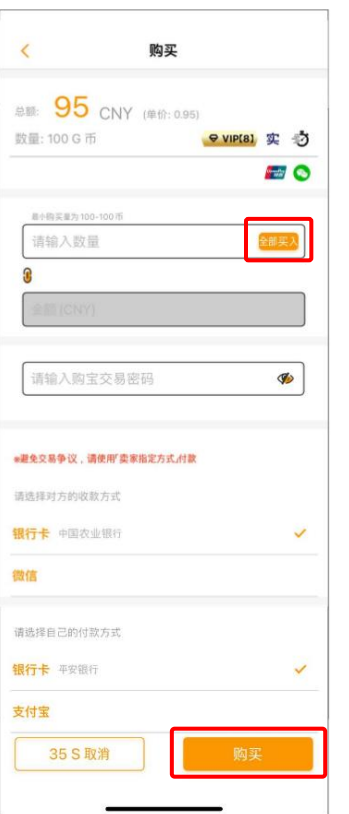

2.输入欲购买之G币,也可点击 「全部买入」,选择支付方式并输 入交易密码后,点击「购买」。

银行卡号 订单号 流水号 下单时间 您的付款资讯 开户银行 开户支行 银行卡号 ▅ \*请只使用与实名认证相同的银行卡付款,否则代币不予放行。  $\begin{picture}(20,20) \put(0,0){\line(1,0){10}} \put(15,0){\line(1,0){10}} \put(15,0){\line(1,0){10}} \put(15,0){\line(1,0){10}} \put(15,0){\line(1,0){10}} \put(15,0){\line(1,0){10}} \put(15,0){\line(1,0){10}} \put(15,0){\line(1,0){10}} \put(15,0){\line(1,0){10}} \put(15,0){\line(1,0){10}} \put(15,0){\line(1,0){10}} \put(15,0){\line(1$ 

5. 系统通知卖家支付代币

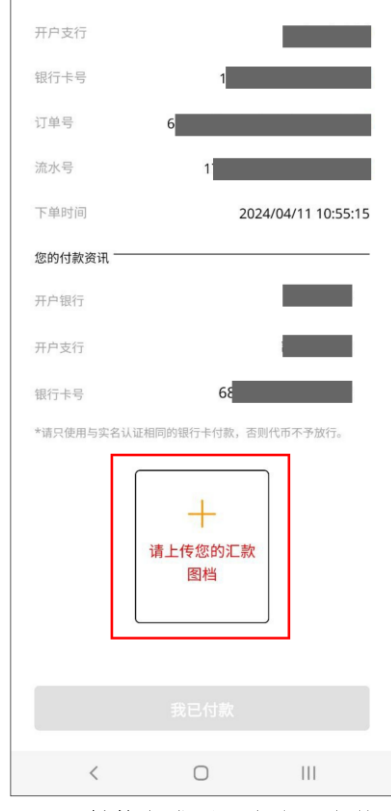

3. 付款完成后,点击「上传 汇款图档」。

<span id="page-10-0"></span>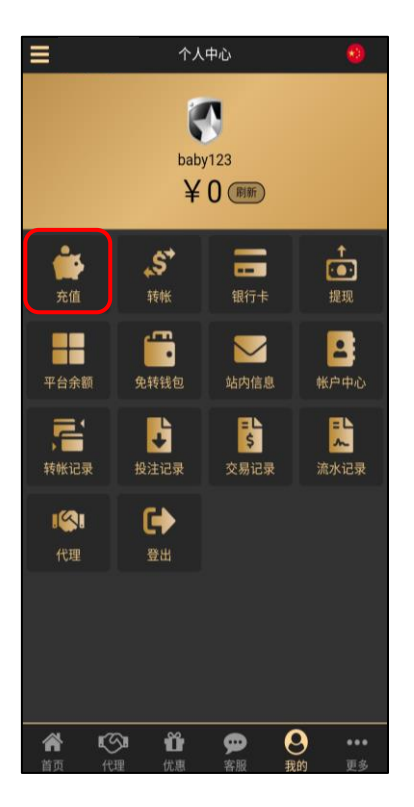

1.以此商家为例,进入商家登入 后点击「充值」。

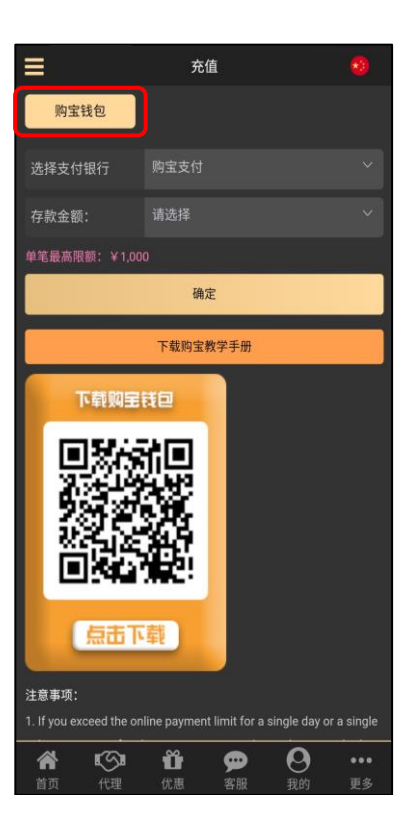

2.点击「购宝钱包」,支付银 行选择「购宝支付」,选择欲 存款之金额后点击「确定」。

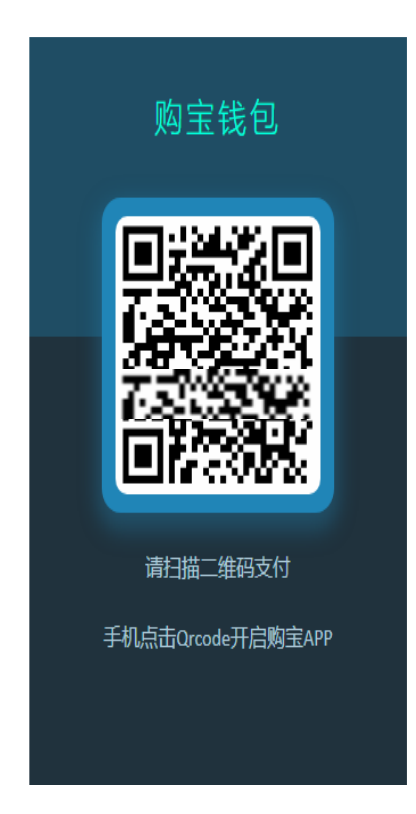

3. 点击或扫描二维码打开购宝钱包完 成充值。

<span id="page-11-1"></span><span id="page-11-0"></span>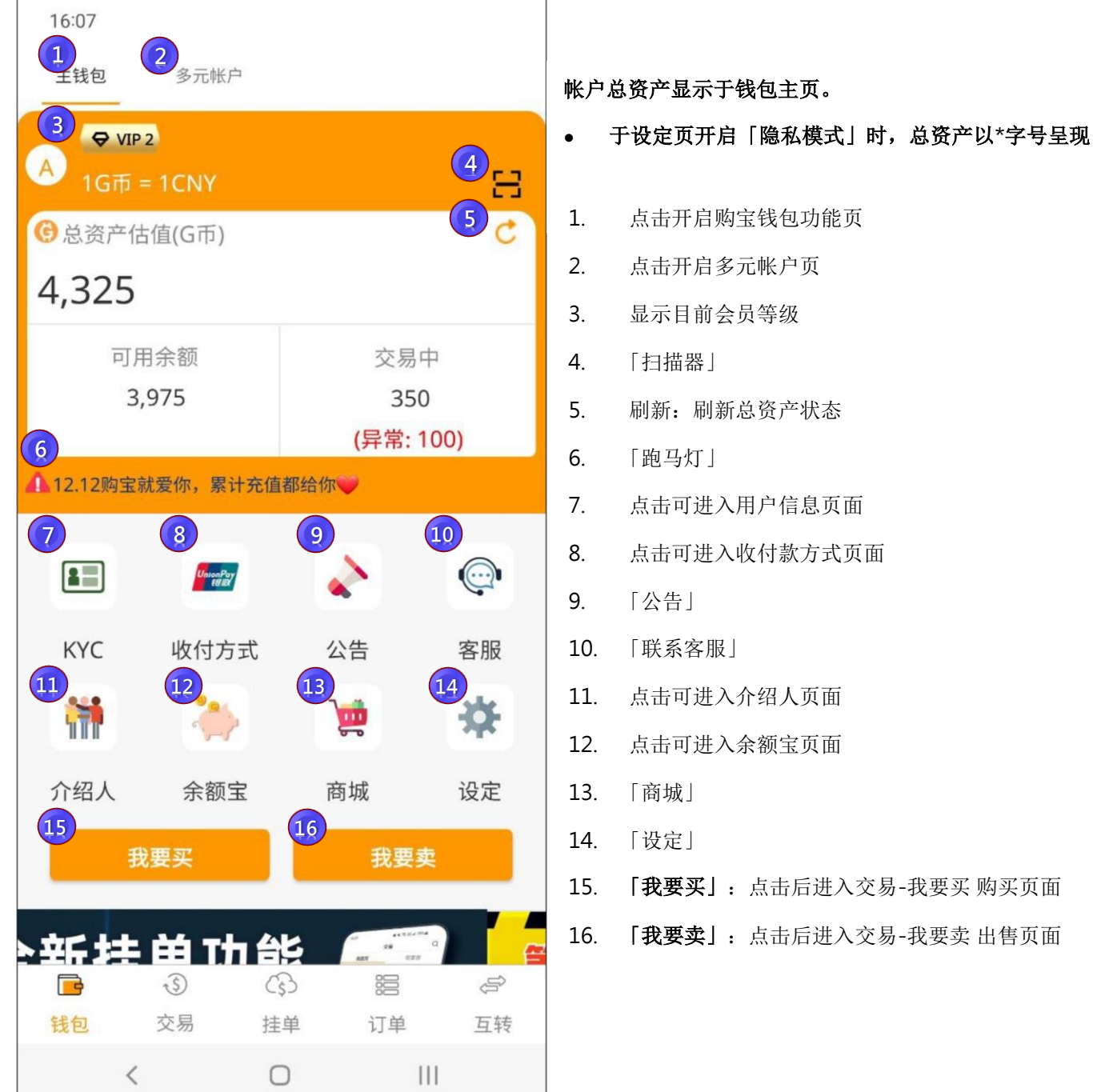

- 15. 「我要买」:点击后进入交易-我要买购买页面
- 16. 「我要卖」:点击后进入交易-我要卖出售页面

<span id="page-12-0"></span>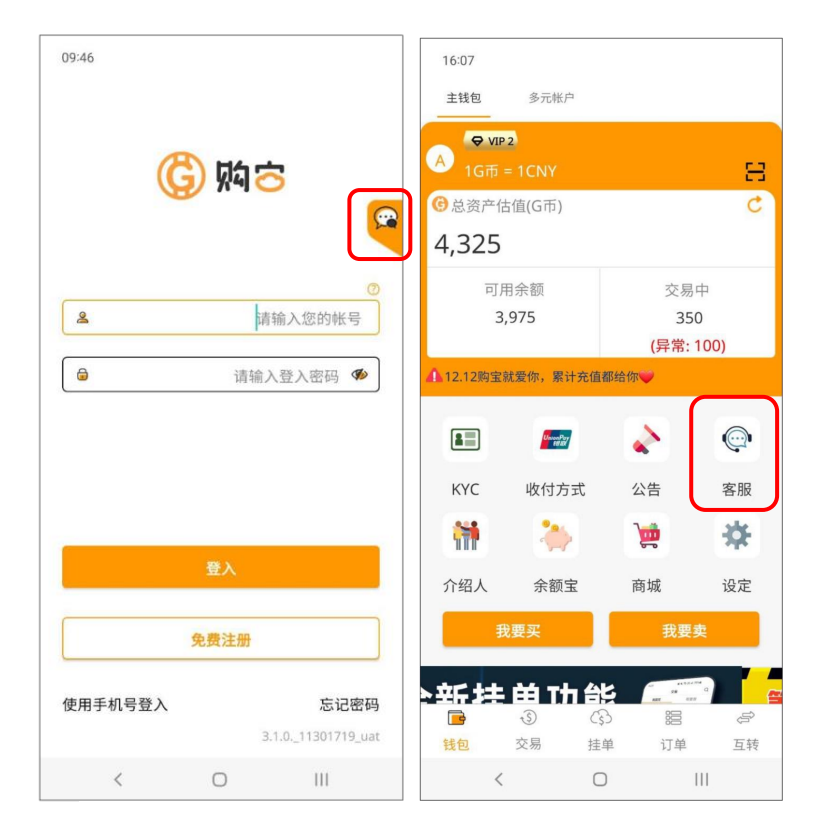

1. 登录页点击右上角联系客服或钱包页点击客服

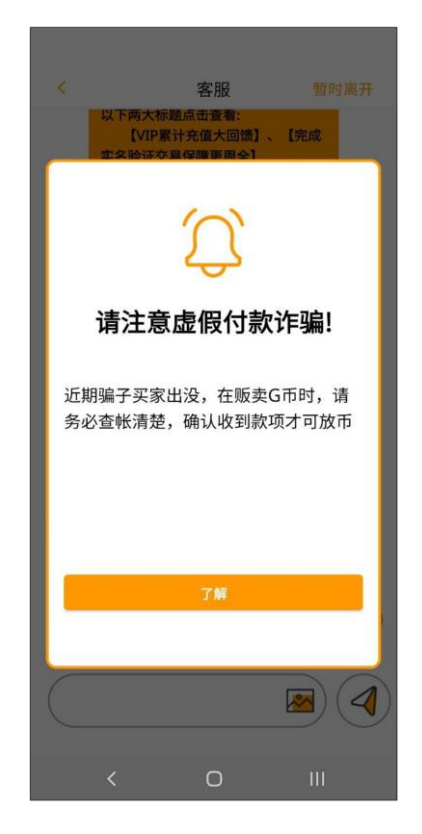

3. 可以选择「线上人员为您服 务」至真人客服

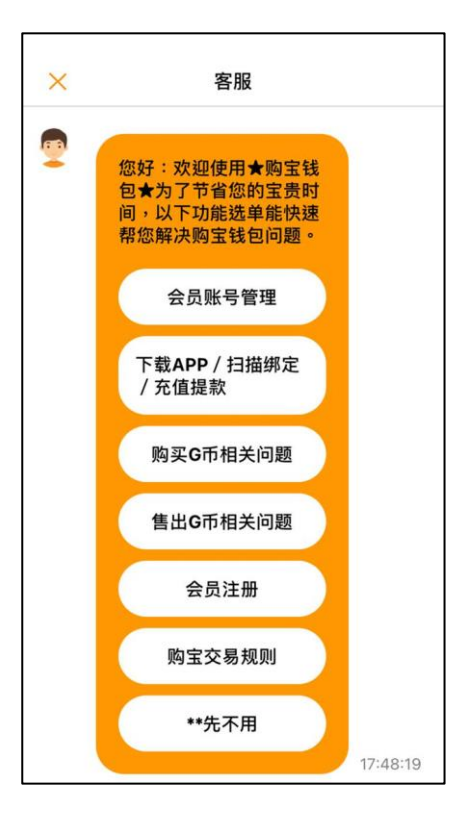

2. 成功至 智能客服

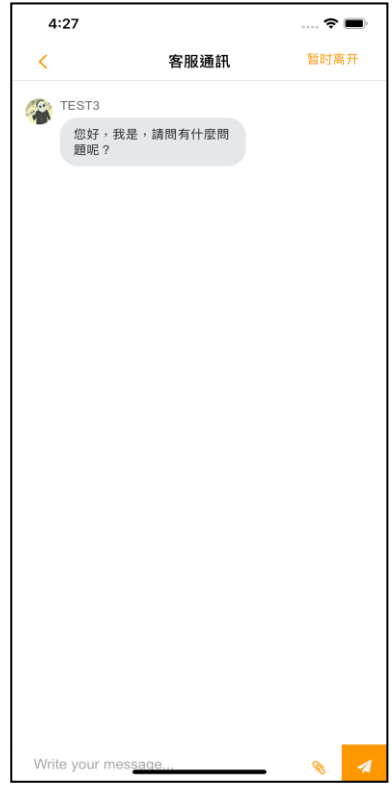

4.右上角有提供"暂时离开", 可保留聊天室对话

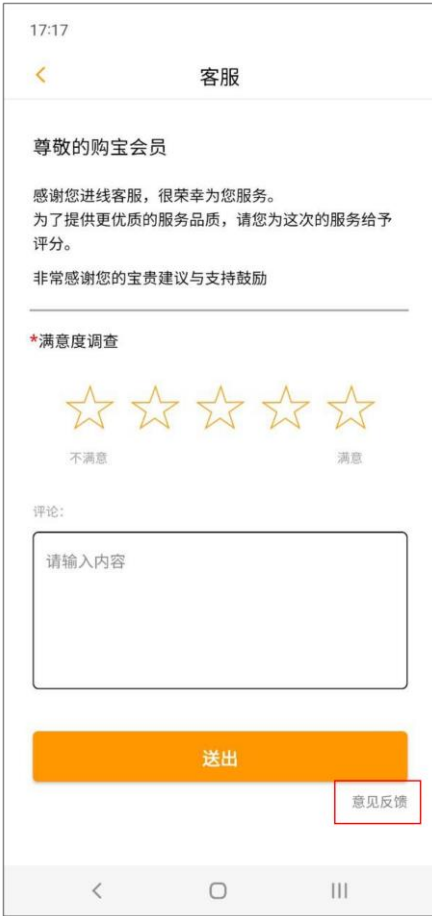

5.离开时可回馈这次客服服务体验。 6.或点击右下角意见反馈回馈。

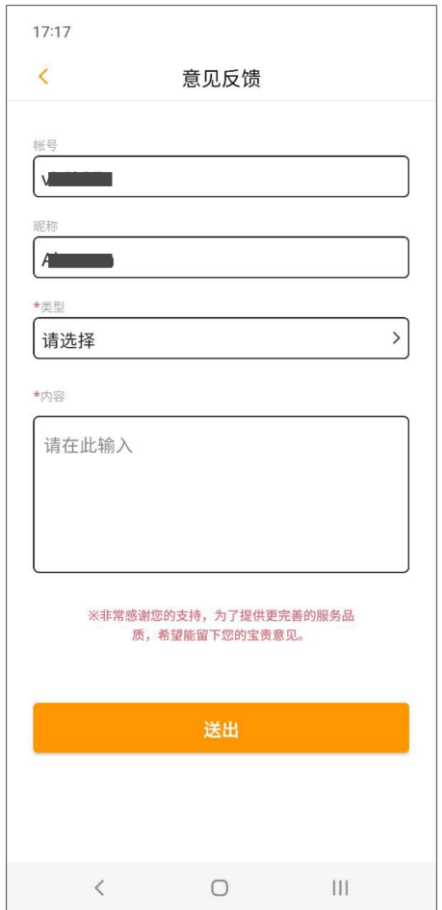

## <span id="page-14-0"></span>3. 介绍人

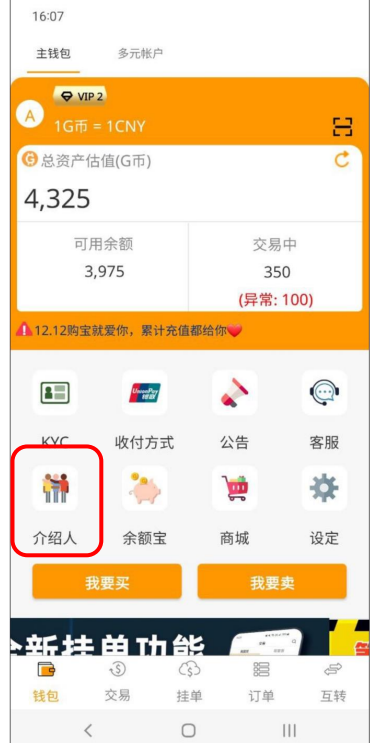

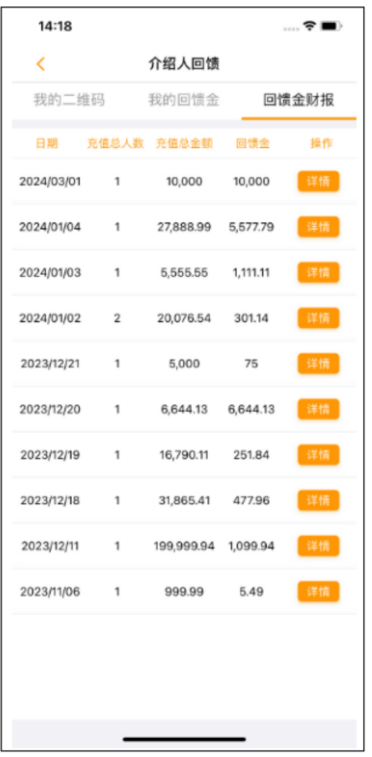

4. 回馈金财报-显示介绍进购宝 的会员,前一天有充值的总人 数、充值总额、回馈金总额,以 及可以点击查看回馈详情。

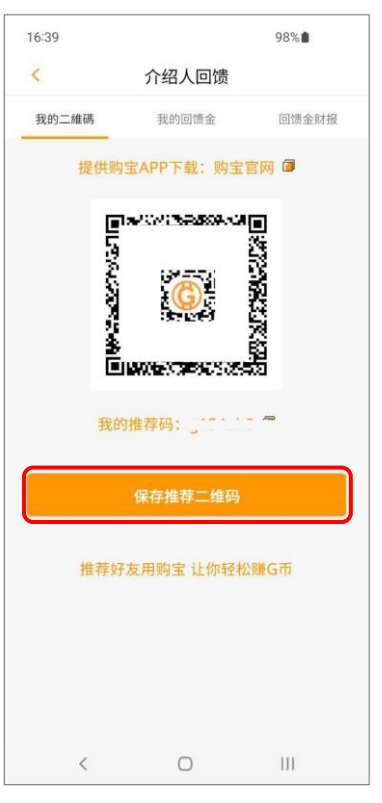

1. 主页点介绍人。 2. 我的二维码-可将二维码或推 荐码提供给他人注册时使用,点 保存推荐二维码可储存二维码。

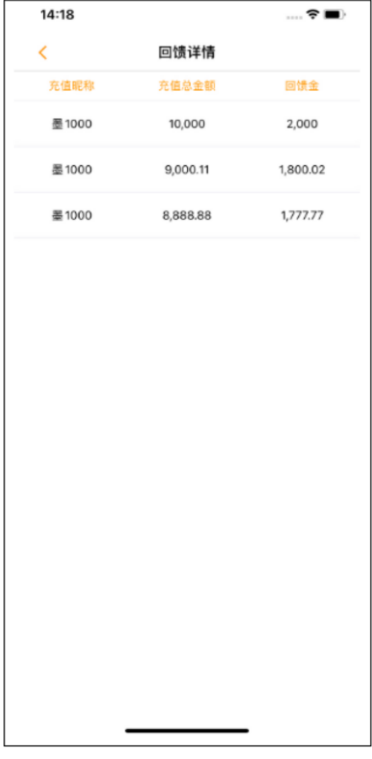

5. 回馈详情-显示该笔回馈的详 细信息。

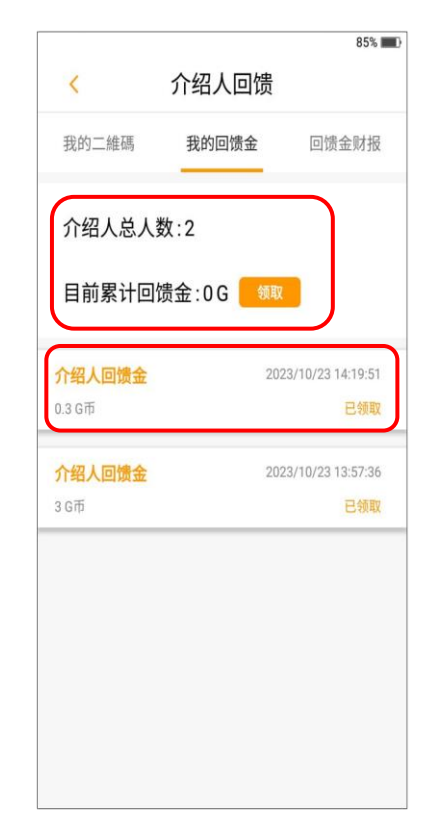

3. 我的回馈金-显示目前介绍人 总人数与累计的回馈金,点击领 取可领取累计回馈金,下方显示 已领取的回馈金纪录。

<span id="page-15-0"></span>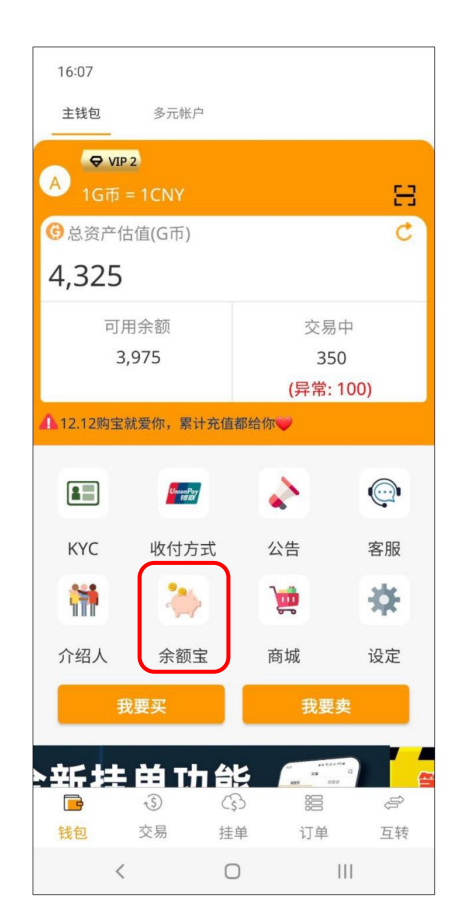

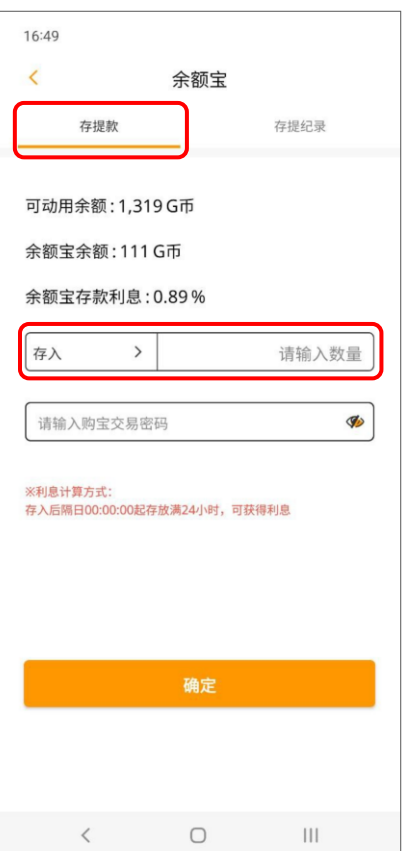

1. 主页点余额宝。 2. 选择存提款后, 点存入或取出并 输入数量后,输入交易密码点击确 定即可。

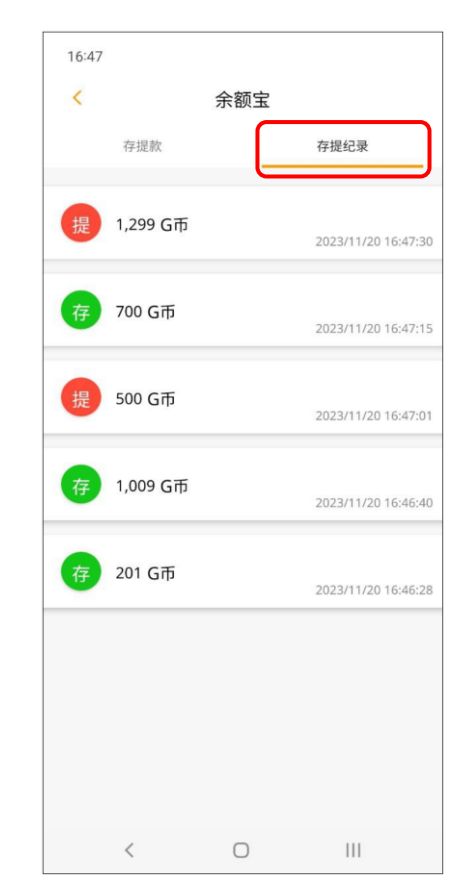

3. 点存提纪录可以查看先前操作存 入与提出的纪录。

<span id="page-16-0"></span>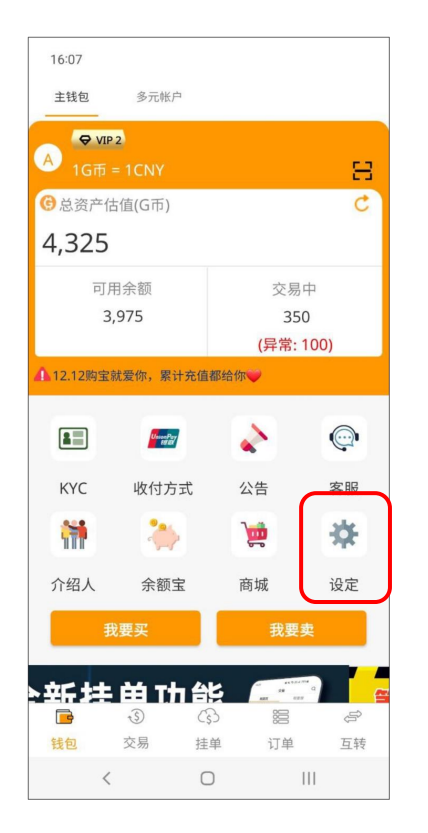

至钱包页面点击「设定」即可进入设定页面

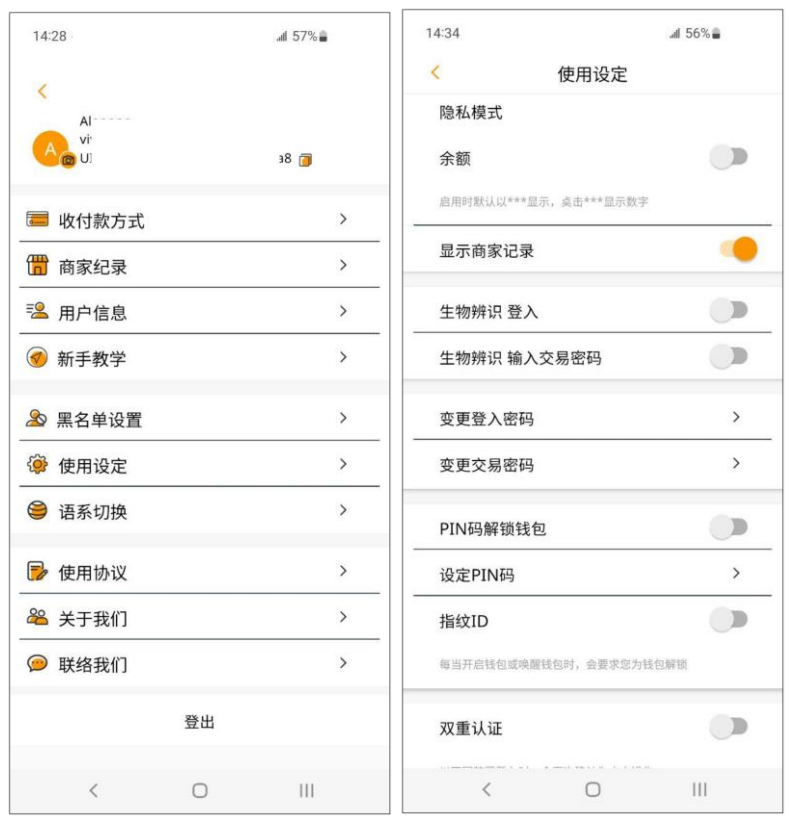

- 1. 「收付款方式」: 新增以及编辑收付款方式
- 2. 「商家纪录」:7 日内于商户内存提纪录

3. 「用户信息」: 实名验证(KYC)/ 邮箱验证/手机验证/安全 提示问题/注册日期

- 4. 「新手教学」:基本操作教学
- 5. 「黑名单设置」: 设置黑名单、移除黑名单
- 6. 「使用设定」:变更账户相关设定
	- ⚫ 余额开关:隐藏钱包页面余额
	- ⚫ 显示商家纪录:开关商家纪录显示
	- 指纹/扫脸 ID 登入: 快速登入钱包
	- 指纹/扫脸 ID 输入交易密码: 快速输入交易密码
	- 变更登入密码
	- ⚫ 变更交易密码
	- PIN 码解锁钱包: PIN 码开关
	- 设定 PIN 码:设置 PIN 码
	- 指纹/扫脸 ID: 快速解锁 PIN 码
	- 双重验证: 不同装置登入短信验证(需绑定手机)
- 7. 「语系切换」:简体中文、繁体中文
- 8. 「使用协议」
- 9. 「关于我们」:购宝服务、加密说明
- 10. 「联络我们」:
	- ⚫ 客服信箱
	- ⚫ 意见反馈:反馈意见至客服
- 11. 「登出」

### <span id="page-17-0"></span>忘记密码**-**手机验证

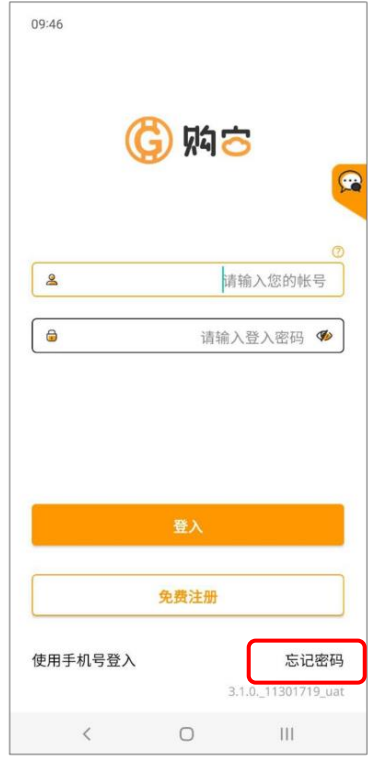

1.登录页面点击右下角忘记密码。

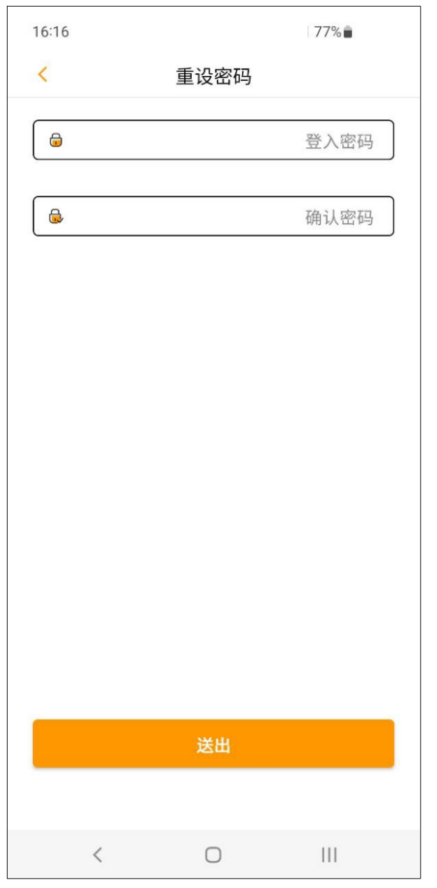

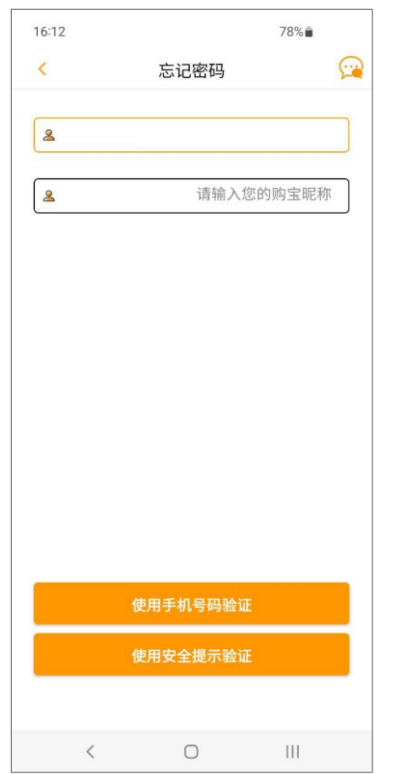

2. 输入您的帐号,系统预设上 次登入的会员帐号。

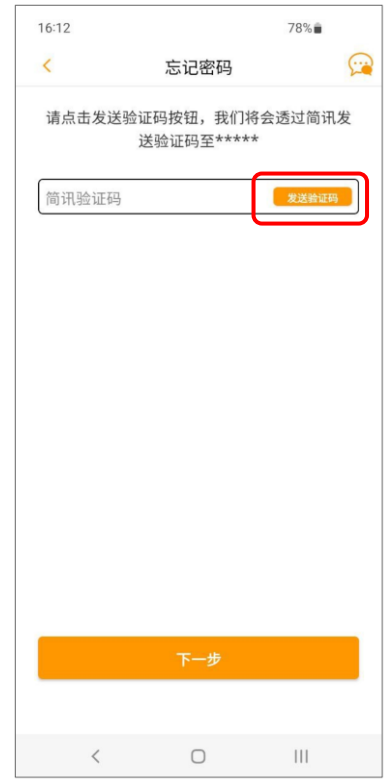

3. 点击发送验证码,系统将发送简 讯至绑定的手机号码,输入验证码 后点下一步。

# 忘记密码**-**安全提示问题

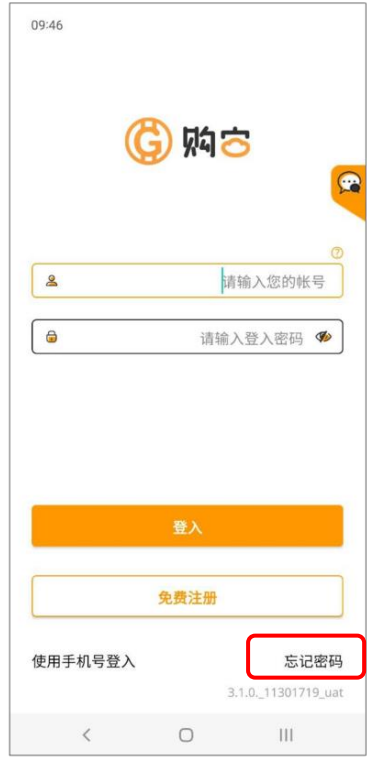

1.登录页面点击右下角忘记密码。

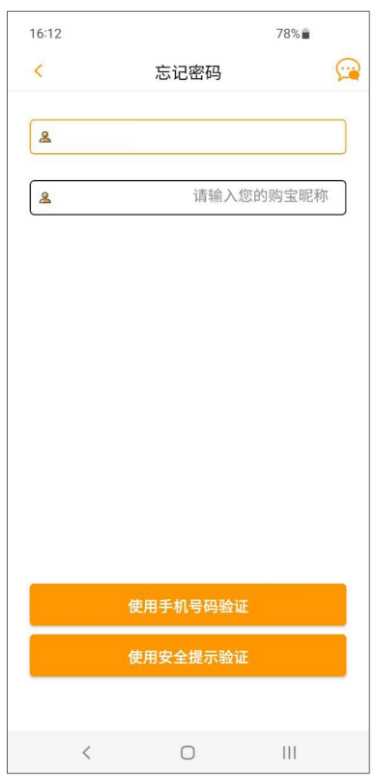

2. 输入您的帐号,系统预设上<br>次登入的会员帐号。

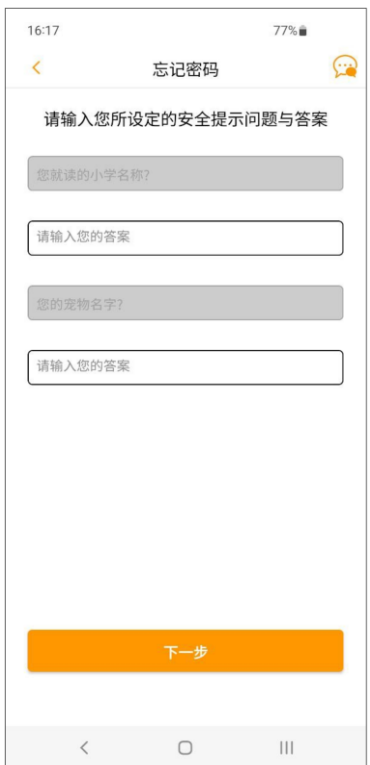

3. 输入安全提示问题的答案后 点下一步。

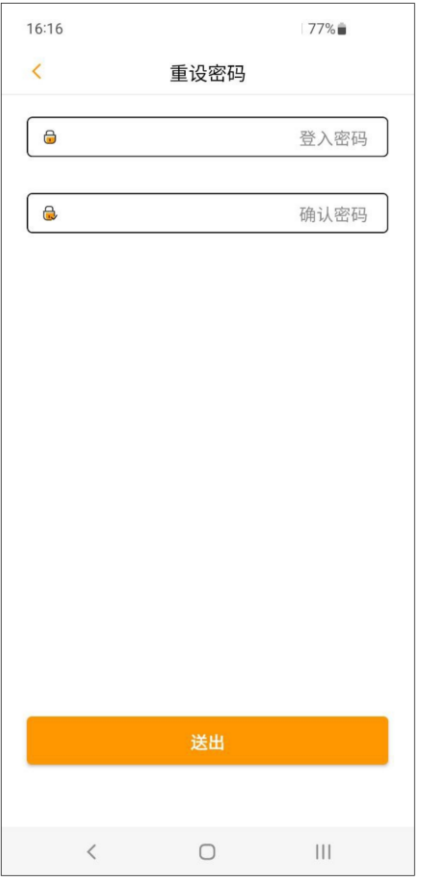

4. 重设密码后送出。

# 忘记密码与安全回答**(**需完成账号手机验证**)-**通过手机验证重设密码

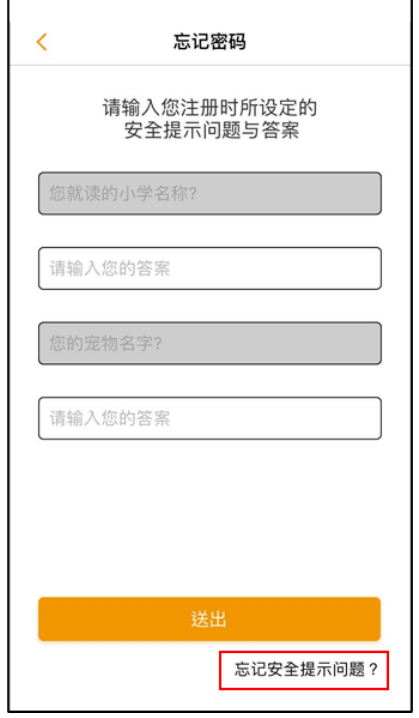

1. 忘记密码页面点击右下角忘记安 全提示问题。

## 忘记密码**-**进线客服验证重设密码

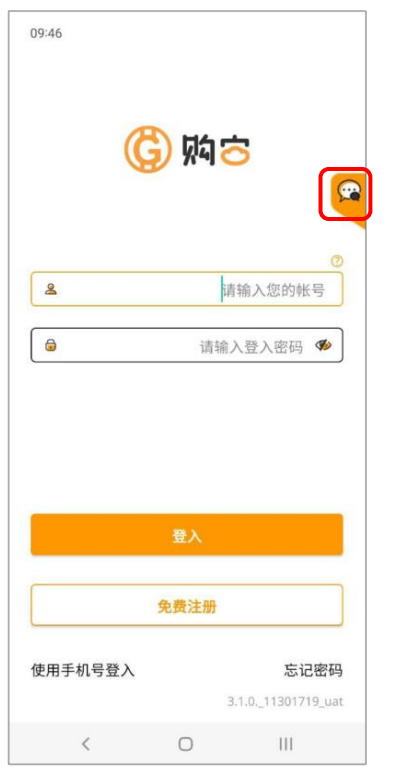

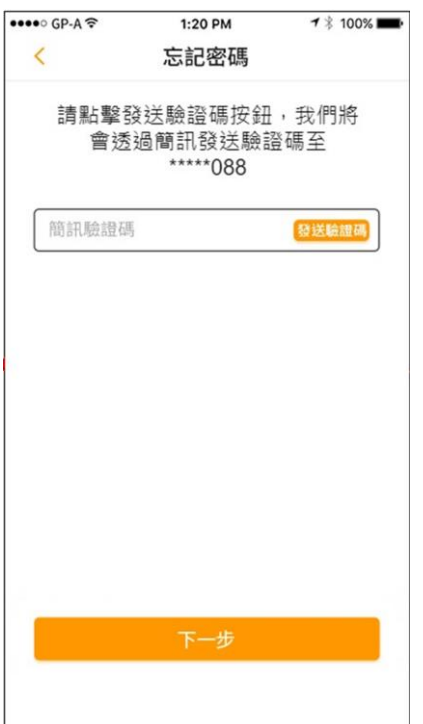

2. 点击发送验证码,并输入验 证码。

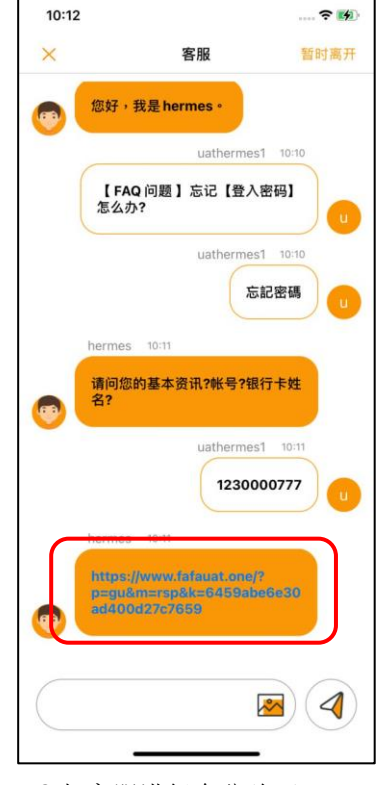

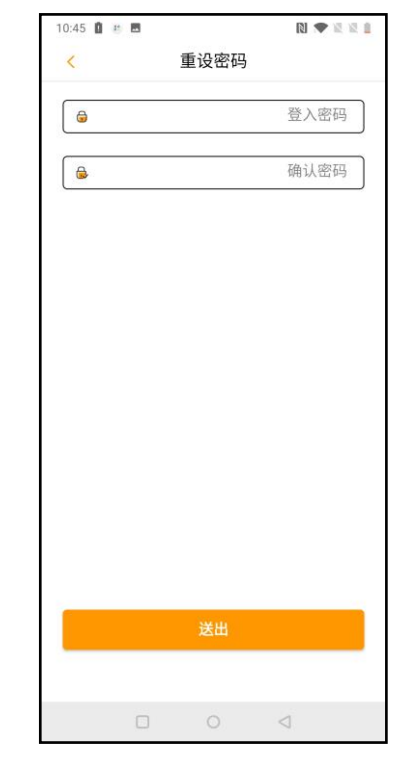

3. 重设密码后送出。

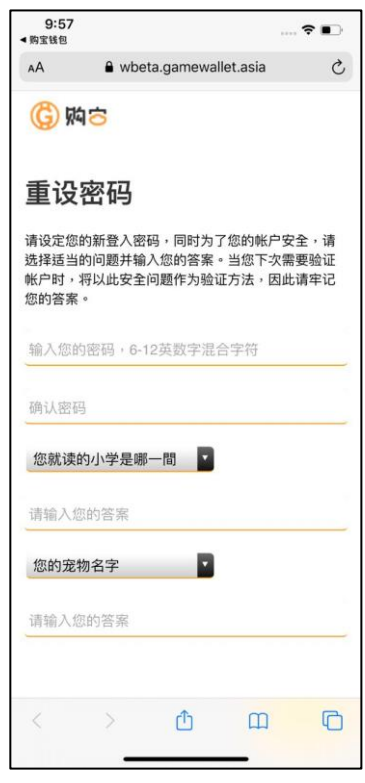

1. 登录页面点击右上角联系客服。 2.与客服进行身分验证。 3.点击客服提供的连结, 重设 密码及安全问答。

## <span id="page-20-1"></span><span id="page-20-0"></span>变更交易密码

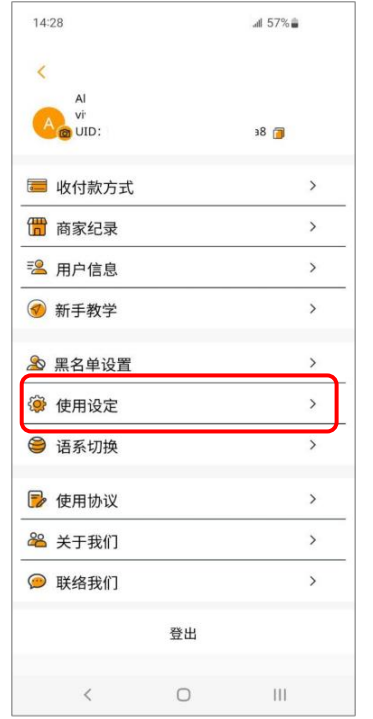

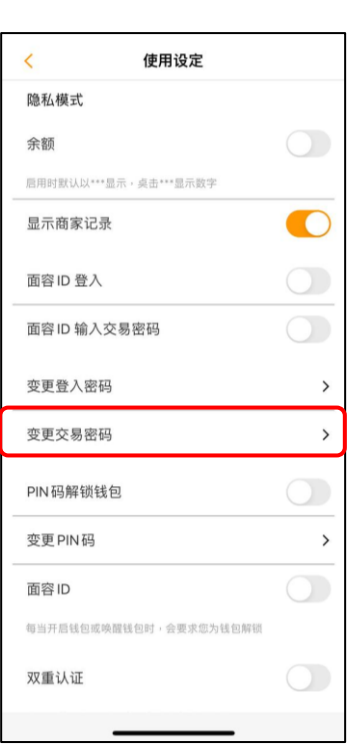

- 1. 进入设定页面, 选择使用设定。 2. 点击变更交易密码。 3. 输入旧与新交易密码
	-

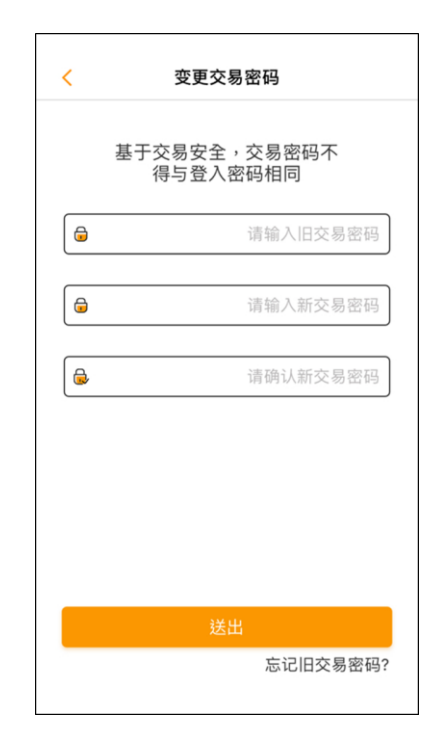

后,点击「送出」。

## 忘记旧交易密码**-**输入安全提示重设交易密码

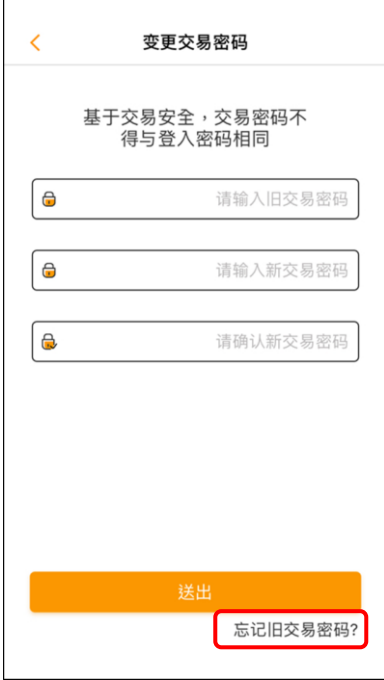

1. 变更交易密码页面中,点击右下 角「忘记旧与新交易密码」。

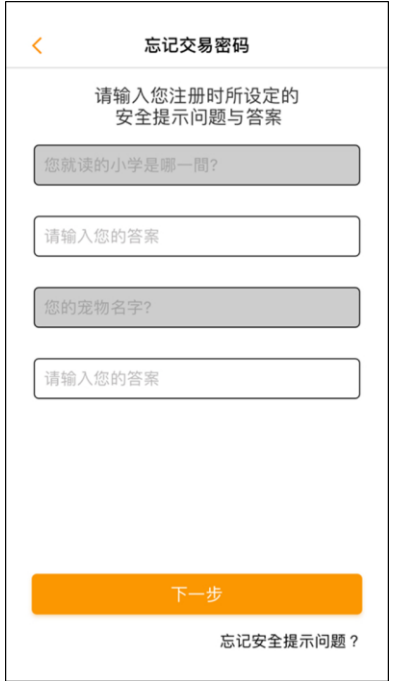

2. 输入注册时所设定的安全问 答后,点击「下一步」。

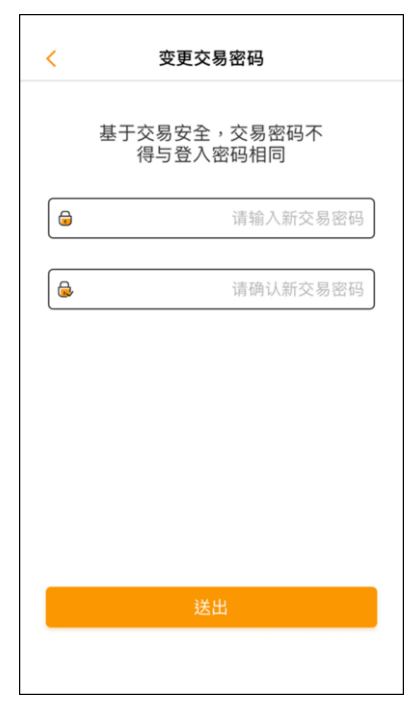

3. 重设交易密码后送出。

# 忘记旧交易密码与安全回答**(**需完成账号手机验证**)-**通过手机验证重设交易密码

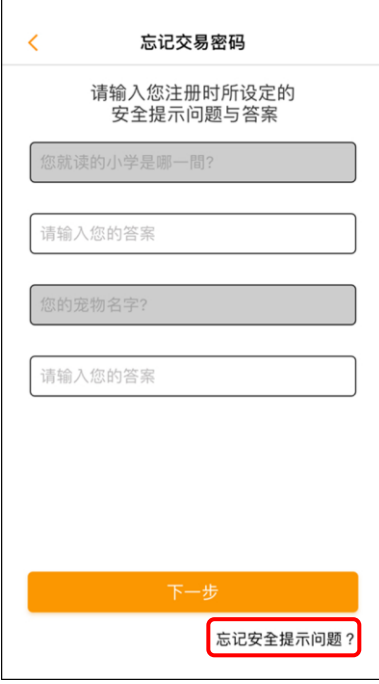

1. 忘记交易密码页面中, 点击<br>右下角「忘记安全提示问题」。

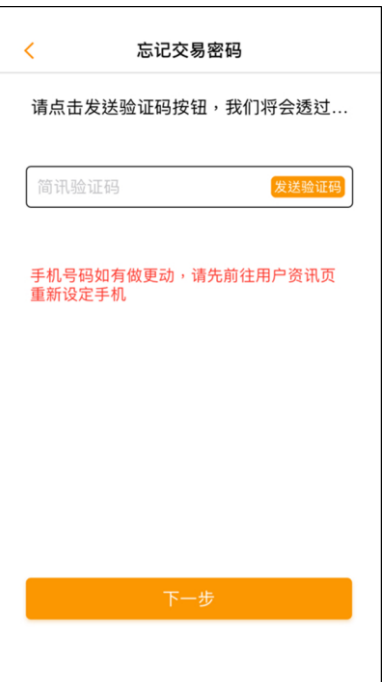

1. 忘记交易密码页面中, 点击 2. 点击发送验证码, 并输入验证 3. 重设交易密码后送出。 码。

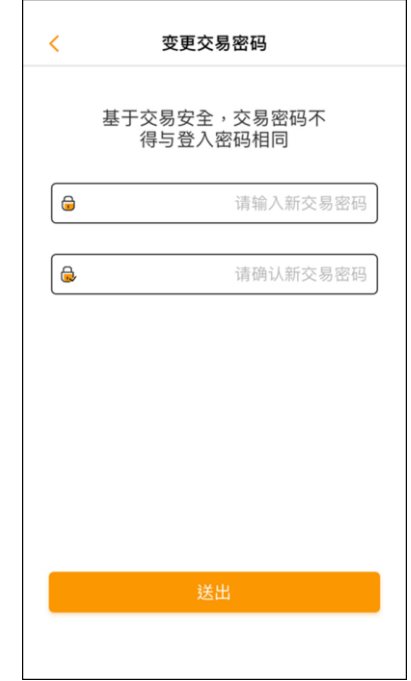

#### <span id="page-22-1"></span><span id="page-22-0"></span>邮箱验证

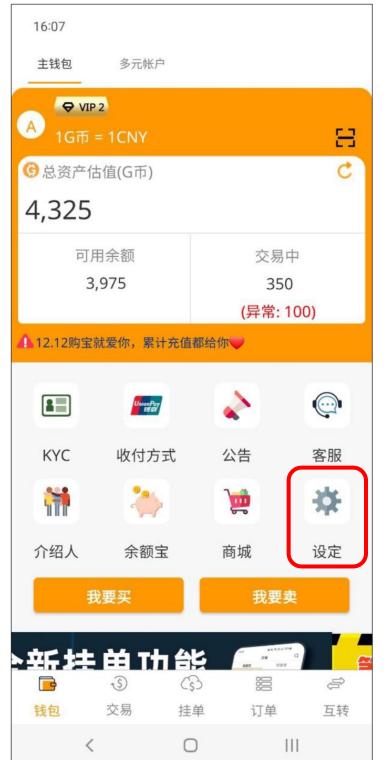

## 1. 主页点设定

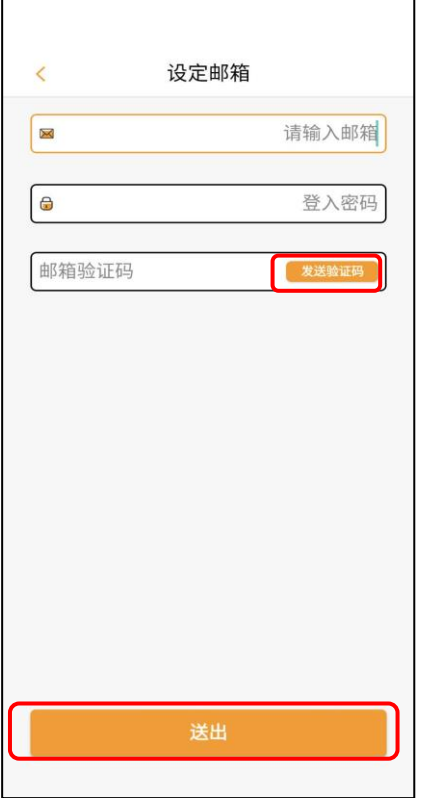

4. 输入「邮箱」与「购宝登入密 码」,点击「发送验证码」,至邮 箱确认验证码并输入,完成后点击 「送出」。

| 14:28     |    | 457%                         |  |
|-----------|----|------------------------------|--|
| c         |    |                              |  |
| AI<br>vř  |    |                              |  |
| A<br>UID: |    | $\sqrt{8}$                   |  |
| 3 收付款方式   |    | $\rightarrow$                |  |
| □ 商家纪录    |    | $\mathcal{P}$                |  |
| 2 用户信息    |    | >                            |  |
| 7 新手教学    |    | $\overline{ }$               |  |
| 8 黑名单设置   |    | $\rightarrow$                |  |
| 3 使用设定    |    | $\left\langle \right\rangle$ |  |
| ● 语系切换    |    | $\rightarrow$                |  |
| 2 使用协议    |    | $\mathcal{P}$                |  |
| 88 关于我们   |    | $\rightarrow$                |  |
| ◎ 联络我们    |    | $\mathbf{r}$                 |  |
|           | 登出 |                              |  |
| $\langle$ | ∩  | Ш                            |  |

2. 或进入设定页面,选择用户信 息。

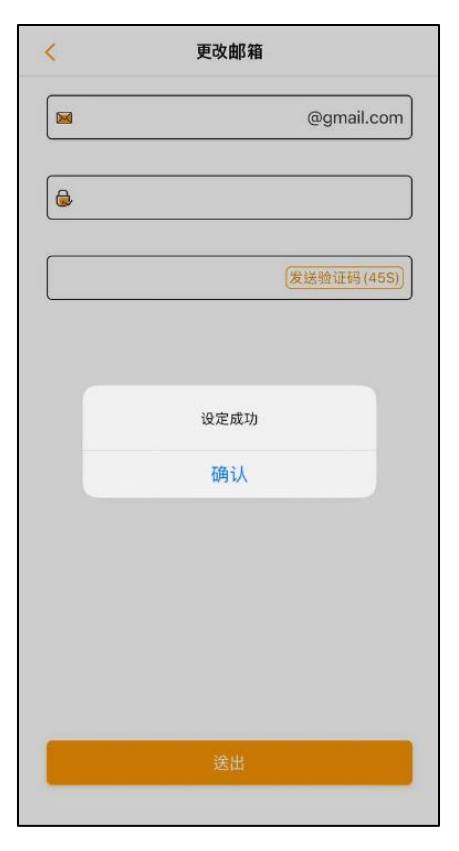

5. 设定完成即跳出提示窗口。 6. 设定完成后, 如欲更改邮箱, 可

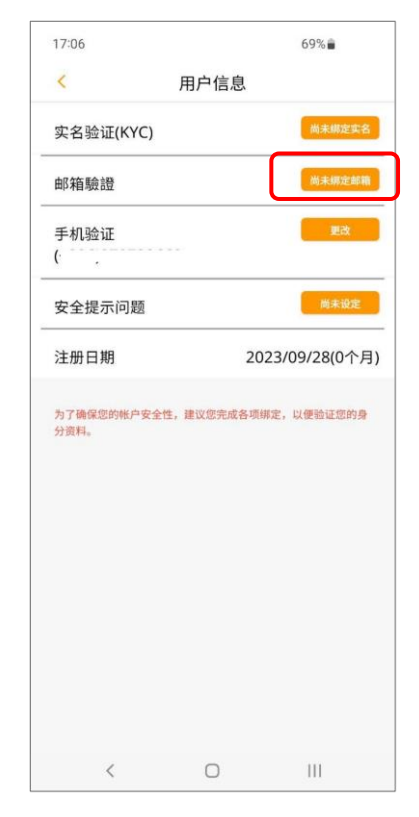

3. 点击「尚未绑定邮箱」。

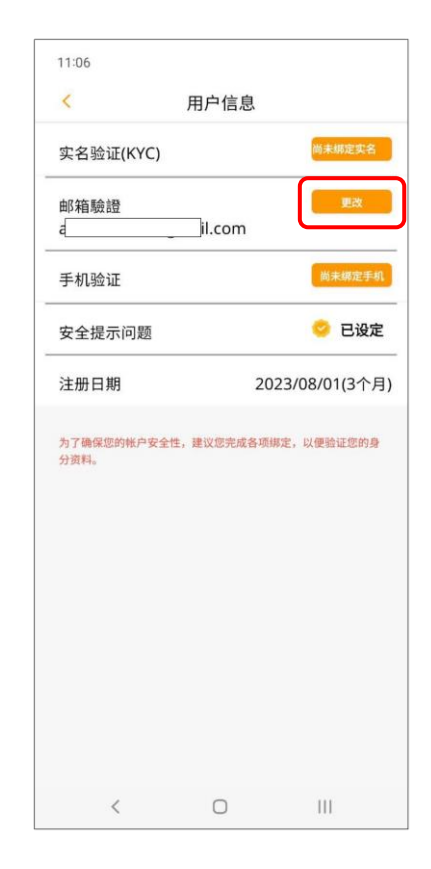

再点击「更改」回到步骤 4 设定。

# <span id="page-23-0"></span>手机验证

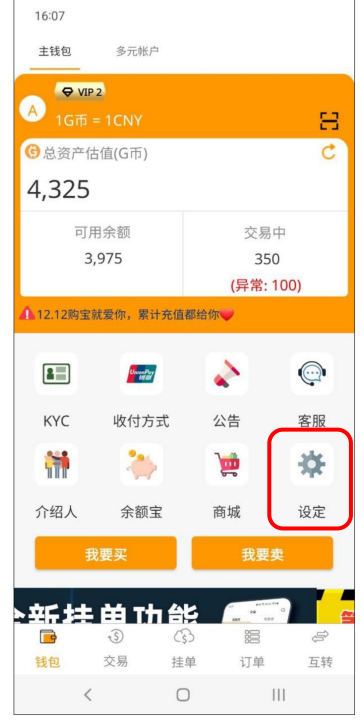

1. 主页点设定

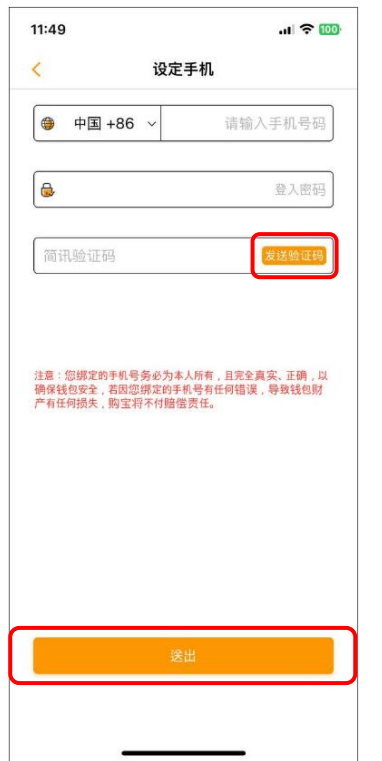

4. 选择国码,输入「手机号码」与 「购宝登入密码」,点击「发送验 证码」,并输入简讯验证码,完成 后点击「送出」。

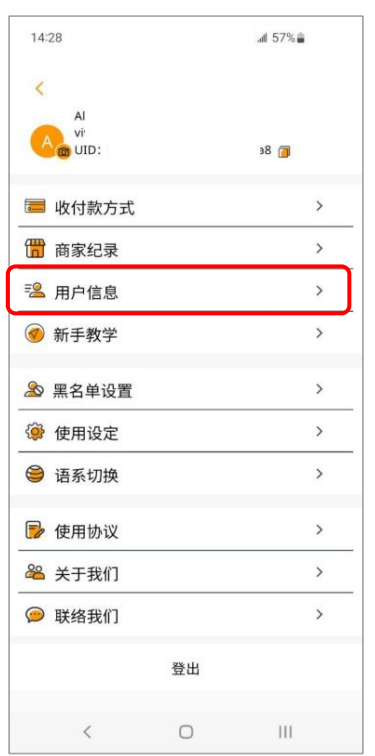

2. 或进入设定页面,选择用户信息。 3. 点击「尚未绑定手机」。

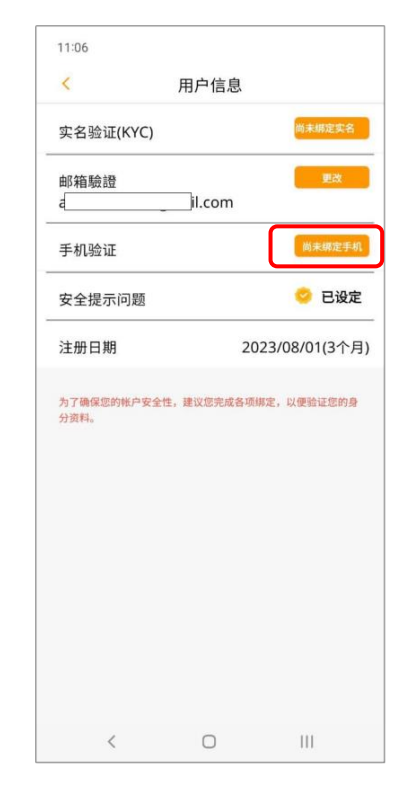

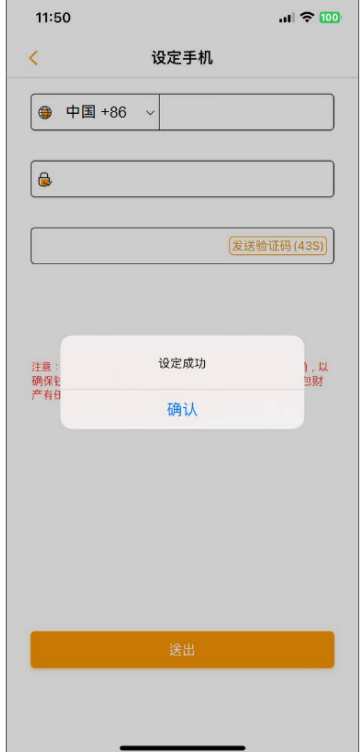

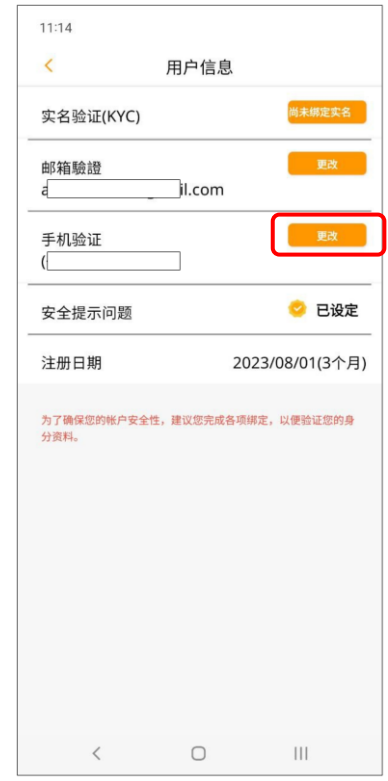

5. 设定完成即跳出提示窗口。 6. 设定完成后, 如欲更改手机号 码,可点击「更改」修改设定。

# <span id="page-24-0"></span>实名验证-上传手持身份证

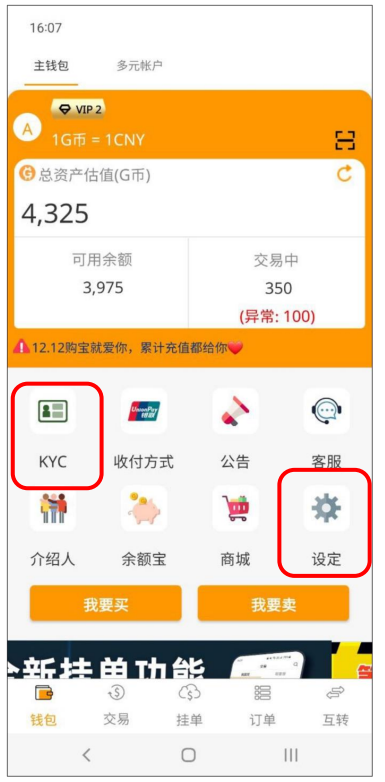

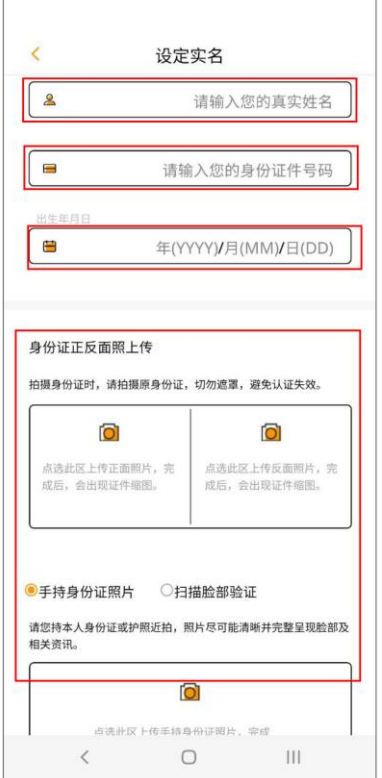

4. 填写身份证以及出生年月日,并 上传身分证正反面相片,选择上传 手持身份证相片或扫描脸部验证, 填。

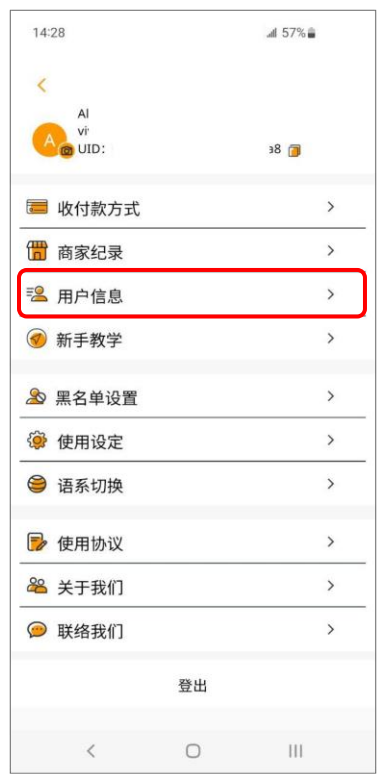

1. 主页点 KYC(跳至步骤 3.)。 2. 立讲入设定页面, 洗择用户信 3. 点击「尚未绑定实名」。 2.或进入设定页面,选择用户信 息。

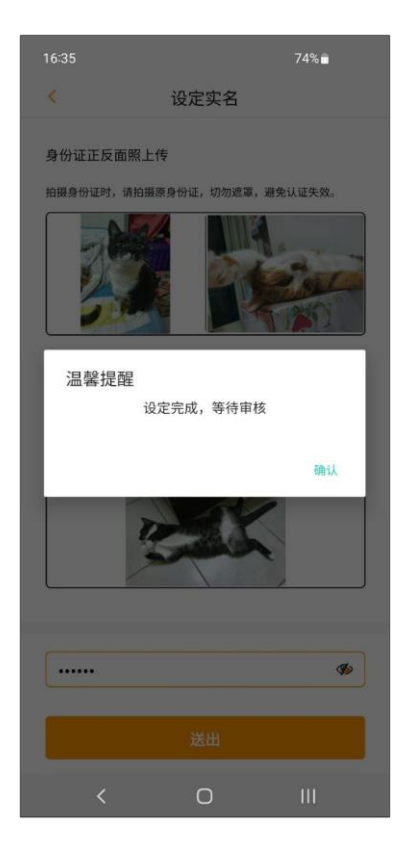

5. 选择上传手持身份证,上传 相片后,输入登入密码点送出, 等待客服审核。

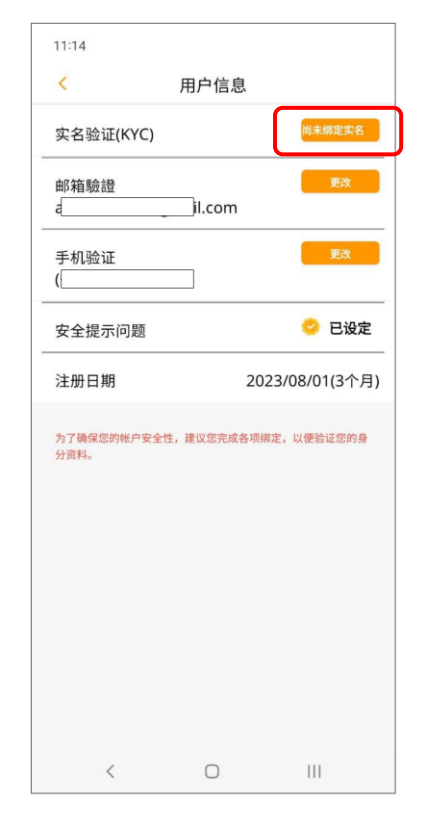

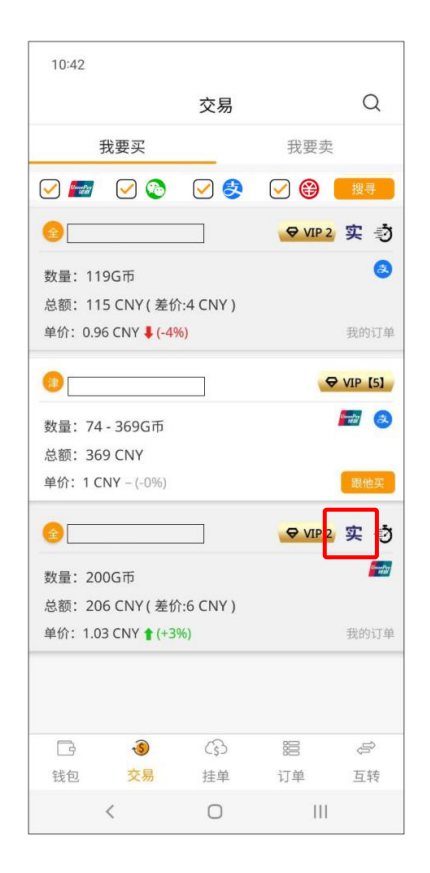

6. 审核通过后,挂单将会显示实名 验证标章。

# <span id="page-25-0"></span>实名验证-扫描脸部验证

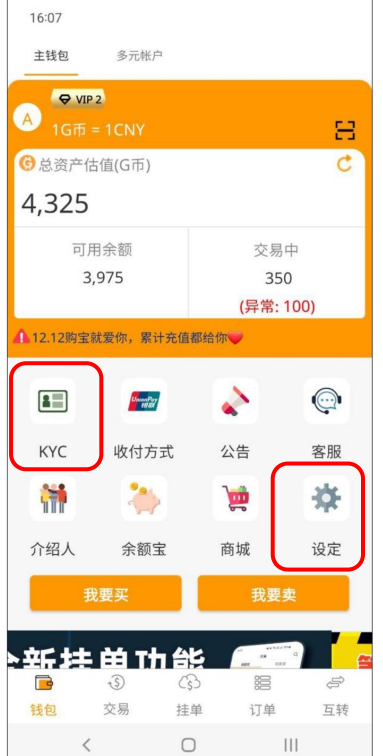

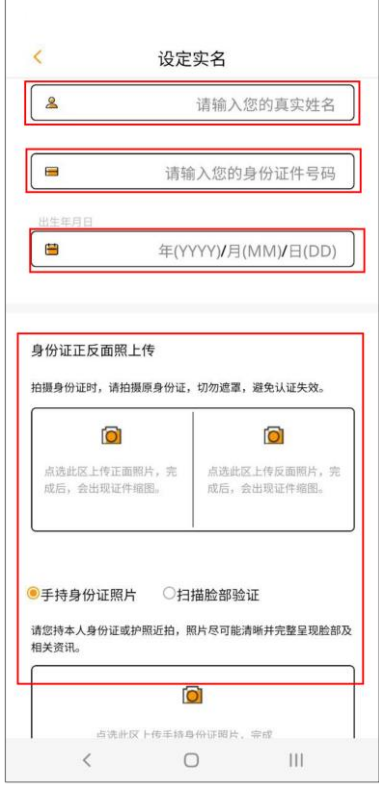

4. 填写身份证以及出生年月日,并 上传身分证正反面相片,选择上传 手持身份证相片或扫描脸部验证, 填。

| 14:28           |    | ⊿# 57% m       |  |
|-----------------|----|----------------|--|
| Ċ               |    |                |  |
| AI<br>vř        |    |                |  |
| A<br>ight under |    | $\blacksquare$ |  |
| □ 收付款方式         |    | $\rightarrow$  |  |
| □ 商家纪录          |    | $\mathcal{P}$  |  |
| 2 用户信息          |    | $\mathcal{P}$  |  |
| 7 新手教学          |    | $\overline{ }$ |  |
| 8 黑名单设置         |    |                |  |
| 3 使用设定          |    |                |  |
| ● 语系切换          |    | $\mathcal{P}$  |  |
| 2 使用协议          |    | $\overline{ }$ |  |
| 8 关于我们          |    | $\rightarrow$  |  |
| ◎ 联络我们          |    | $\mathcal{P}$  |  |
|                 | 登出 |                |  |
| $\langle$       | ∩  | Ш              |  |

1. 主页点 KYC(跳至步骤 3.)。 2.或进入设定页面,选择用户信 息。

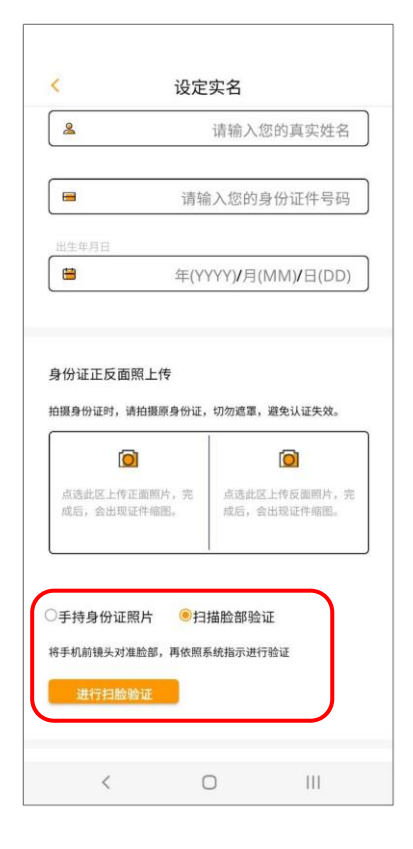

5. 选择扫描脸部验证,则会 开启扫描画面。

| 11:14                        |        |                               |
|------------------------------|--------|-------------------------------|
| $\overline{\left(}$          | 用户信息   |                               |
| 实名验证(KYC)                    |        | ,<br>尚未绑定实名                   |
| 邮箱驗證<br>$\overline{a}$       | il.com | 更改                            |
| 手机验证<br>$\overline{(\cdot)}$ |        | 更改                            |
| 安全提示问题                       |        | ● 已设定                         |
| 注册日期                         |        | 2023/08/01(3个月)               |
| 分资料。                         |        | 为了确保您的帐户安全性,建议您完成各项绑定,以便验证您的身 |
|                              |        |                               |

3. 点击「尚未绑定实名」。

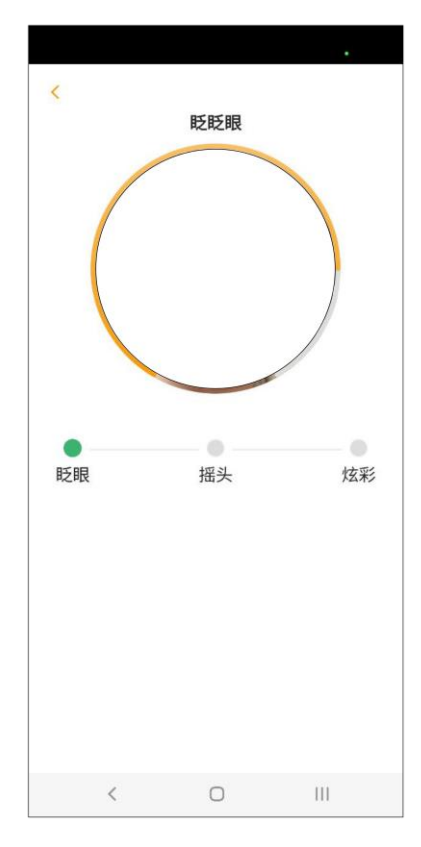

6. 依照指示动作。

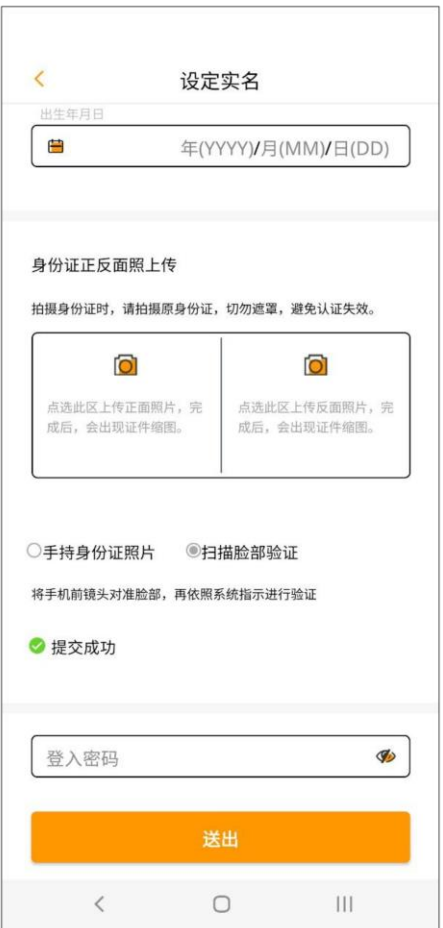

验证标章。 7. 扫脸成功后将会自动返回设定实 名,输入登入密码点送出,等待客 服审核。

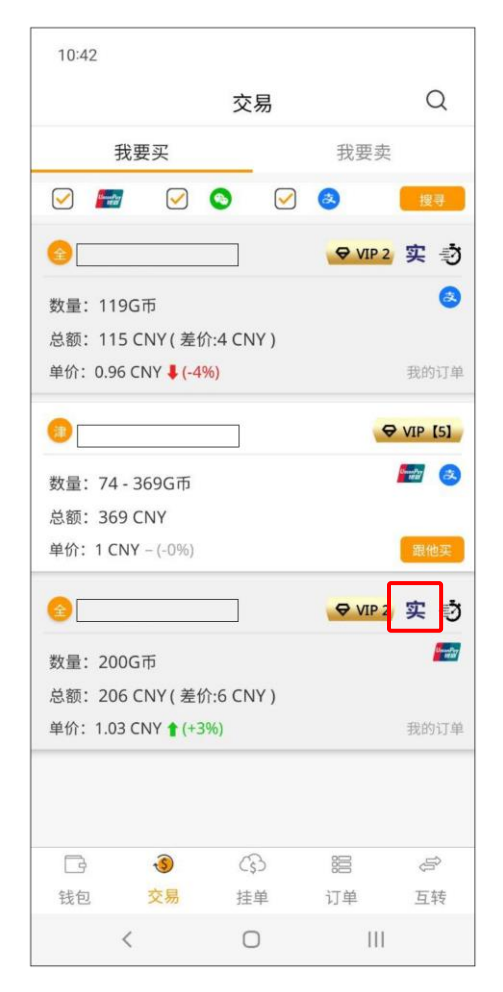

8. 审核通过后, 挂单将会显示实名<br>验证标章。

# <span id="page-27-0"></span>变更手机验证

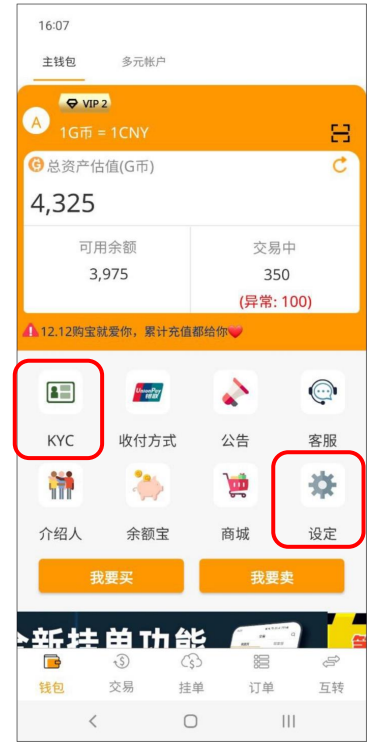

1. 主页点 KYC(跳至步骤 3.)。

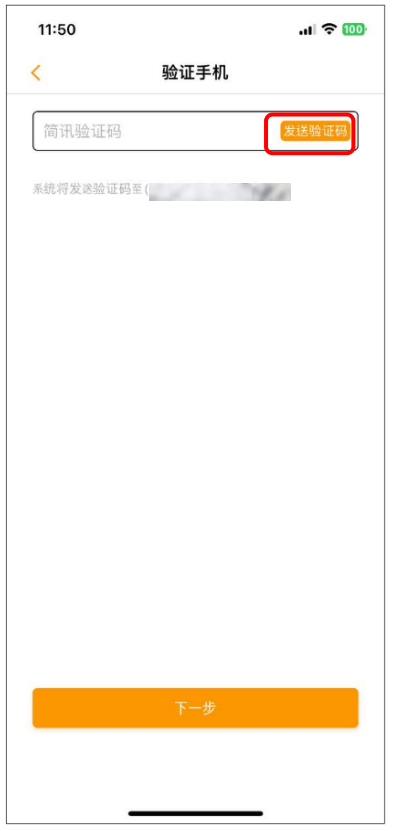

4. 点击「发送验证码」, 验证码将 发送至目前绑定手机, 完成输入验 证码后点击「下一步」。

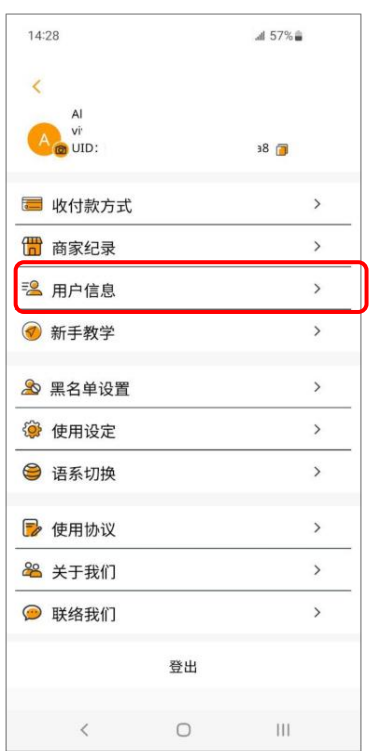

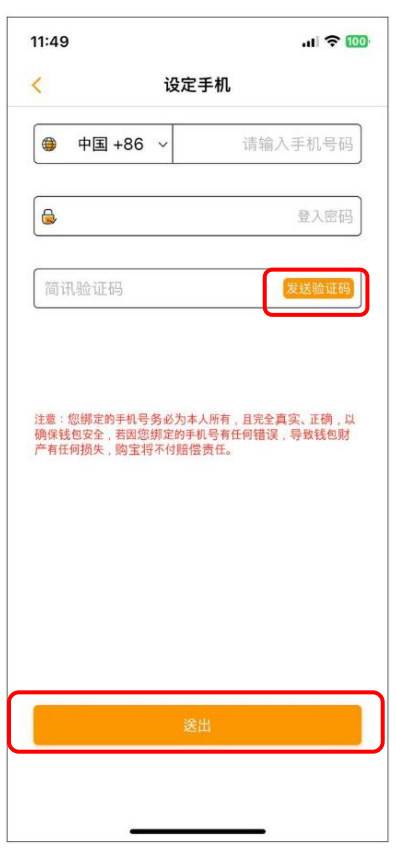

2.或进入设定页面,选择用户信 息。

5. 设定新手机号码;选择国码,输 6. 设定完成即跳出提示窗口。 入新「手机号码」与「购宝登入密 码」,点击「发送验证码」并输入 简讯验证码, 完成后点击「送 出」。

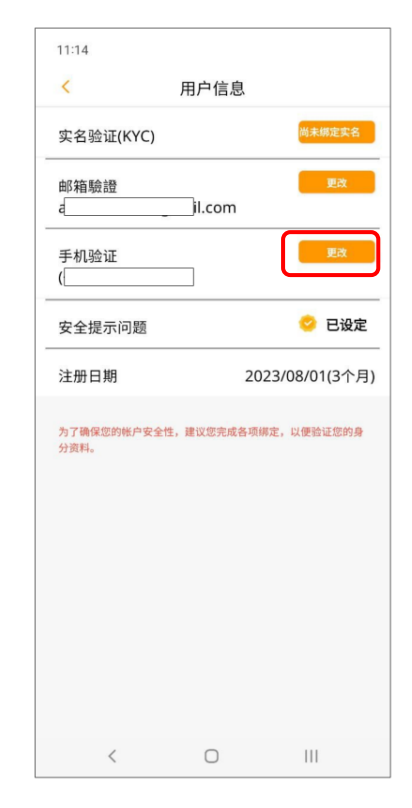

3. 点击「更改」。

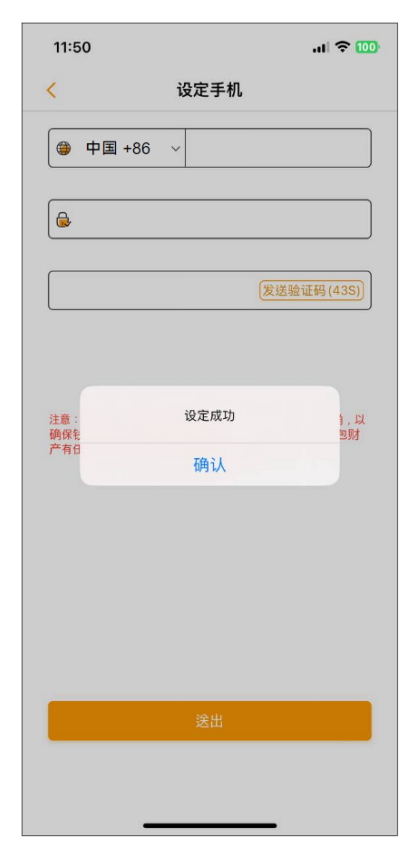

<span id="page-28-0"></span>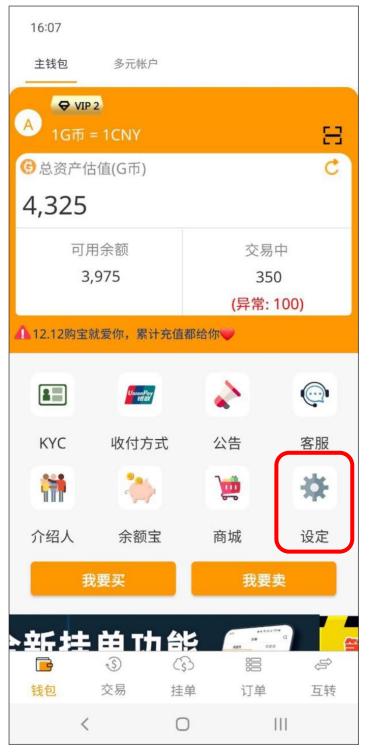

## 1. 主页点设定

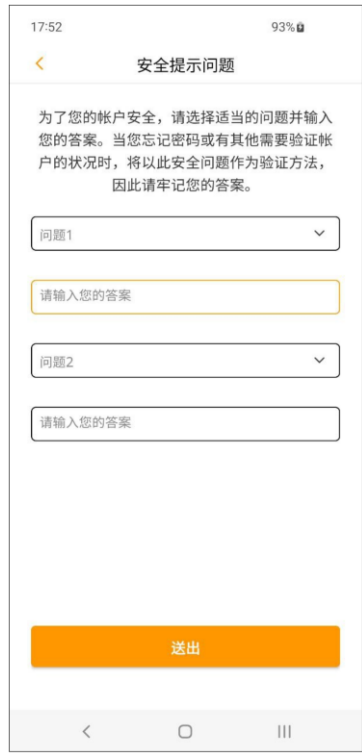

4. 选择问题并输入您的答 案,点送出即完成设定。

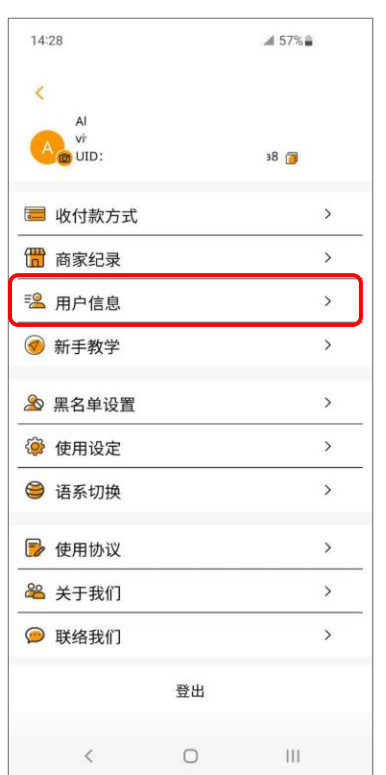

2.或进入设定页面,选择用户信 3. 点击尚未设定。 息。

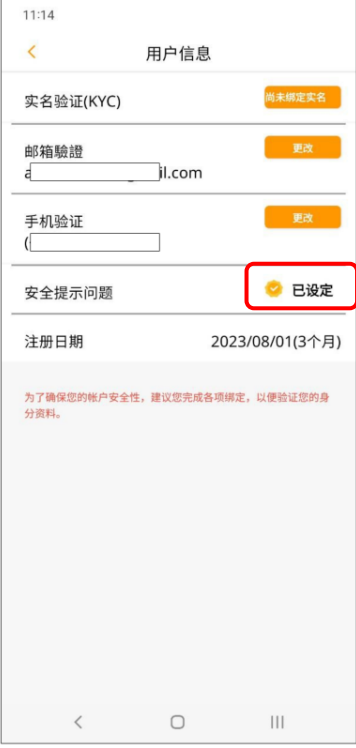

5. 设定完成后显示「已设 定」。

| 17:52                       |                               |                 |
|-----------------------------|-------------------------------|-----------------|
| $\overline{\left( \right)}$ | 用户信息                          |                 |
| 实名验证(KYC)                   |                               | 尚未绑定实名          |
| 邮箱驗證                        |                               | 尚未绑定邮箱          |
| 手机验证                        |                               | 更改              |
| e. In<br>$\sim$             |                               |                 |
| 安全提示问题                      |                               | 尚未设定            |
| 注册日期                        |                               | 2023/09/28(0个月) |
|                             | 为了确保您的帐户安全性,建议您完成各项绑定,以便验证您的身 |                 |
| 分资料。                        |                               |                 |

## <span id="page-29-1"></span><span id="page-29-0"></span>公告消息

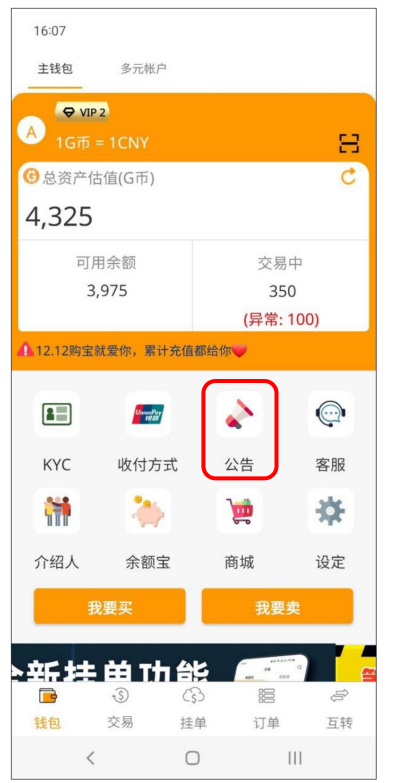

# <span id="page-29-2"></span>个人消息

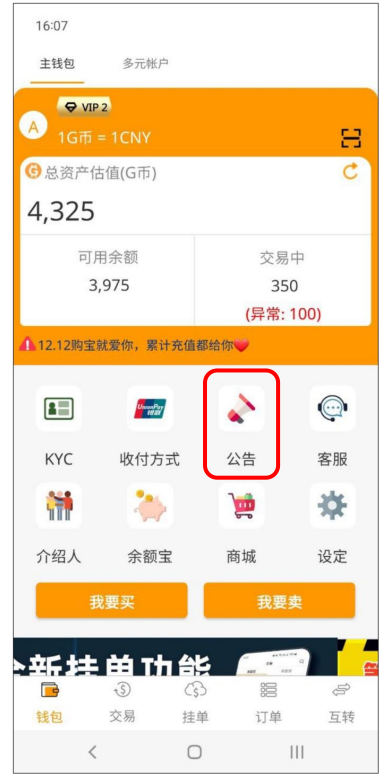

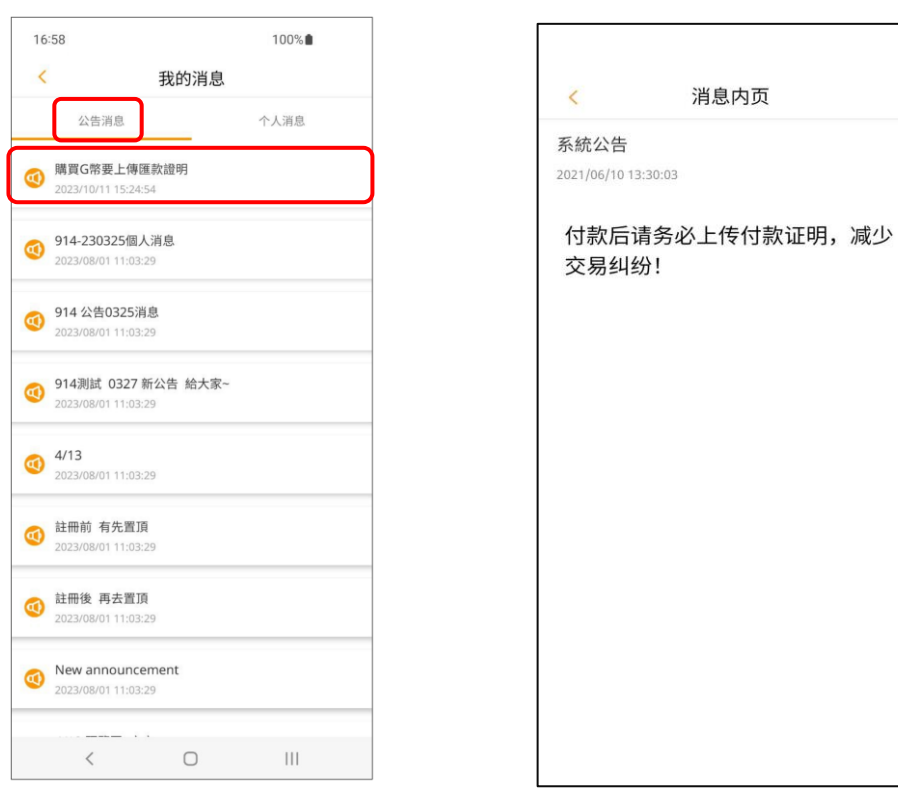

1. 主页选择公告。 2. 选择「公告消息」,点击要查看的消息标题,即可查看该则公告消息详细内容。

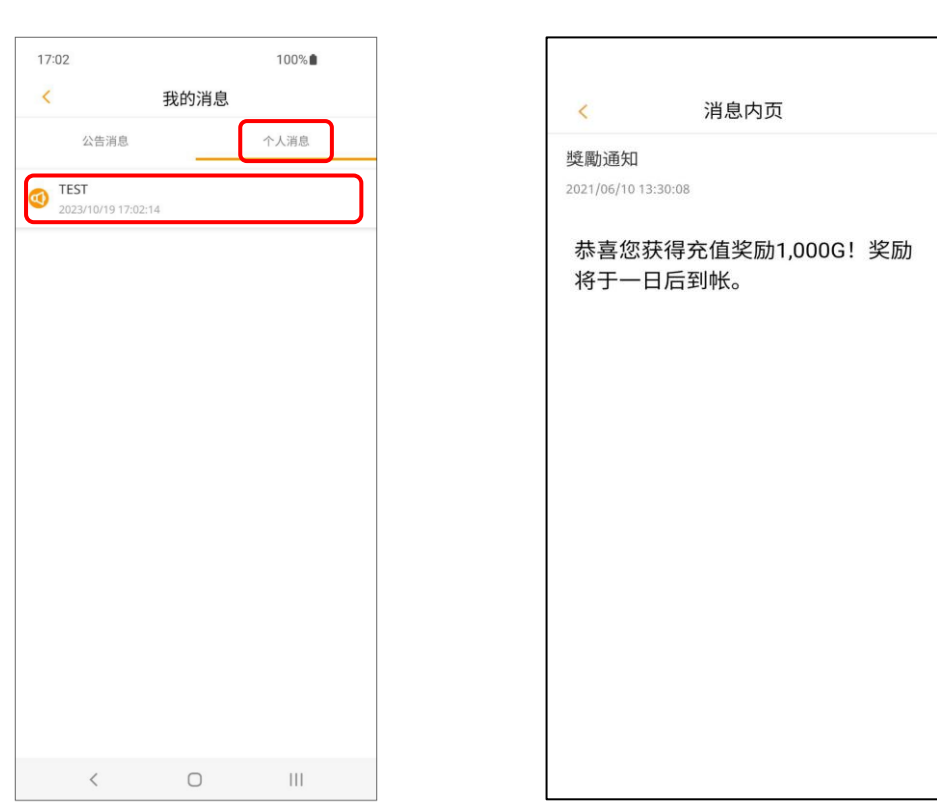

1. 主页选择公告。 2. 选择「个人消息」,点击要查看的消息标题,即可查看该则公告消息详细内容。

<span id="page-30-1"></span><span id="page-30-0"></span>银行卡

# ※若已实名,可直接新增第三方支付方式。

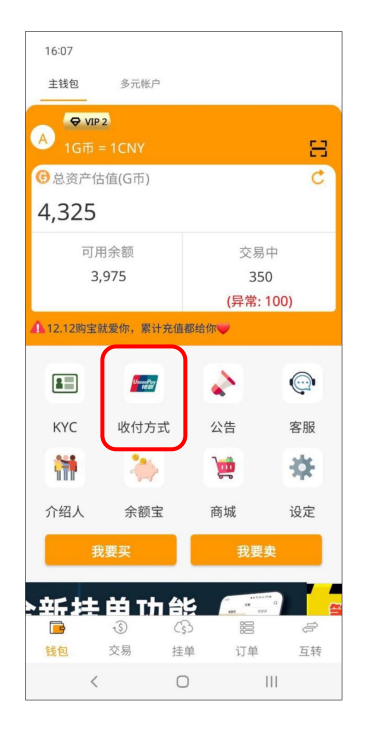

1.至钱包页面,点击「收付方式」进入页面。 2.点击右上角「+」,新增绑定银行卡。

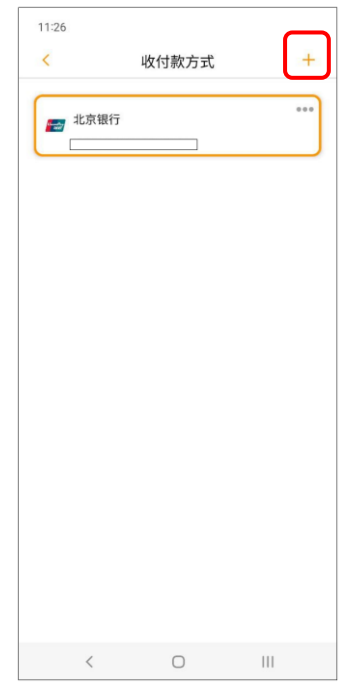

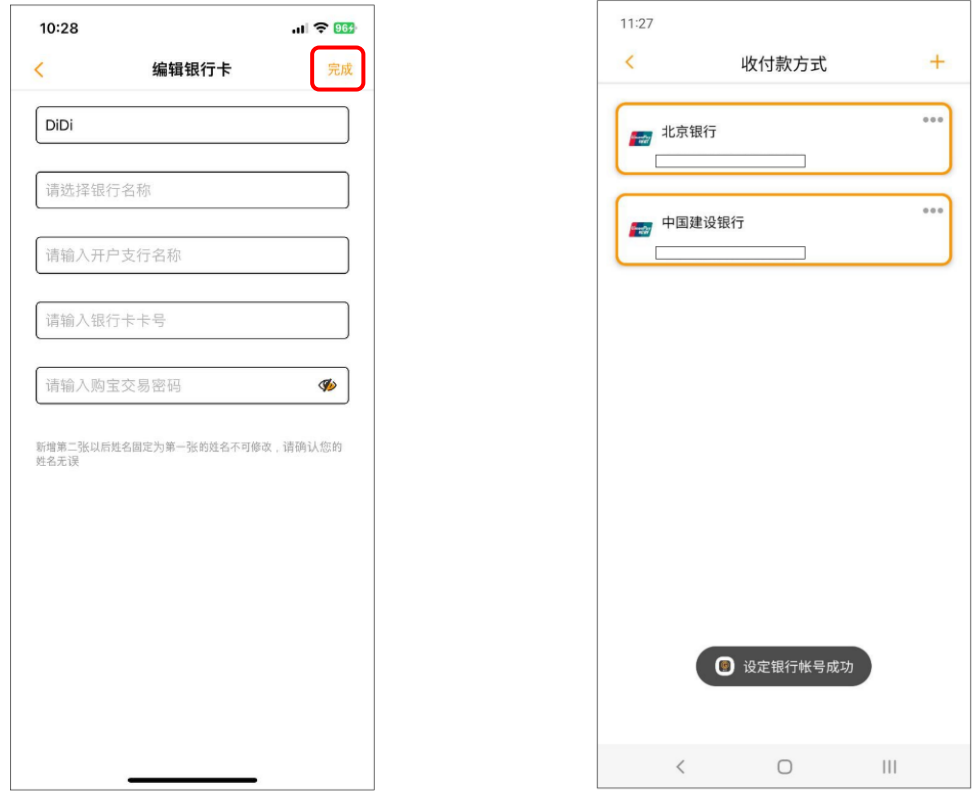

3.输入银行卡信息后点击「完成」即跳出「设定银行账号成功」。

支付宝、微信、数字人民币

# <span id="page-31-0"></span>※若已实名,可直接新增第三方支付方式。

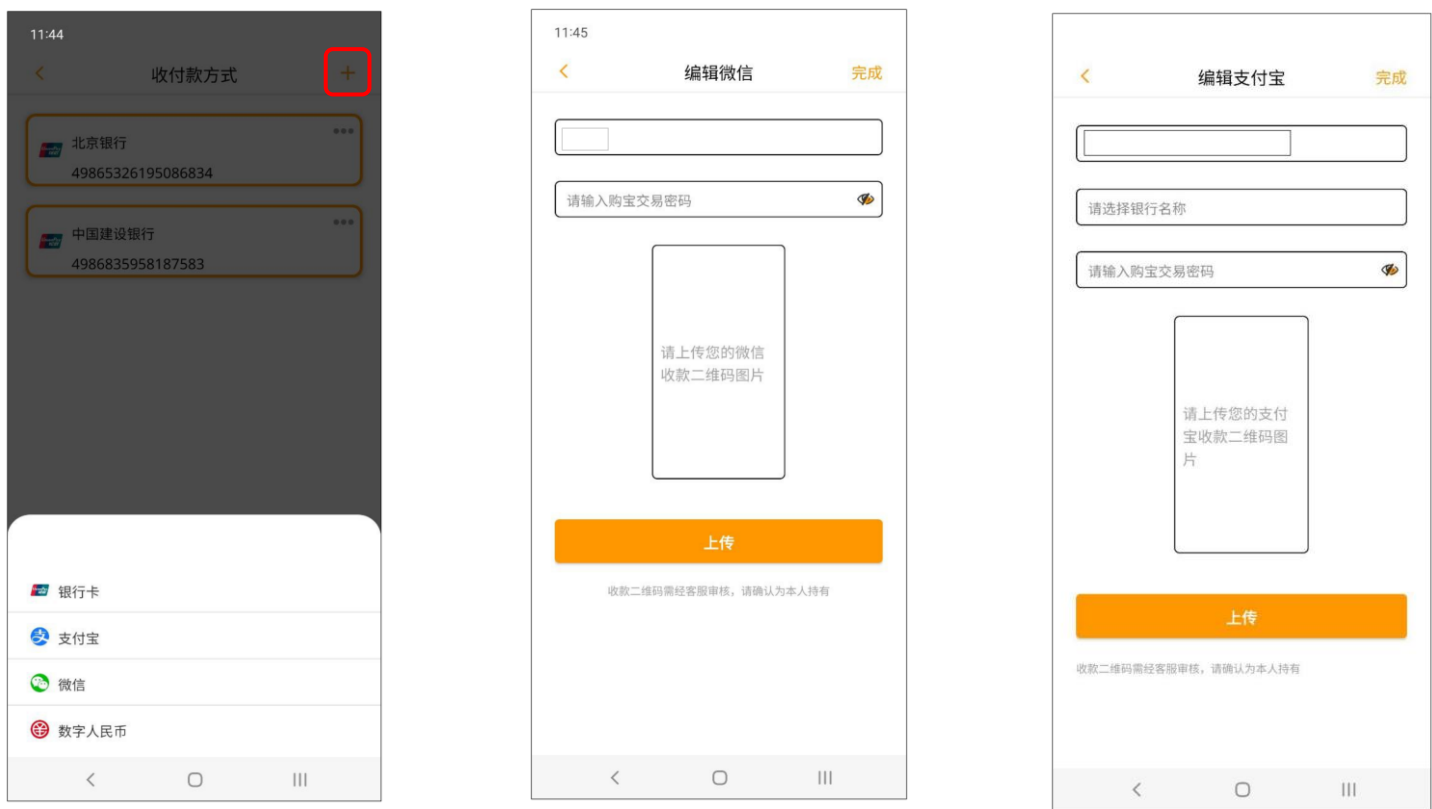

1.点击右上角「+」,选择支付宝、微信或数字人民币上传收款二维码。(请截图后上传)

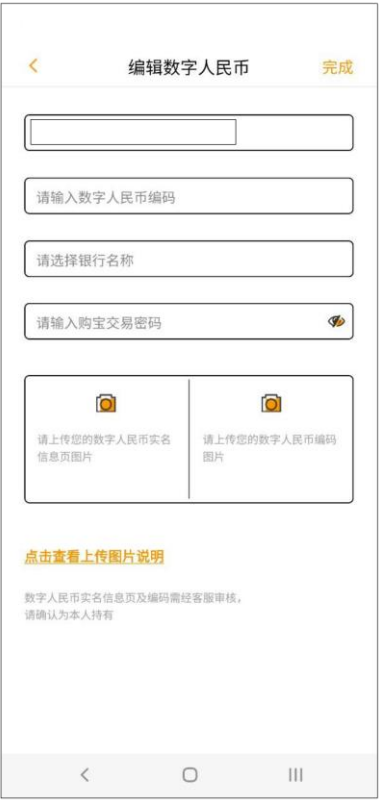

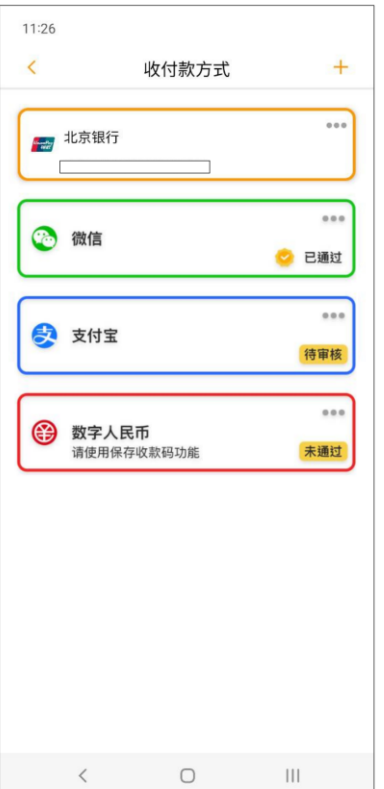

2.显示审核状态中不可点击,已 通过或未通过审核时可编辑。

| 11:26               |                     |                |
|---------------------|---------------------|----------------|
| $\overline{\left(}$ | 收付款方式               | $+$            |
|                     | 。<br>【##】 北京银行      | 000            |
| Œ                   | 微信                  | 0.0.0<br>2 已通过 |
|                     | 支付宝                 | 0.0.0<br>待审核   |
| ∉                   | 数子人民巾<br>请使用保存收款码功能 | 0.0.0<br>未通过   |
|                     |                     |                |
|                     |                     |                |
|                     |                     |                |
|                     |                     |                |

3. 若未通过审核,将于左下方 显示未通过原因。

#### <span id="page-32-1"></span><span id="page-32-0"></span>购买

### 支付方式一 **–** 银行卡

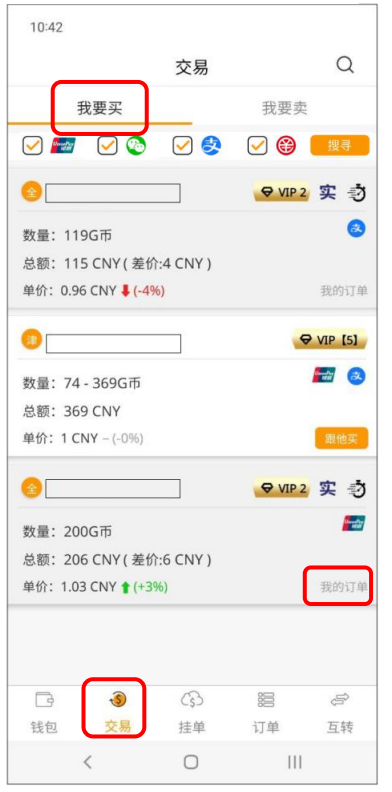

1.点击交易页面,选择「我要 买」,选取欲交易之卖家。

#### ※若显示「我的订单」表示此订单为 自己挂的单,无法进行下单购买。

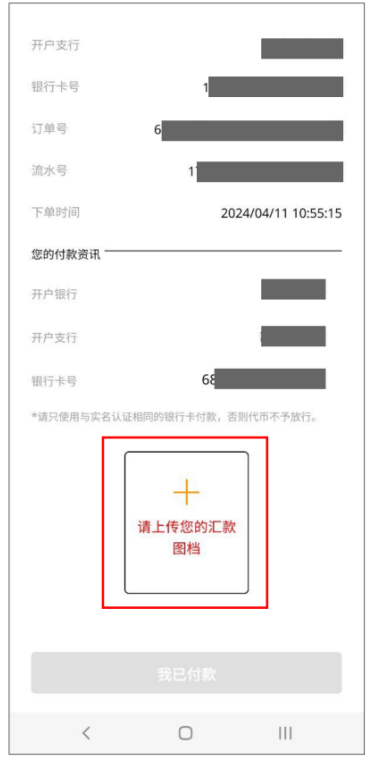

4.付款完成后,点击上传汇款图档。 (付款前,请确认双方收付信息是否 正确)

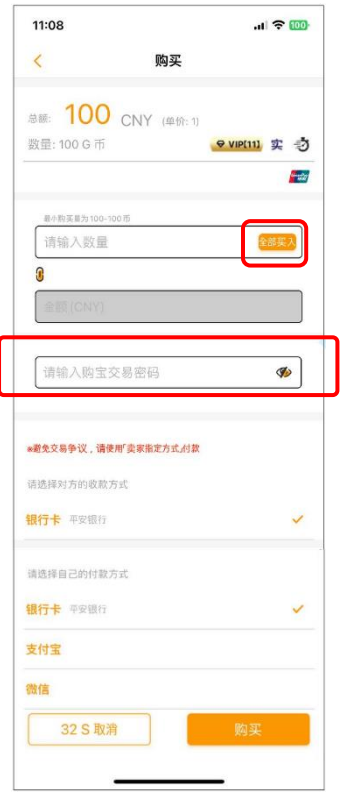

2.输入欲购买之G币,也可点击 「全部买入」,确定后输入交易 密码,点击「购买」。

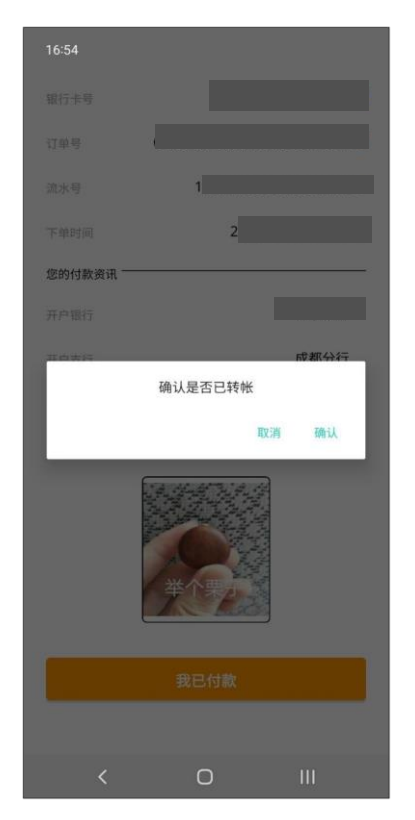

5.完成付款后,点击已完成付款, 系统立即通知卖家继续完成交易, 也可以选择延长交易时间 15 分钟

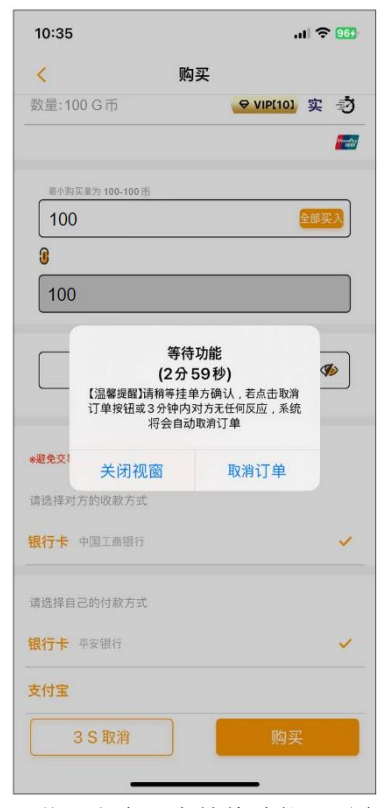

3.若对方有开启等待功能,则会 通知对方尽快与您交易。

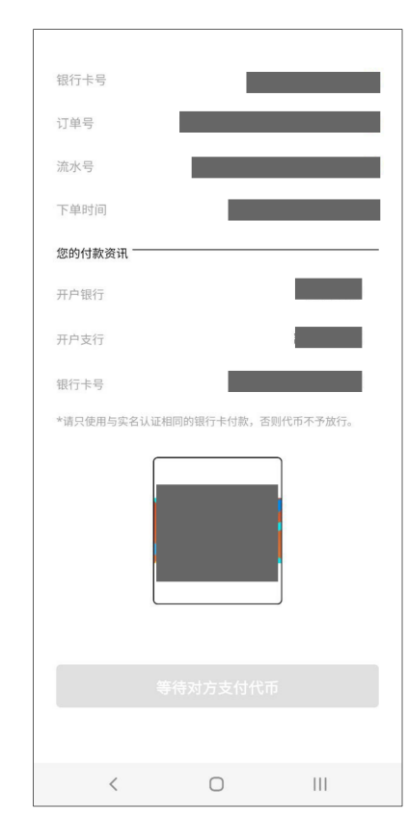

6.付款成功即跳出此提示窗口, 系统通知卖家确认收款,并支 付G币,即可完成交易。

# 支付方式二 **–** 支付宝、微信、数字人民币

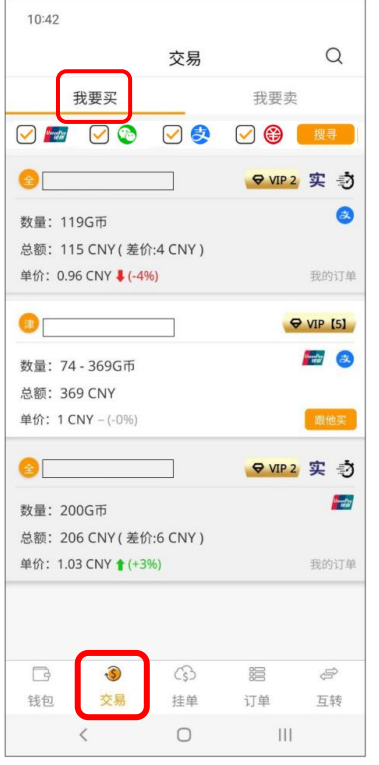

1.点击交易页面,选择「我要 买」,选取欲交易之卖家。 ※若显示「我的订单」表示此订单为自己 挂的单,无法进行下单购买。

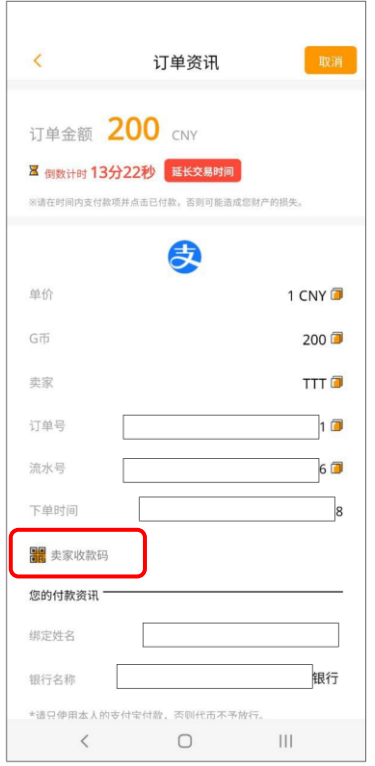

4. 点击「卖家收款码」前往付款。

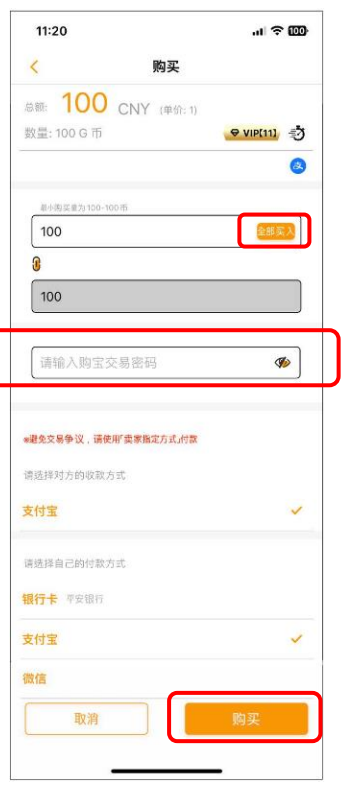

2.输入欲购买之G币,也可点击 「全部买入」,确定后输入交易 密码,点击「购买」。

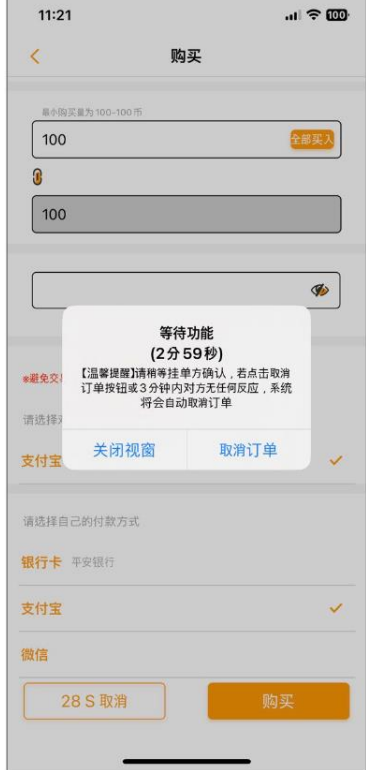

3. 若对方有开启等待功能, 则会 通知对方尽快与您交易。

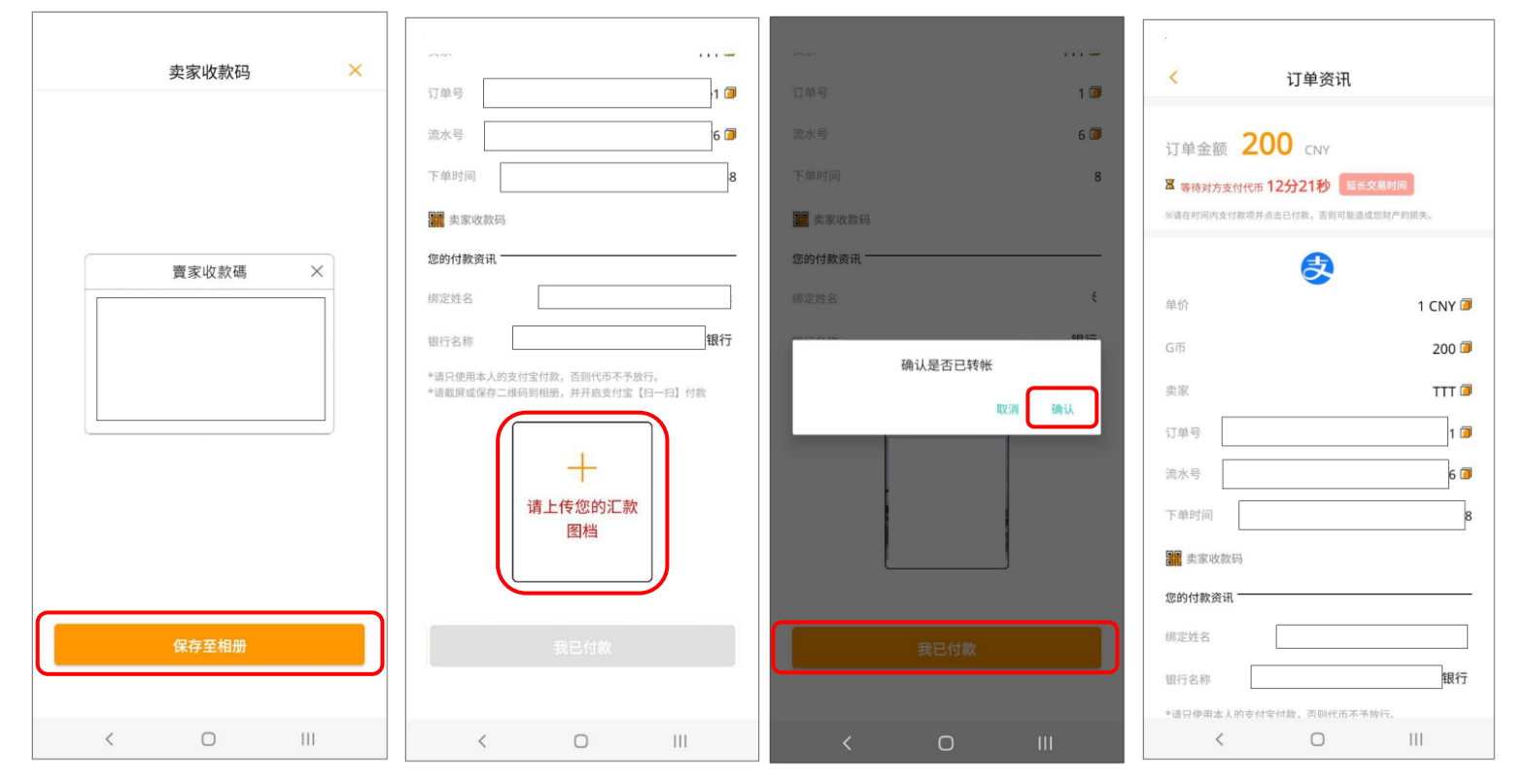

5.可保存至相册, 到支付宝 APP 付款, 付款成功后点击上传汇款图档, 并按下「我已付款」, 系统通知卖家确认收款, 支付G 币,即可完成交易。

※购币完成即可回到商家进行充值。 ※未上传汇款图档,不可点击「我已付款」。

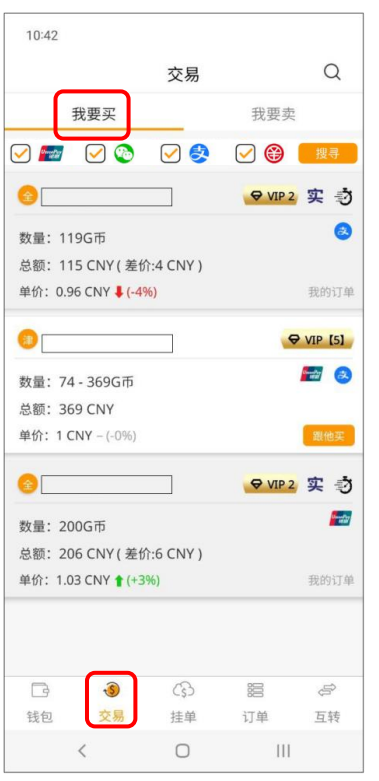

1.点击交易页面,选择「我要 买」,选取欲交易之卖家。 ※若显示「我的订单」表示此订单为自己 挂的单,无法进行下单购买。

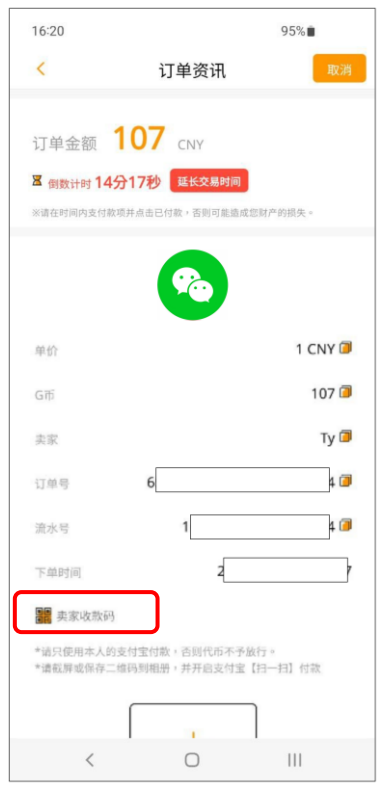

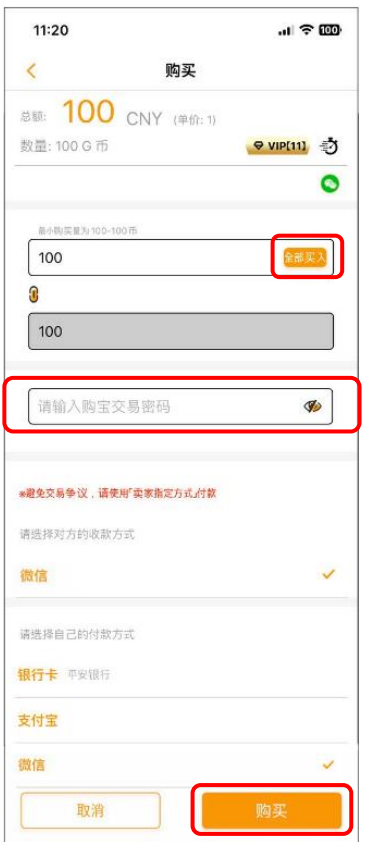

2.输入欲购买之G币,也可点击 「全部买入」,确定后输入交易 密码,点击「购买」。

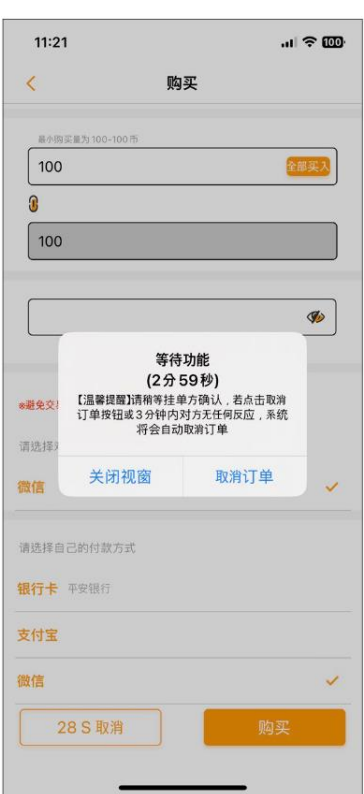

3. 若对方有开启等待功能,则会 通知对方尽快与您交易。

4.点击「卖家收款码」前往付款。

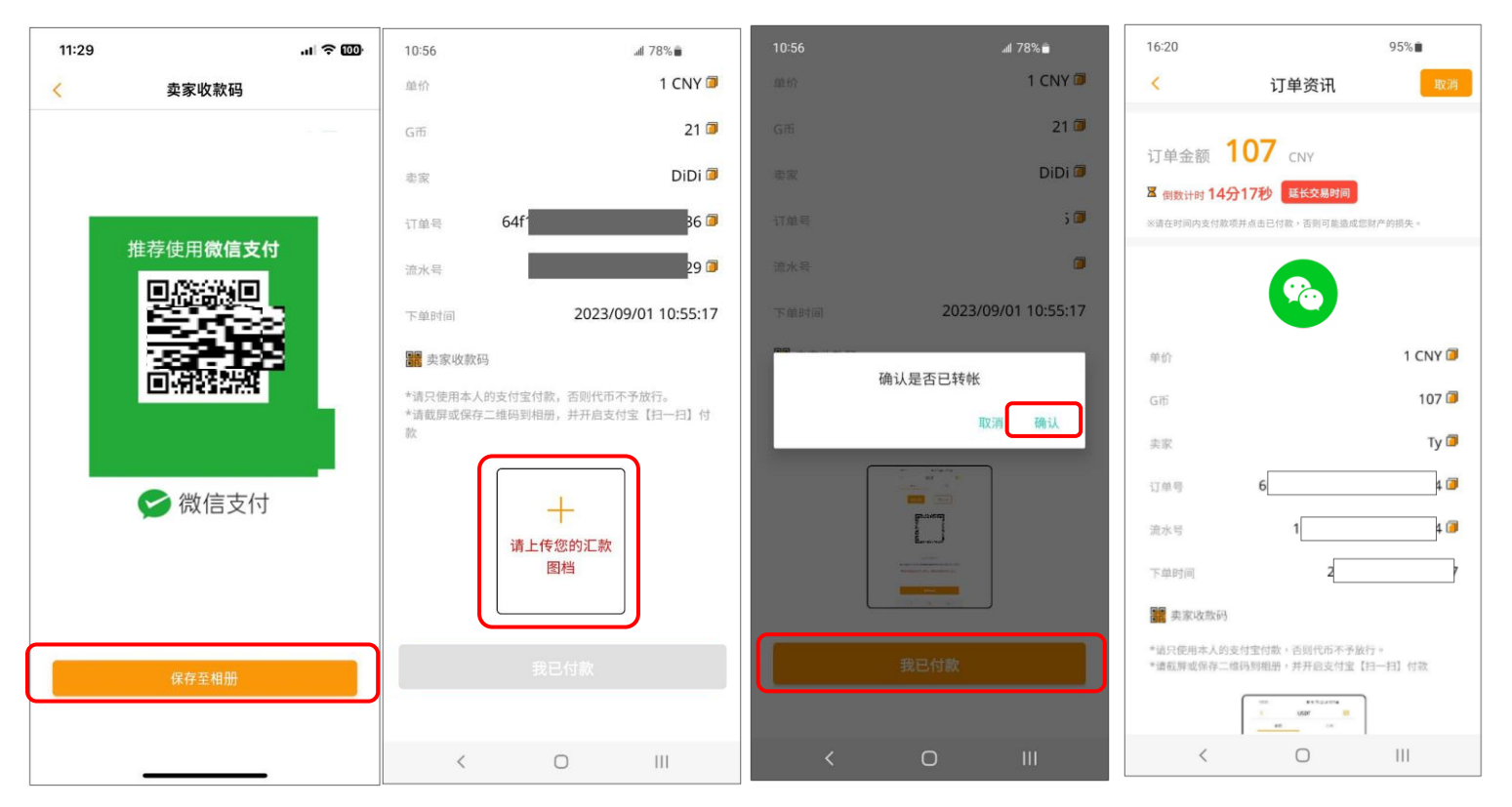

5.可保存至相册,到微信 APP 付款, 付款成功后点击上传汇款图档, 并按下「我已付款」, 系统通知卖家确认收款, 支付G币, 即可完成交易。

※购币完成即可回到商家进行充值。

※未上传汇款图档,不可点击「我已付款」。

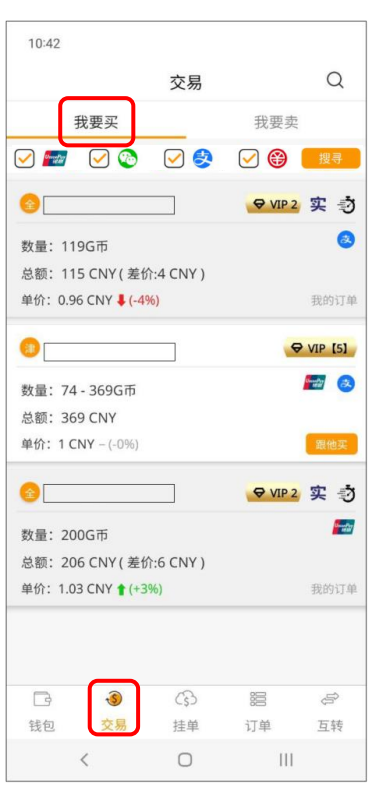

1.点击交易页面,选择「我要 买」,选取欲交易之卖家。 ※若显示「我的订单」表示此订单为自己 挂的单,无法进行下单购买。

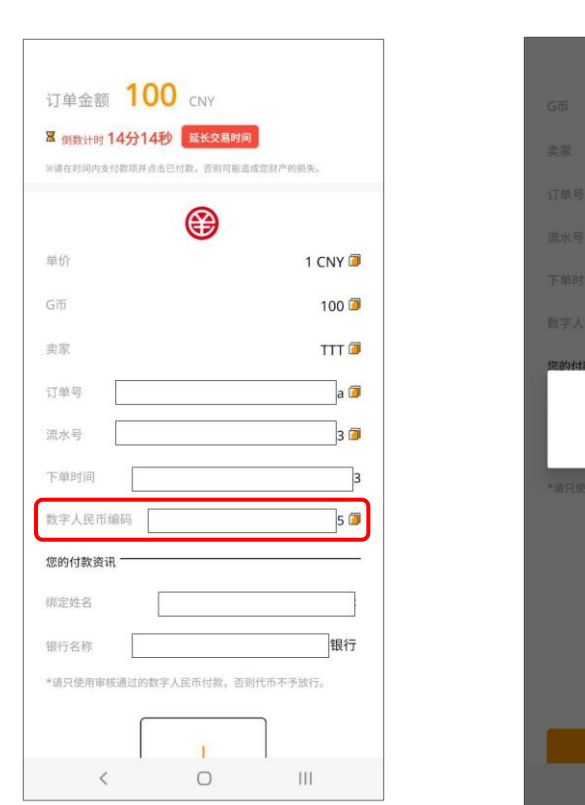

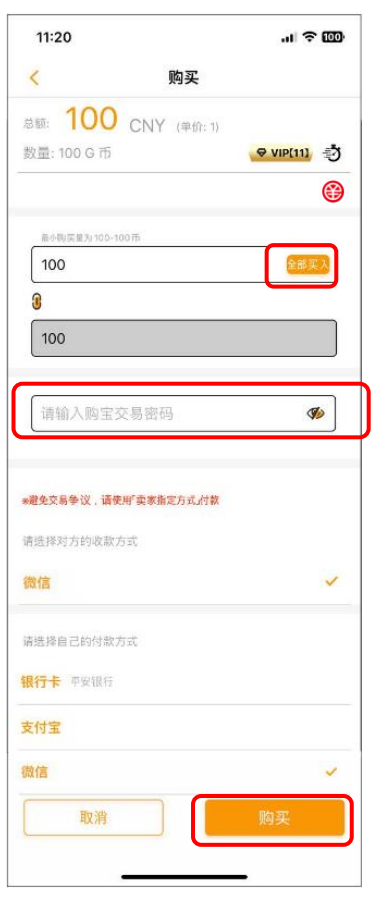

2.输入欲购买之G币,也可点击 「全部买入」,确定后输入交易 密码,点击「购买」。

确认是否已转帐

取消 确

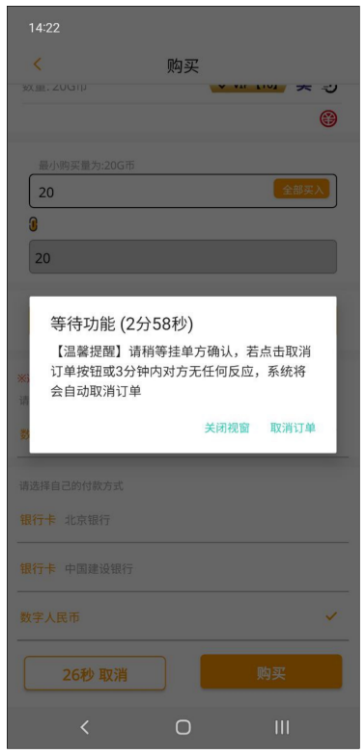

3. 若对方有开启等待功能,则会 通知对方尽快与您交易。

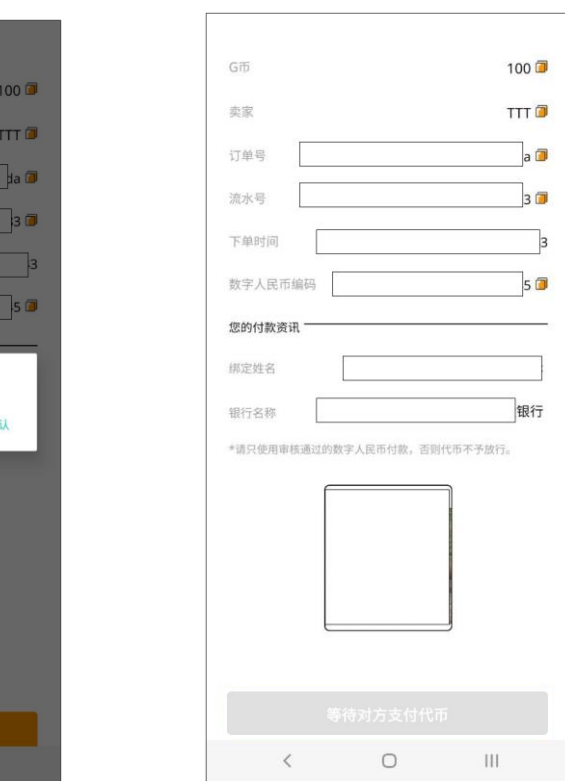

4.点击「数字人民币编码」复制,到数字人民币 APP 付款,付款成功后点击上传汇款图档,并按下「我已付款」, 系统通知卖家确认收款,支付G币,即可完成交易。

 $\circ$ 

※购币完成即可回到商家进行充值。

※未上传汇款图档,不可点击「我已付款」。

## <span id="page-38-0"></span>出售

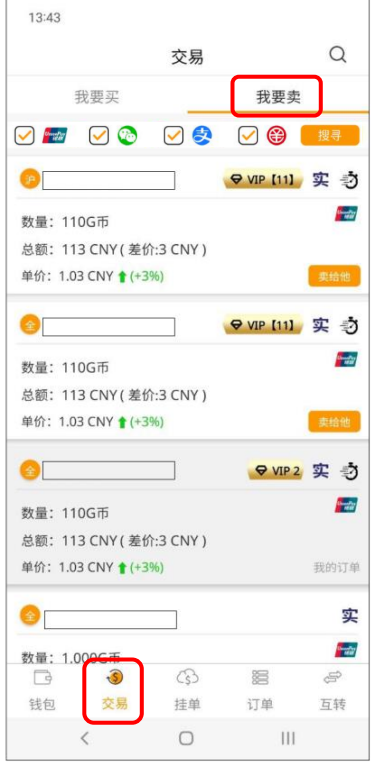

1.点击交易页面,选择「我要 卖」,选取欲交易之买家。

#### ※若显示「我的订单」表示此订单为自 己挂的单,无法进行下单购买。

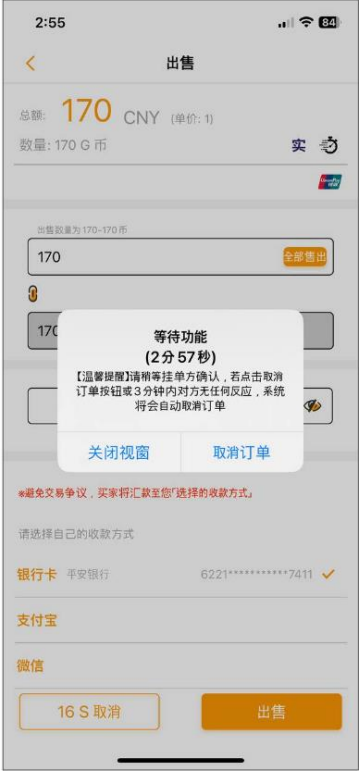

4. 若对方有开启等待功能, 则会 通知对方尽快与您交易。

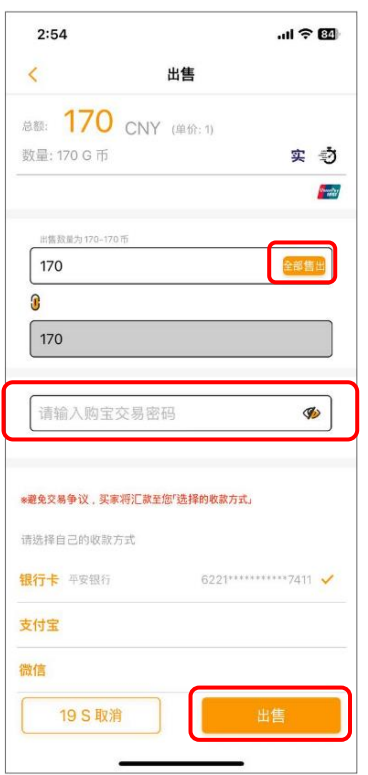

2.输入欲售出之G币,也可点击 「全部卖出」,输入交易密码,并 选择收款方式后点击「出售」。

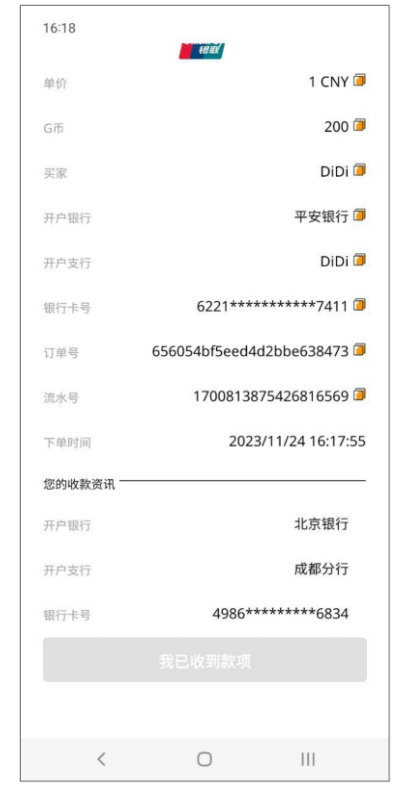

5. 订单建立完成,等待收款。 (收款时请确认双方收付信息是 否一致)

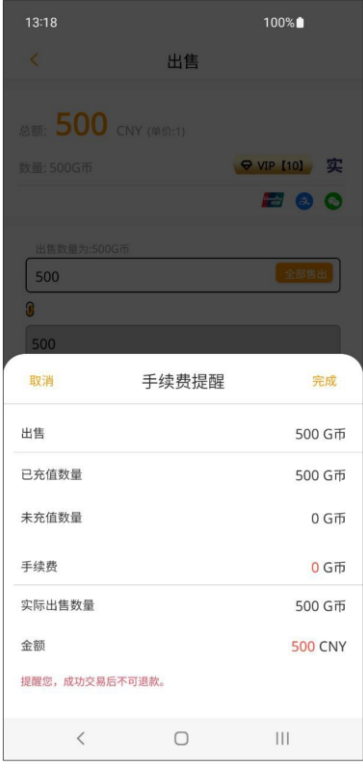

3. 下单后确认此手续费提醒。

※下单后请确认手续费,若有前往商 家消费过,可享免手续费的优惠。

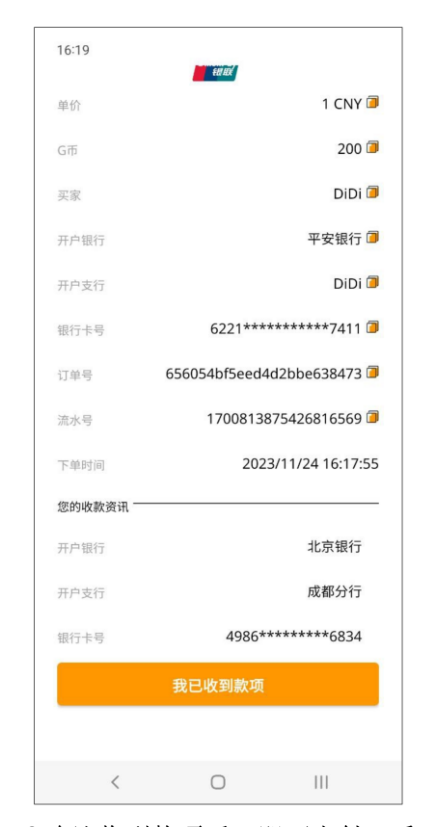

6.确认收到款项后,即可支付G币 完成交易。

# <span id="page-39-0"></span>快速筛选

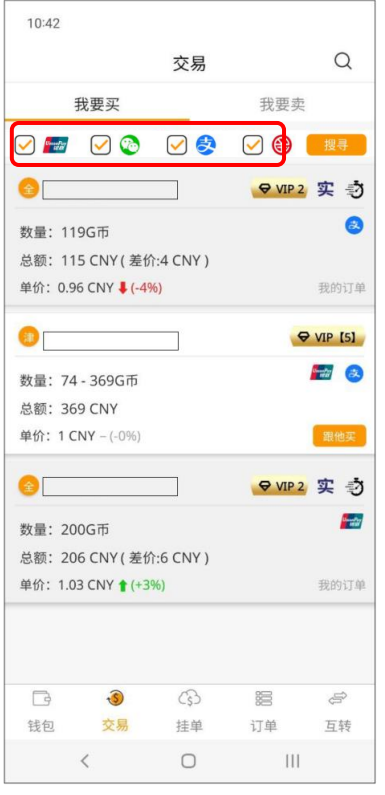

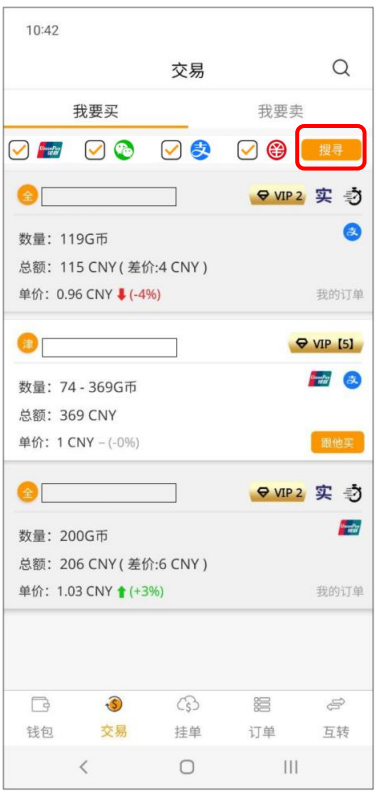

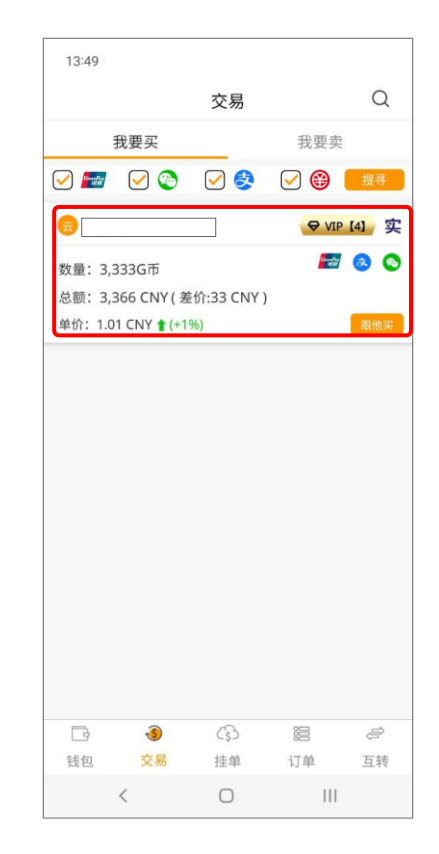

1.将不想使用的交易方式点击取 消勾选。

2.确认后点击搜寻按钮来进行交 3.交易列表显示筛选结果。 易订单筛选。

#### <span id="page-40-0"></span>搜寻

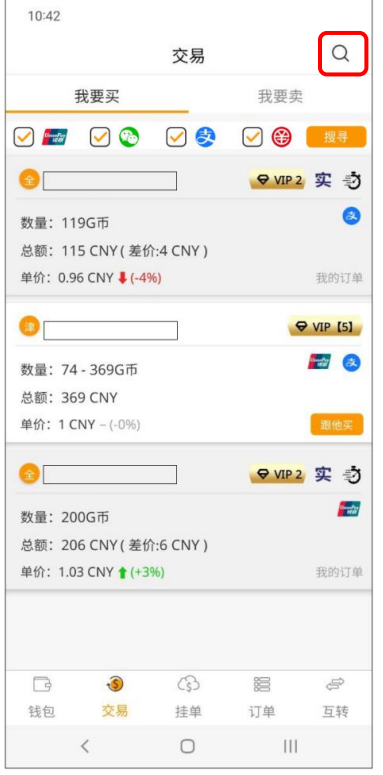

1.点击右上角放大镜搜寻,让 交易列表显示特定的交易对 象或符合特定条件之交易列 表。

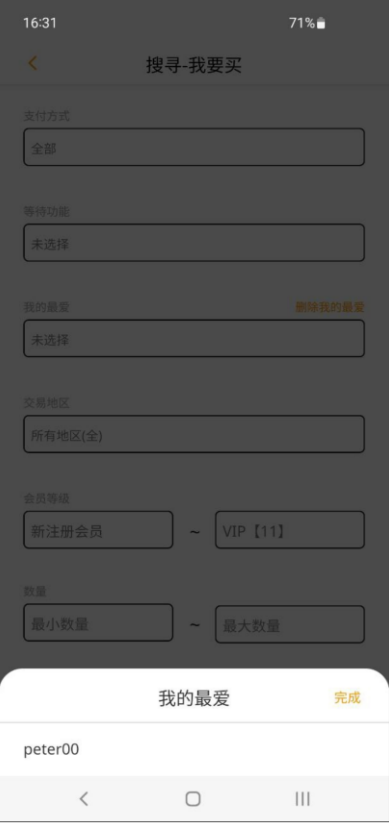

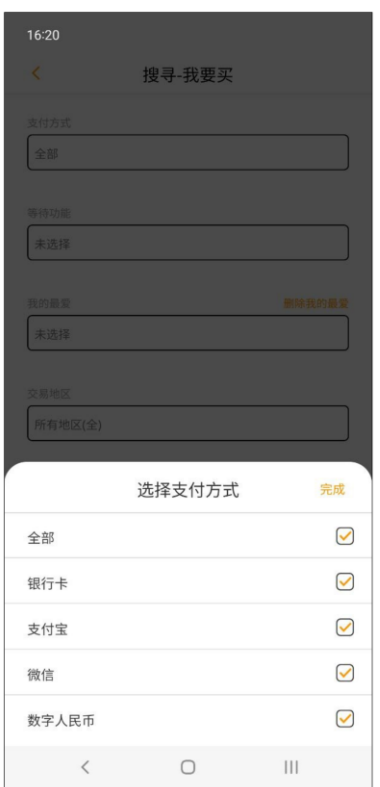

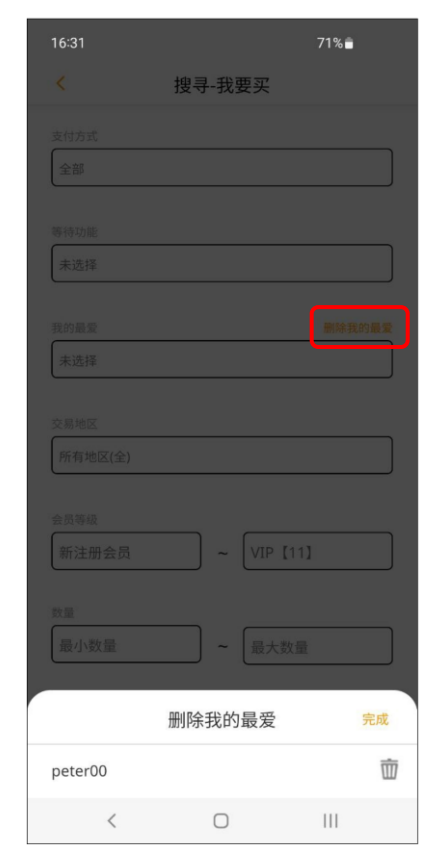

4. 选择我的最爱名单。 5. 可选择是否删除我的最爱名单。 6. 选择交易地区。

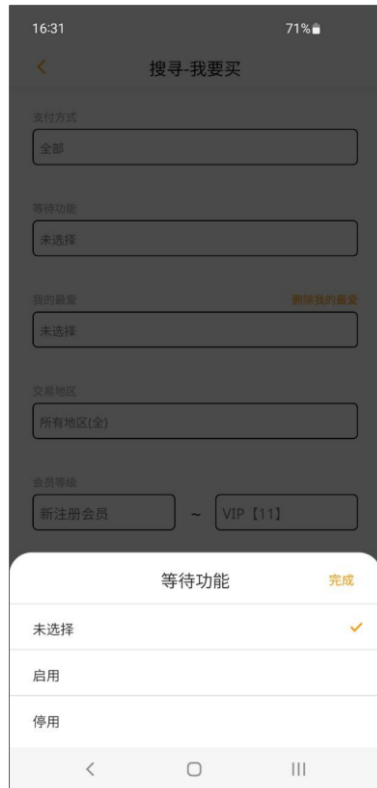

2.设定支付方式。 3.设定是否搜寻等待功能。

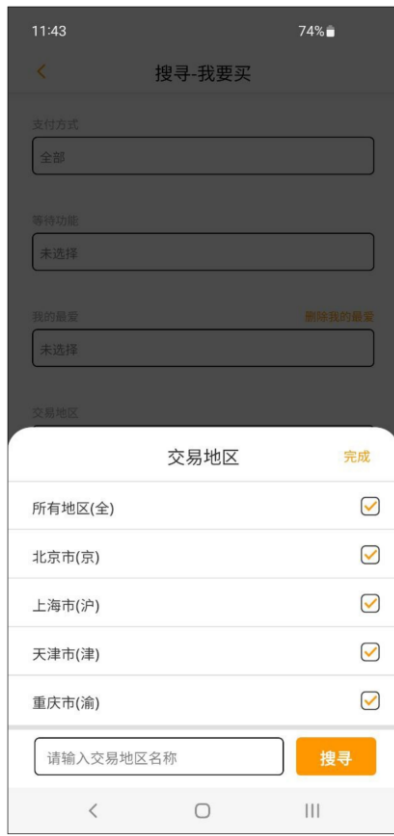

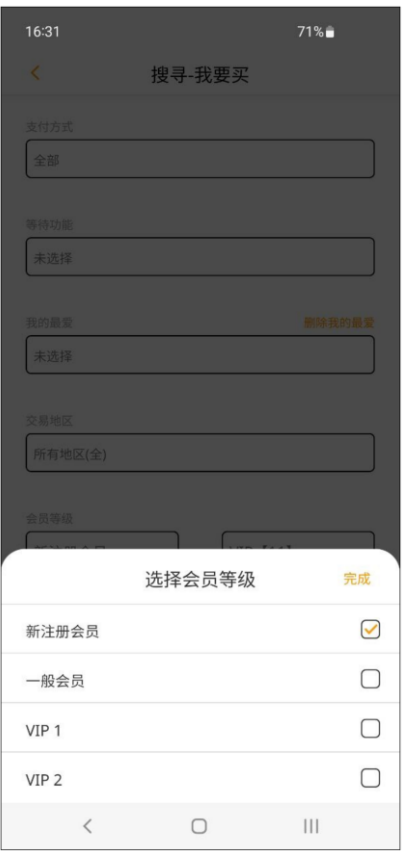

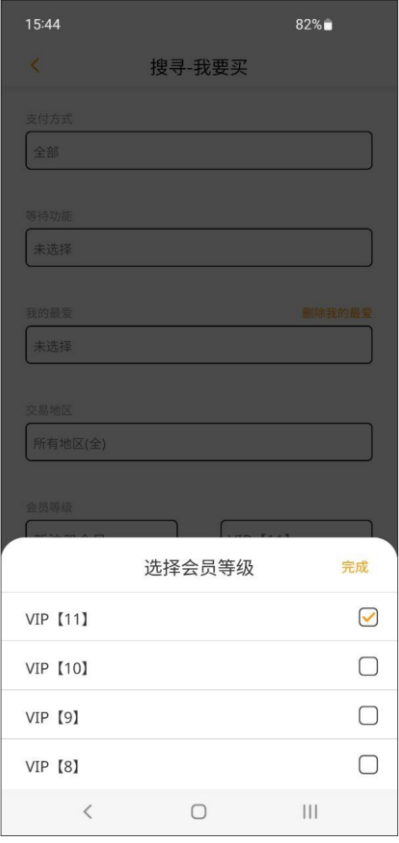

15:44 81%■  $\overline{\left\langle \right\rangle }$ 搜寻-我要买 等待功能 未选择 我的最爱 删除我的最爱 未选择 交易地区 所有地区(全) 会员等级 新注册会员 VIP [11]  $\widetilde{\phantom{m}}$ 数量  $\boxed{10}$  $\sim \sqrt{10000}$ 过往交易对象 加入最爱  $\heartsuit$ peter00  $\begin{picture}(180,10) \put(0,0){\line(1,0){10}} \put(10,0){\line(1,0){10}} \put(10,0){\line(1,0){10}} \put(10,0){\line(1,0){10}} \put(10,0){\line(1,0){10}} \put(10,0){\line(1,0){10}} \put(10,0){\line(1,0){10}} \put(10,0){\line(1,0){10}} \put(10,0){\line(1,0){10}} \put(10,0){\line(1,0){10}} \put(10,0){\line(1,0){10}} \put(10,0){\line($ 

7. 选择最低会员等级。

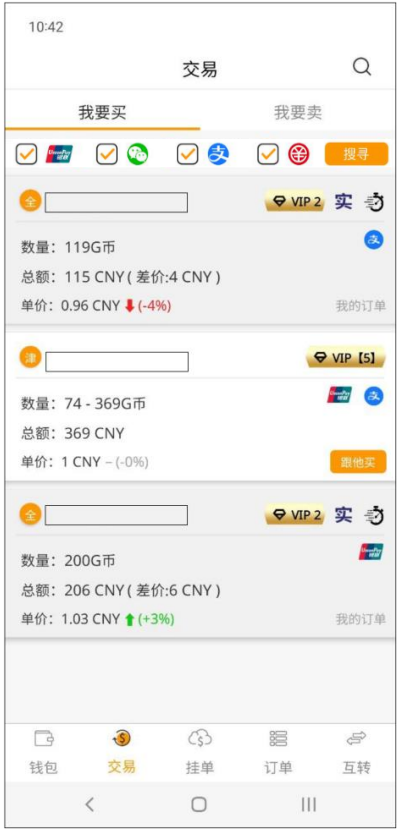

10. 交易列表显示搜寻结果。

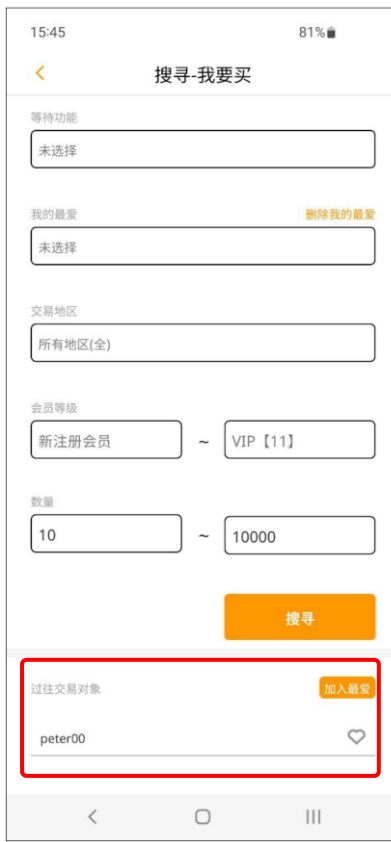

11. 过往交易对象。

此交易对象为一个月内曾经交易过的用 户,点击爱心,点击加入最爱,便可将 该用户加到我的最爱名单。

8. 选择最高会员等级。 9. 输入交易数量后点击搜寻。

## <span id="page-42-0"></span>黑名单设置

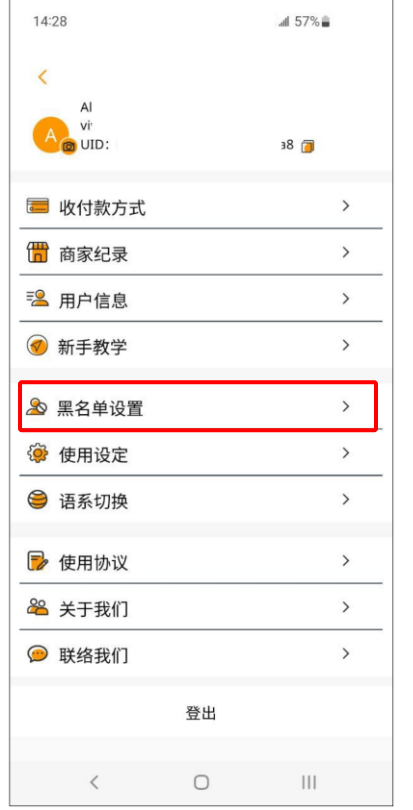

1. 进入设定页面, 选择黑名单设置。 2. 勾选要设置为黑名单的对象。 3. 点击确认将该用户加入黑名单。

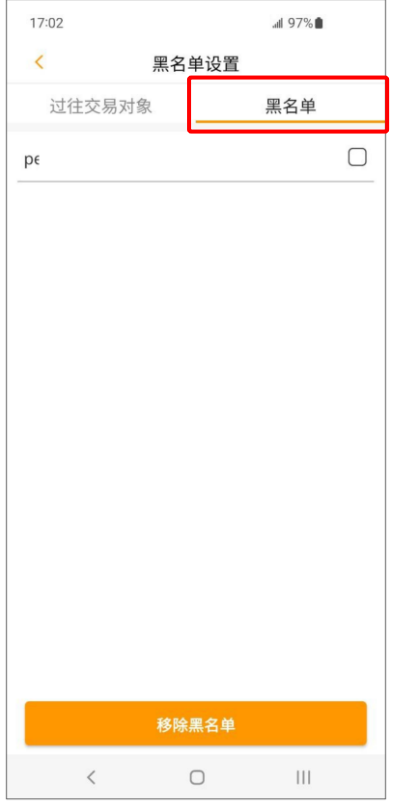

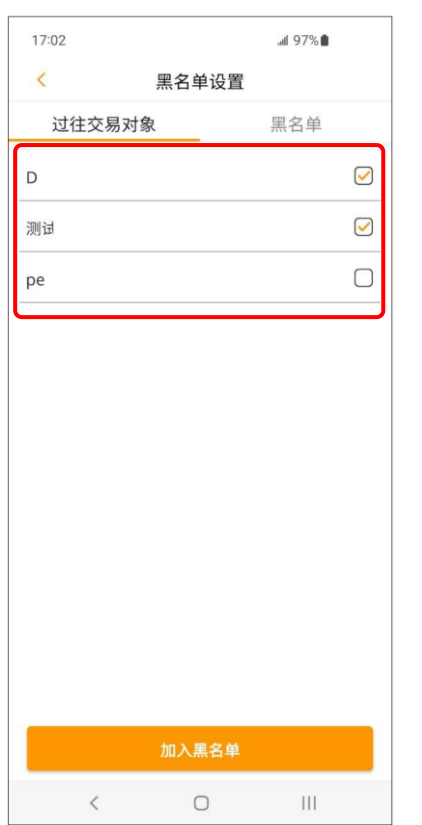

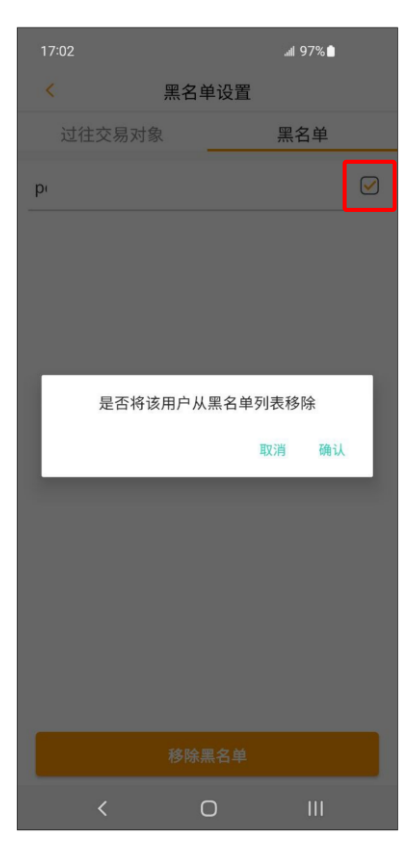

4. 设定完成后可到黑名单查看。 5. 若要移除黑名单, 勾选要移除的 对象,点击下方移除黑名单,确认 即可 。

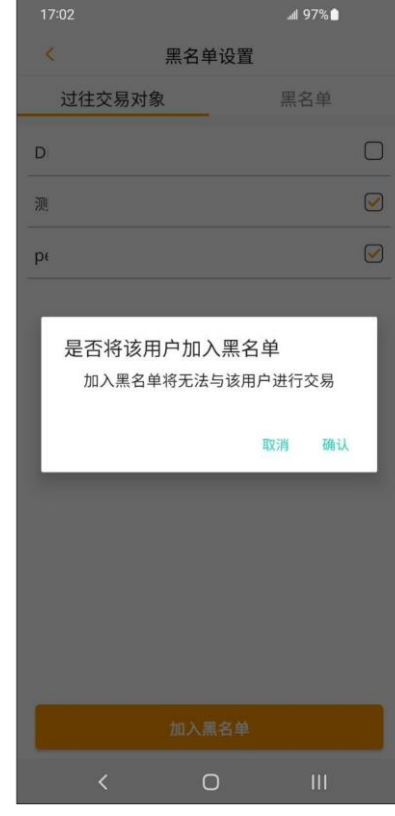

# <span id="page-43-1"></span><span id="page-43-0"></span>※您可以在挂单页,自行决定想要购买的 **G** 币数量。

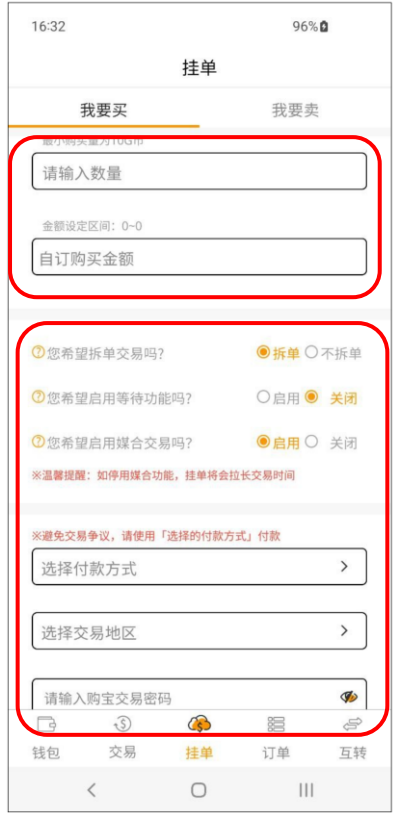

1.点击挂单页面,至挂买选单输入欲购买 之G币、输入购买金额、选择拆单方式、 是否启用等待功能、是否启用媒合交易、 付款方式、交易地区并输入交易密码,确 定后点击「确定挂单」。

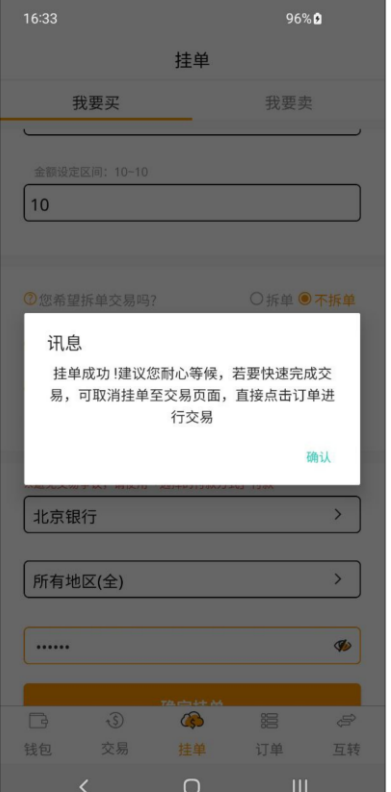

2.挂单成功即跳出此提示窗口。

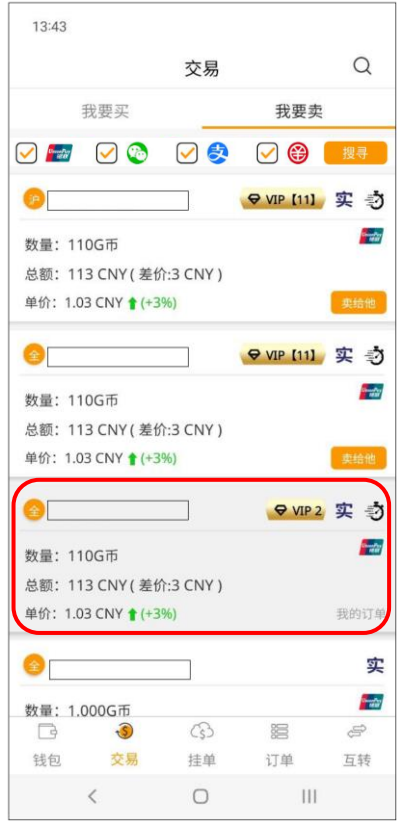

3.在交易页面选择「我要卖」,可 以查看所有挂单包含自己的订单。

# <span id="page-44-0"></span>※您可以在挂单页,自行决定想要出售的 **G** 币数量。

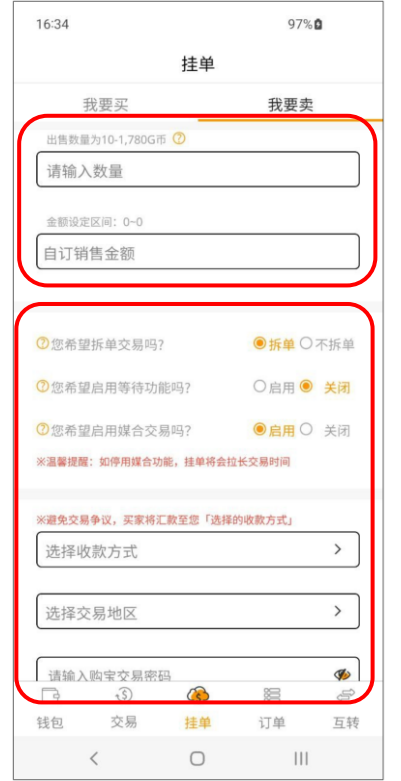

1.点击挂单页面,至挂卖选单输入欲出 售之G币、输入销售金额、选择拆单方 式、是否启用等待功能、是否启用媒合 交易、收款方式、交易地区并输入交易 密码,确定后点击「确定挂单」。

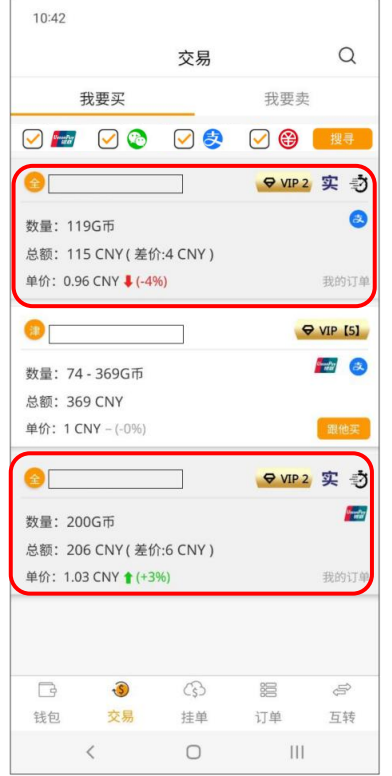

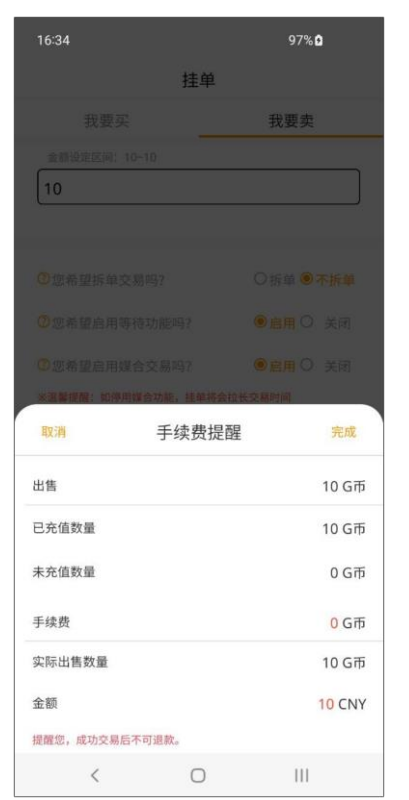

2. 勾选确认手续费无误,点击 「确认」。

| 16:35  |                               |               | 97%0                                         |              |  |
|--------|-------------------------------|---------------|----------------------------------------------|--------------|--|
| 挂单     |                               |               |                                              |              |  |
|        | 我要买                           |               | 我要卖                                          |              |  |
| 10     | 金额设定区间: 10~10                 |               |                                              |              |  |
|        |                               |               |                                              |              |  |
|        | 2您希望拆单交易吗?                    |               | ○拆单◎不拆单                                      |              |  |
| 讯息     |                               | 行交易           | 挂单成功!建议您耐心等候,若要快速完成交<br>易,可取消挂单至交易页面,直接点击订单进 |              |  |
| しが吹き   |                               |               |                                              | 确认           |  |
| 北京市(京) |                               |               |                                              | $\mathbf{z}$ |  |
|        |                               |               |                                              | $\Phi$       |  |
|        |                               | 确定挂单          |                                              |              |  |
| $\Box$ | $\sqrt{S}$<br>交易              | $\circ$<br>挂单 | 潰                                            | $\mathbf{r}$ |  |
| 钱包     | $\overline{\left( \right. }%$ | O             | 订单<br>Ш                                      | 互转           |  |
|        |                               |               |                                              |              |  |

3.挂单成功即跳出此提示窗口。

<span id="page-45-0"></span>13. 订单

<span id="page-45-1"></span>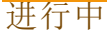

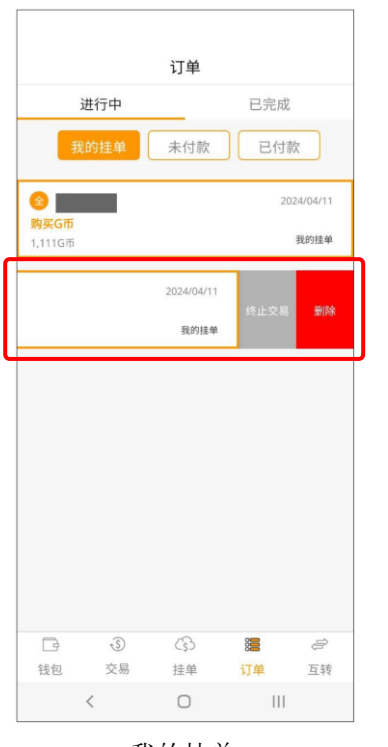

我的挂单 我的挂单往左滑可删除该笔订单 若已有部分拆单,可选择终止交易

<span id="page-45-2"></span>已完成

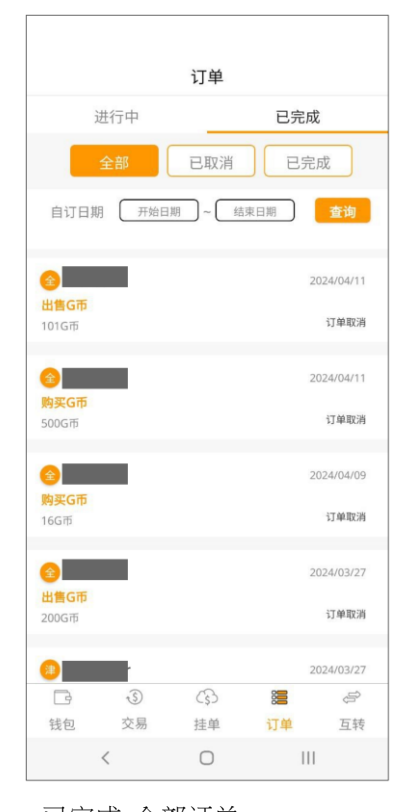

已完成-全部订单 选择开始日期、结束日期 可查询该日期区间内的全部交易纪录

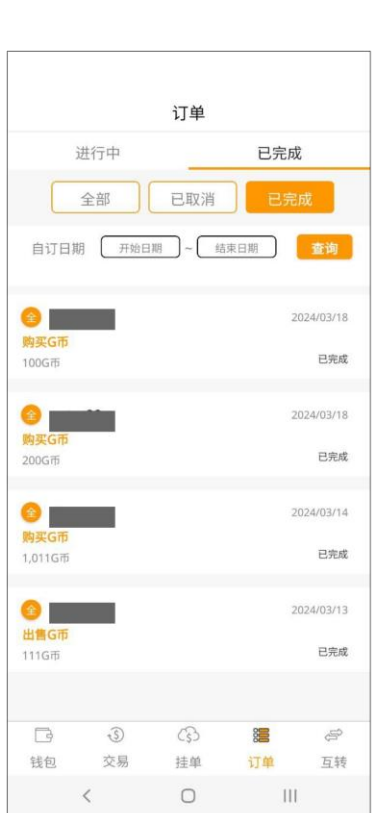

订单

已完成

已付款

PROGRAMMENT

请去支付款项

进行中

我的挂单

 $\odot$ 

交易

 $\epsilon$ 

 $\Box$ 

钱包

 $\mathbb{C}_{\mathbb{S}}$ 

挂单

 $\circ$ 

温

订单

 $\overline{111}$ 

互转

 $\bullet$ 

500GT

已完成-已完成订单 选择开始日期、结束日期 可查询该日期区间内的完成交易纪录

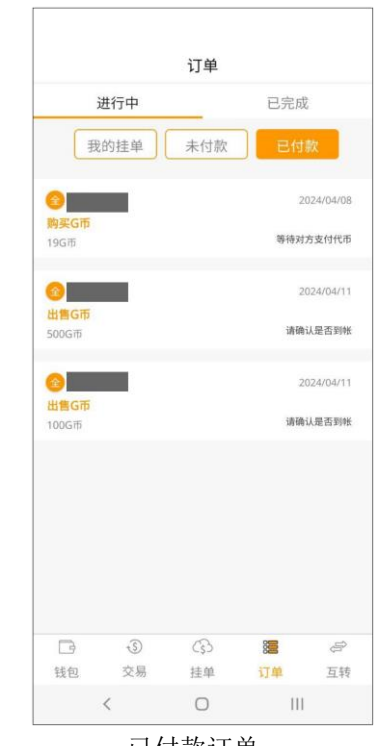

未付款订单 已付款订单

订单

自订日期 开始日期 ~ 结束日期

已完成

已完成

春街

2024/04/11

订单取消

2024/04/11

订单取消

2024/04/09

订单取消

2024/03/27

订单取消

2024/03/27

 $\Rightarrow$ 

互转

 $8\equiv$ 

订单

 $\mathop{\rm III}$ 

进行中

全部

 $\left| \frac{1}{2} \right|$ 

出售G币

全

全国

购买Git

出售GT

 $200<sub>GB</sub>$ 

 $\bullet$ 

 $\Box$ 

钱包

 $\hat{x}$ 

 $166H$ 

**SODGE** 

101G币

已完成-已取消订单 选择开始日期、结束日期 可查询该日期区间内的取消交易纪录

 $C_{S}$ 

挂单

 $\bigcirc$ 

 $\widehat{S}$ 

交易

 $\langle$ 

#### <span id="page-46-1"></span><span id="page-46-0"></span>收款

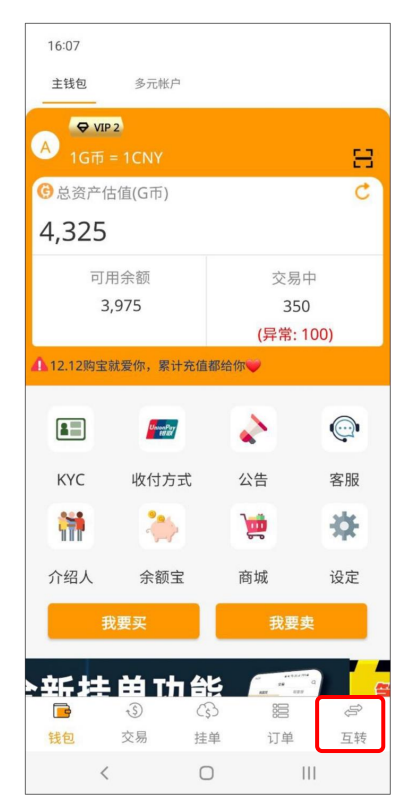

1. 点击互轉,可进入二維碼互轉 页面。

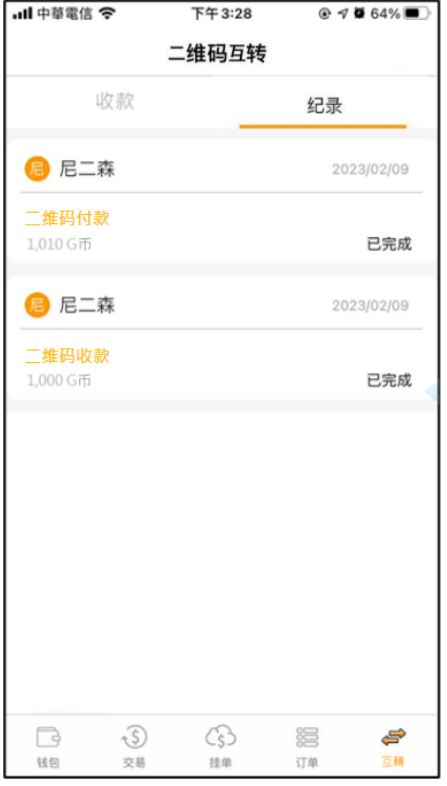

4. 进入二维码互转纪录页面后,点击 任一笔可查看该笔二维码的收付款资 讯。

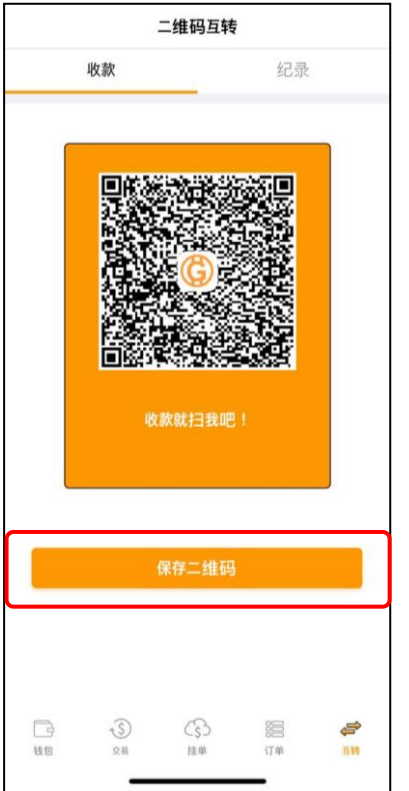

2. 显示收款二维码,点击保存二维 码,点击后截图当前页面至手机相 簿中。

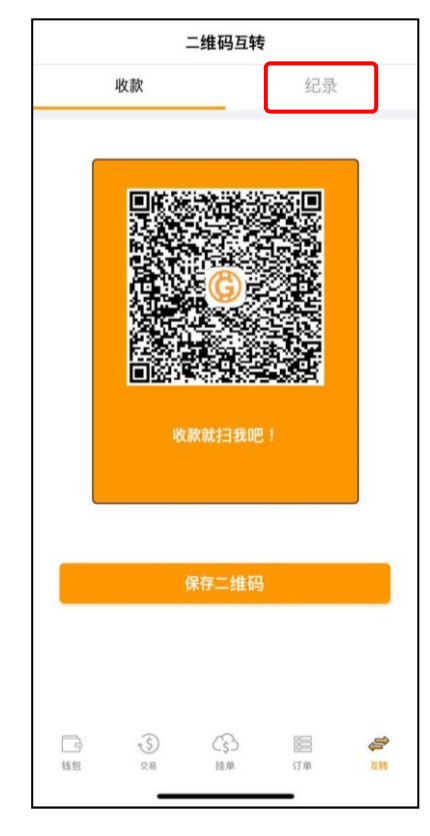

3. 点击页面右上角,可进入二维码 纪录页面。

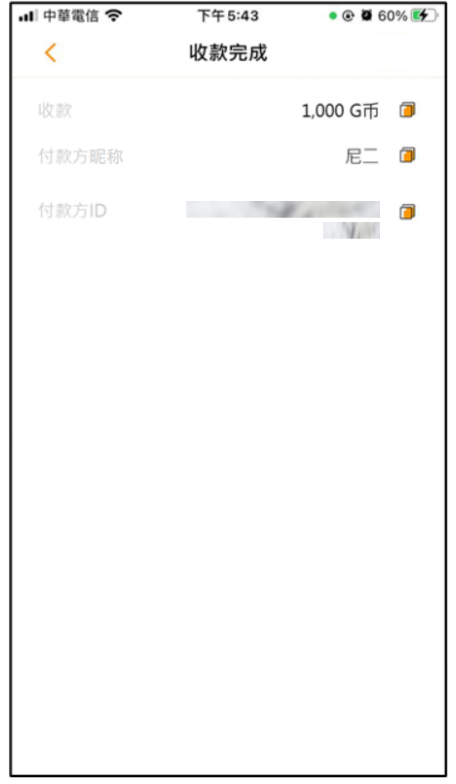

5. 进入该笔二维码纪录页面后,可看见 收款金额、付款方昵称、付款方 ID 。

#### <span id="page-47-0"></span>付款

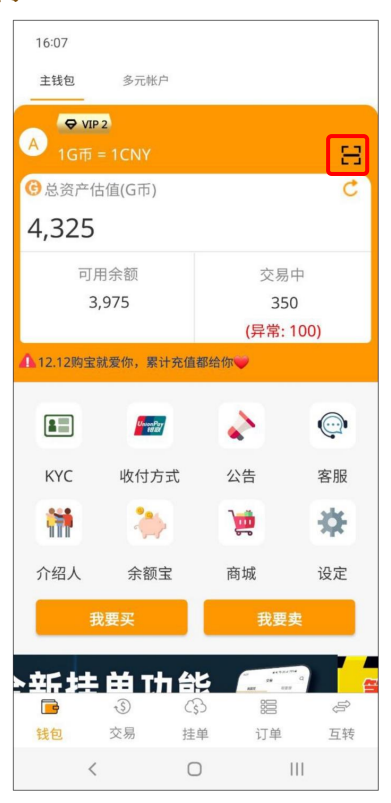

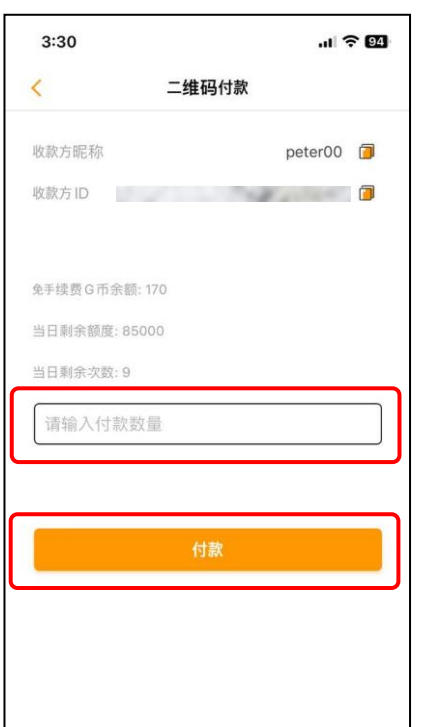

4. 进入二维码付款页面,输入付款 数量,点击付款。

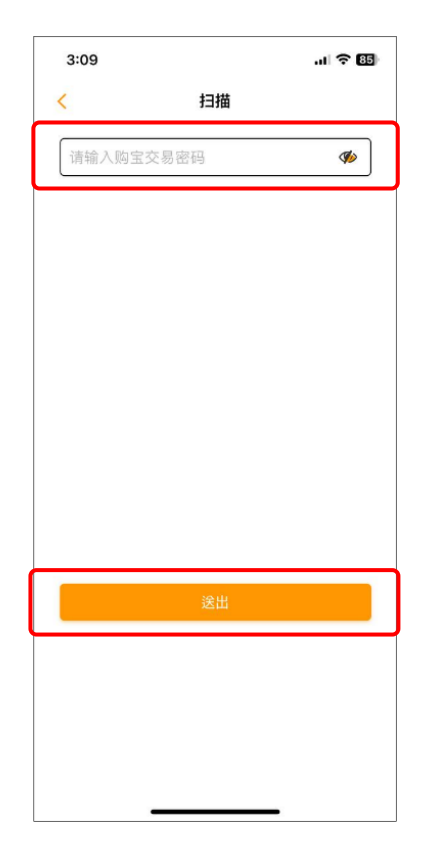

2. 进入扫描页面,输入购宝交易密 码,点击送出。

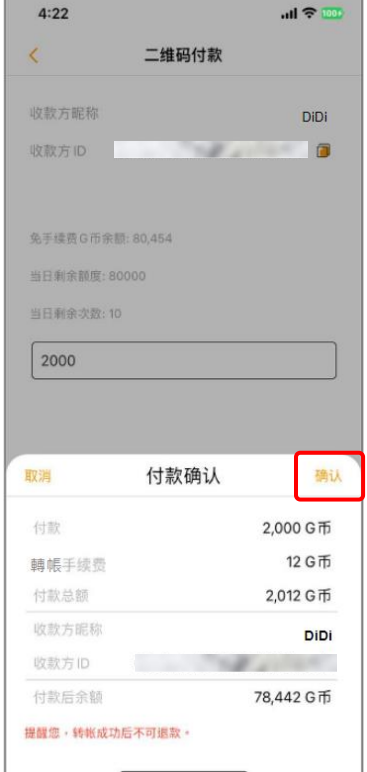

5.进入二维码付款确认页面,页面 显示付款金额、转帐手续费金额、 收款方昵称、收款方 ID、付款后余 额,点击确认。

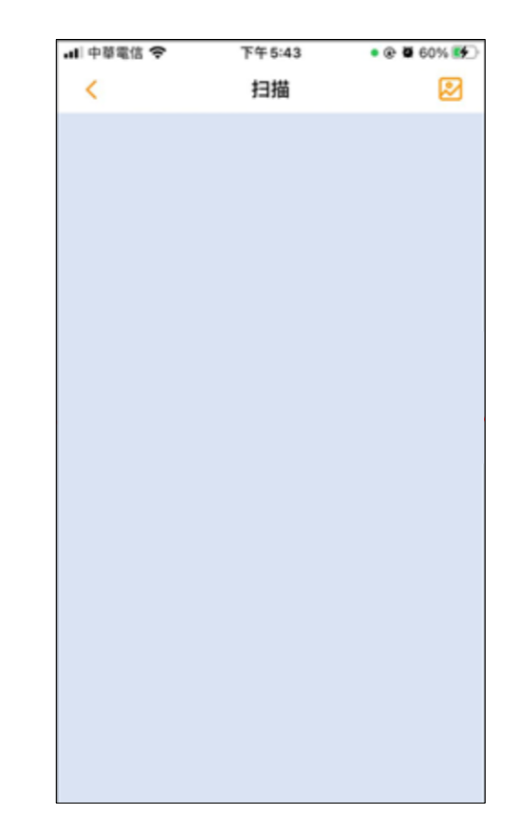

1. 点击购宝 APP 首页右上角扫描器。 2. 进入扫描页面,输入购宝交易密 3. 进入扫描页面,扫描收款二维码。

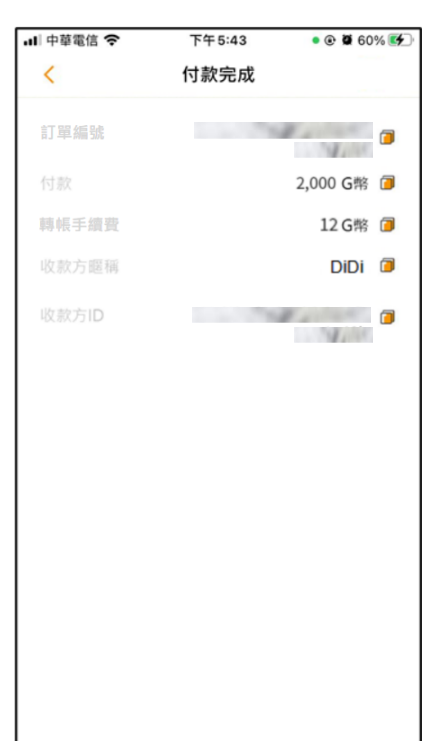

6. 进入付款完成页面,页面显示订 单编号、付款金额、转帐手续费金 额、收款方昵称、收款方 ID。

#### <span id="page-48-0"></span>15. USDT

<span id="page-48-1"></span>收款

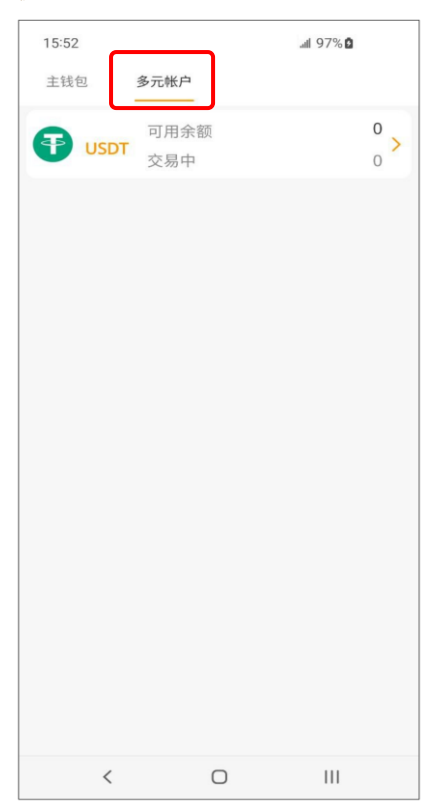

1. 点击多元钱包, 切换为 U 钱包 页面。

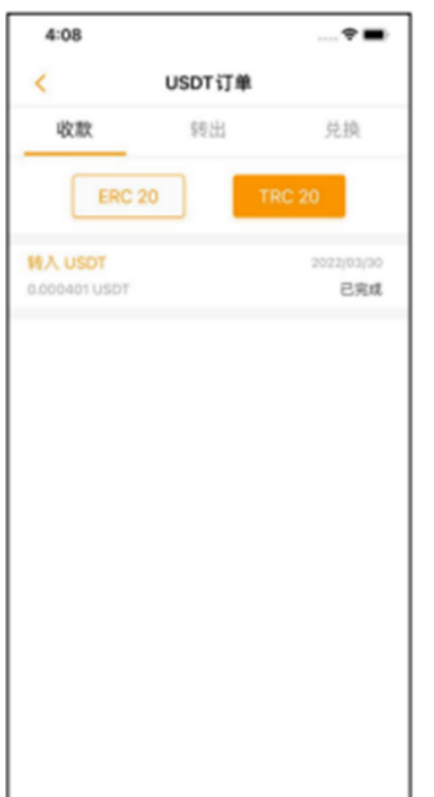

4. 进入 USDT 收款纪录页面后,点 击任一笔可查看该笔 USDT 收款 资 讯。

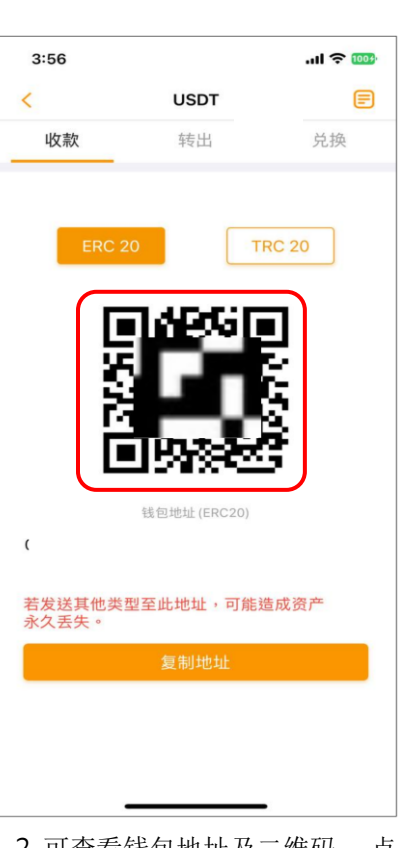

2. 可查看钱包地址及二维码。 点 击「复制地址」,可复制自己的 钱包地址至他处贴上。 (默认 ERC20,可切换显示 TRC20)

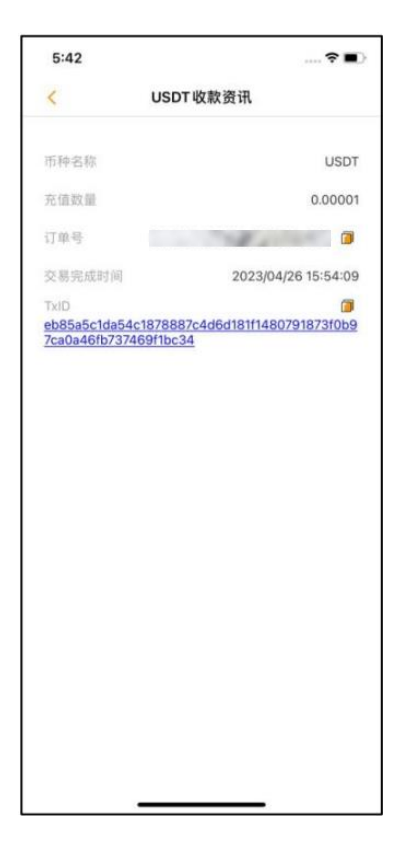

5. 进入 USDT 收款资讯页面后, 可 见币种名称、充值数量、订单 号、交易完成时间、交易 TxID。

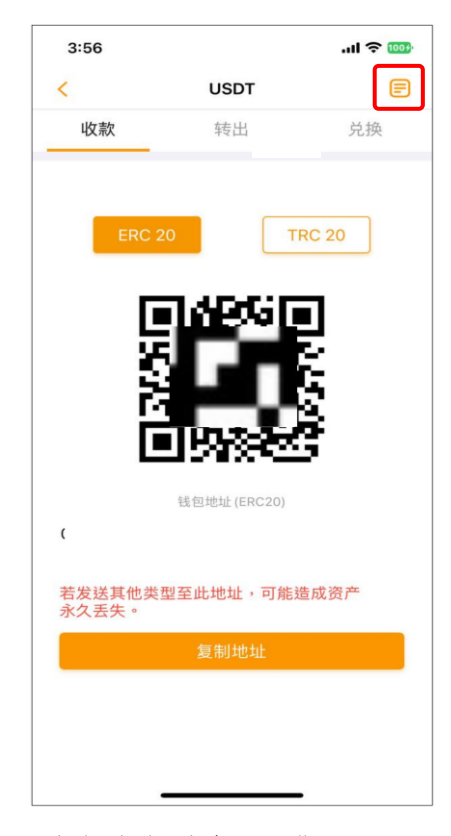

3. 点击页面右上角,可进入 USDT 收款纪录页面。 ※购宝的 USDT 支持 ERC20 与 TRC20 的钱包, 交 易前请确认使用的交易 链,若发 送其他类型至此钱包内,将可能造 成资产永久丢失。

## <span id="page-49-0"></span>兑换

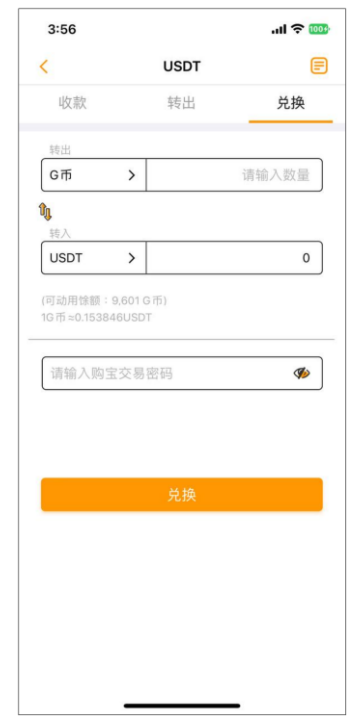

1.点击 USDT 兑换页面(转出/转入 币种皆可切换),可将拥有的 G 币 兑换为 USDT, 或将 USDT 兑换为 G 币,输入交易密码后进行兑换。 ※兑换规则及汇率可能因购宝进行的 活动有所变更,并请留意兑换详情页 面显示的当下汇率。

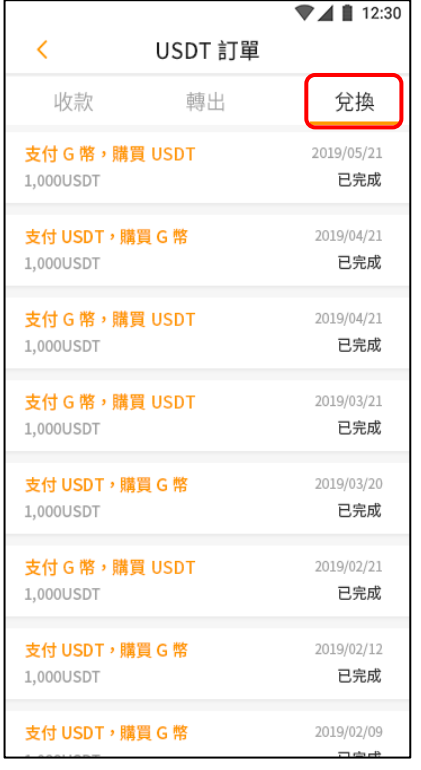

4.进入兑换纪录页面后,点击 任一笔可查看该笔兑换资讯。

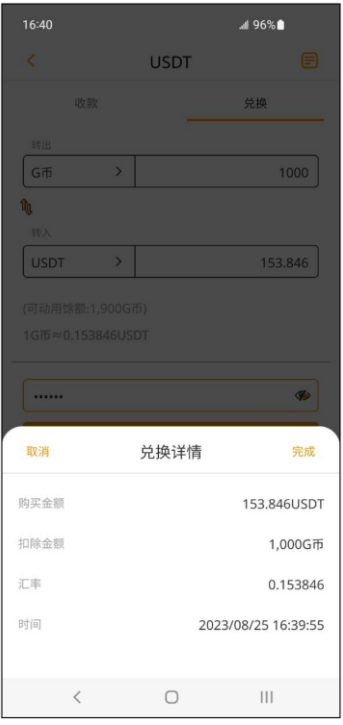

2.兑换详情将显示购买金额(币 种)、扣除金额(币种)、汇率及时 间。

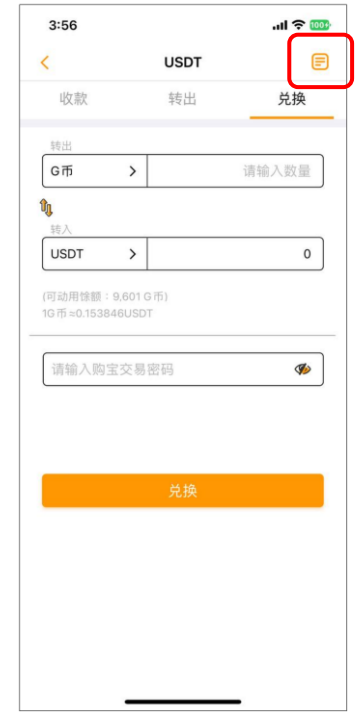

3.点击兑换页面右上角,可进入 USDT 兑换纪录页面。

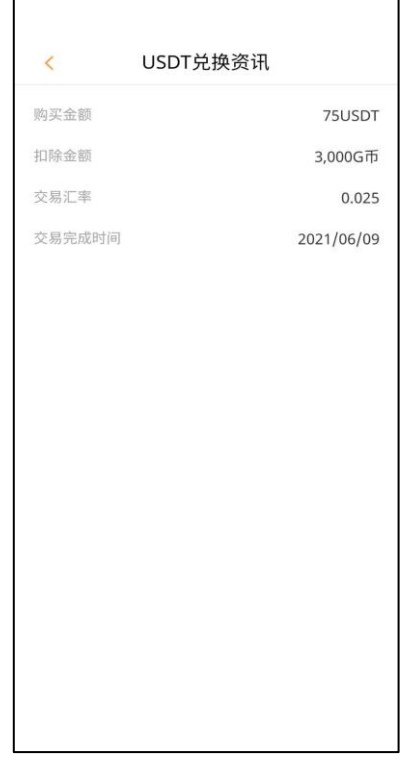

5.进入 USDT 兑换资讯页面 后,可见购买金额、扣除金 额、交易汇率、交易完成时 间。

<span id="page-50-0"></span>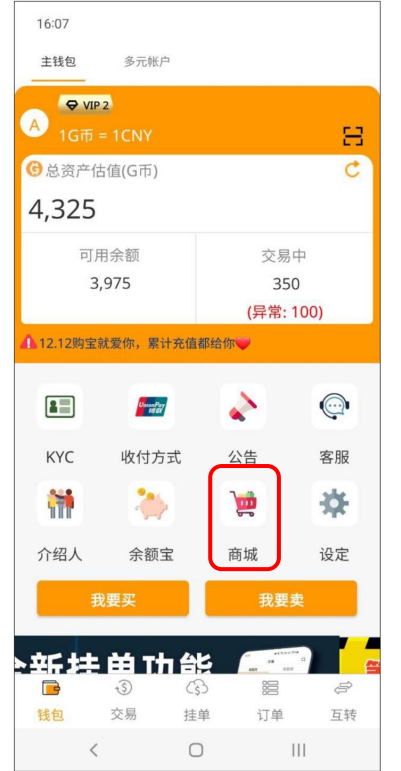

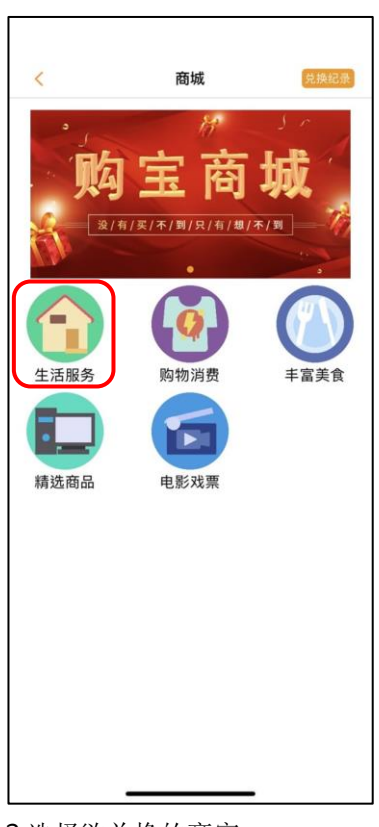

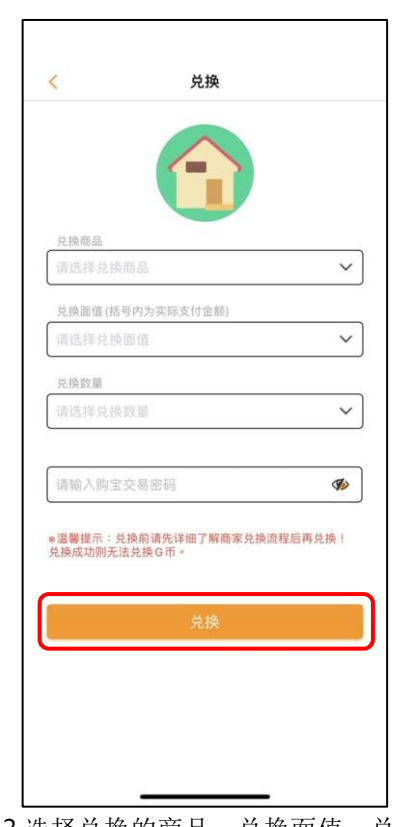

1.点击「商城」,进到商城页面。 2 选择欲兑换的商家。 3.选择兑换的商品、兑换面值、兑 换数量并输入交易密码, 确认后点 击「兑换」。

> ※兑换前请先确认商家兑换流程,兑 换后无法换回 G 币。

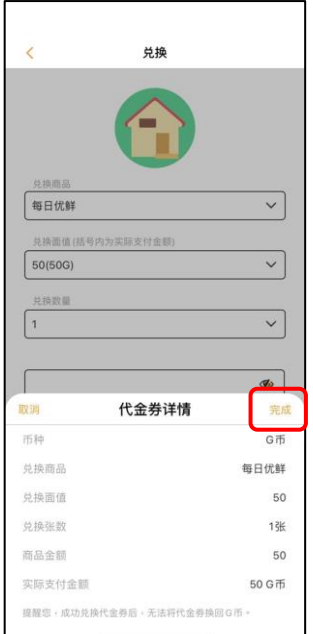

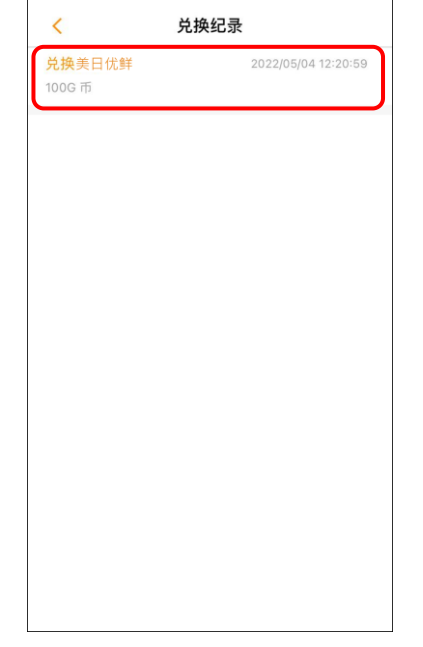

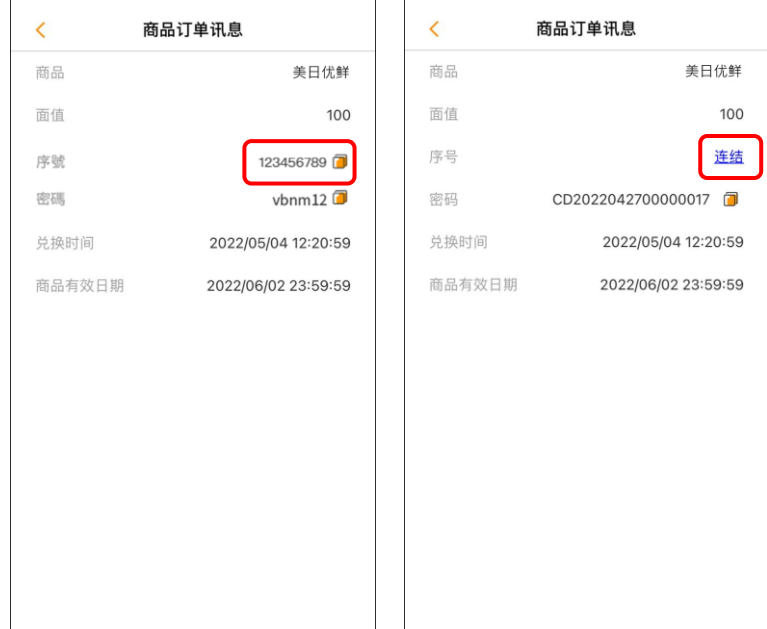

4.显示提示窗口,代金券兑换 后即无法换回 G 币, 确认兑换 资料无误后,点击「确认」。 ※代金券仅能使用不需手续费的 G 币兑换。

5.完成后代金券即会显示已兑 换代金券列表,可点击要查看 的代金券信息。

6.依照商家不同,代金券序号部分有兑换连结/兑换序号两 种,请依据商家的兑换方式进行兑换。